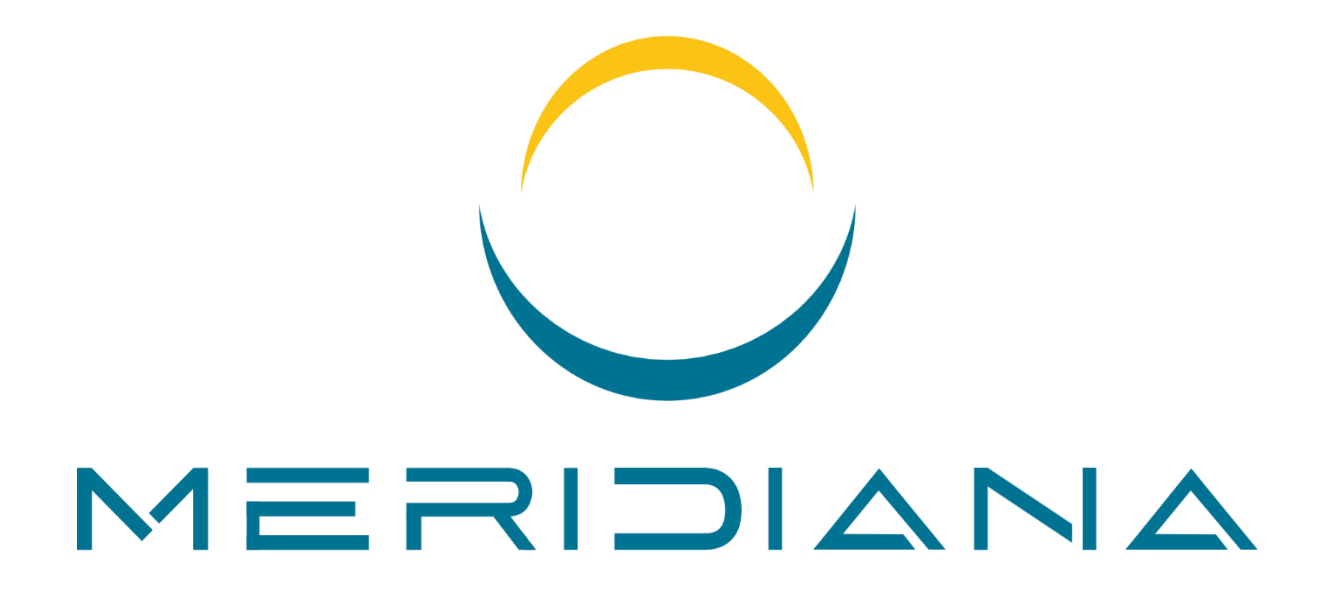

23.1

# Manuale utente

**BSYSTEM SAGL** CP 1204 CH-6616 Losone +41 (0)91 791 86 36 www.bsystem.ch [info@bsystem.ch](mailto:info@bsystem.ch)

© 2024, BSystem Sagl

# Sommario

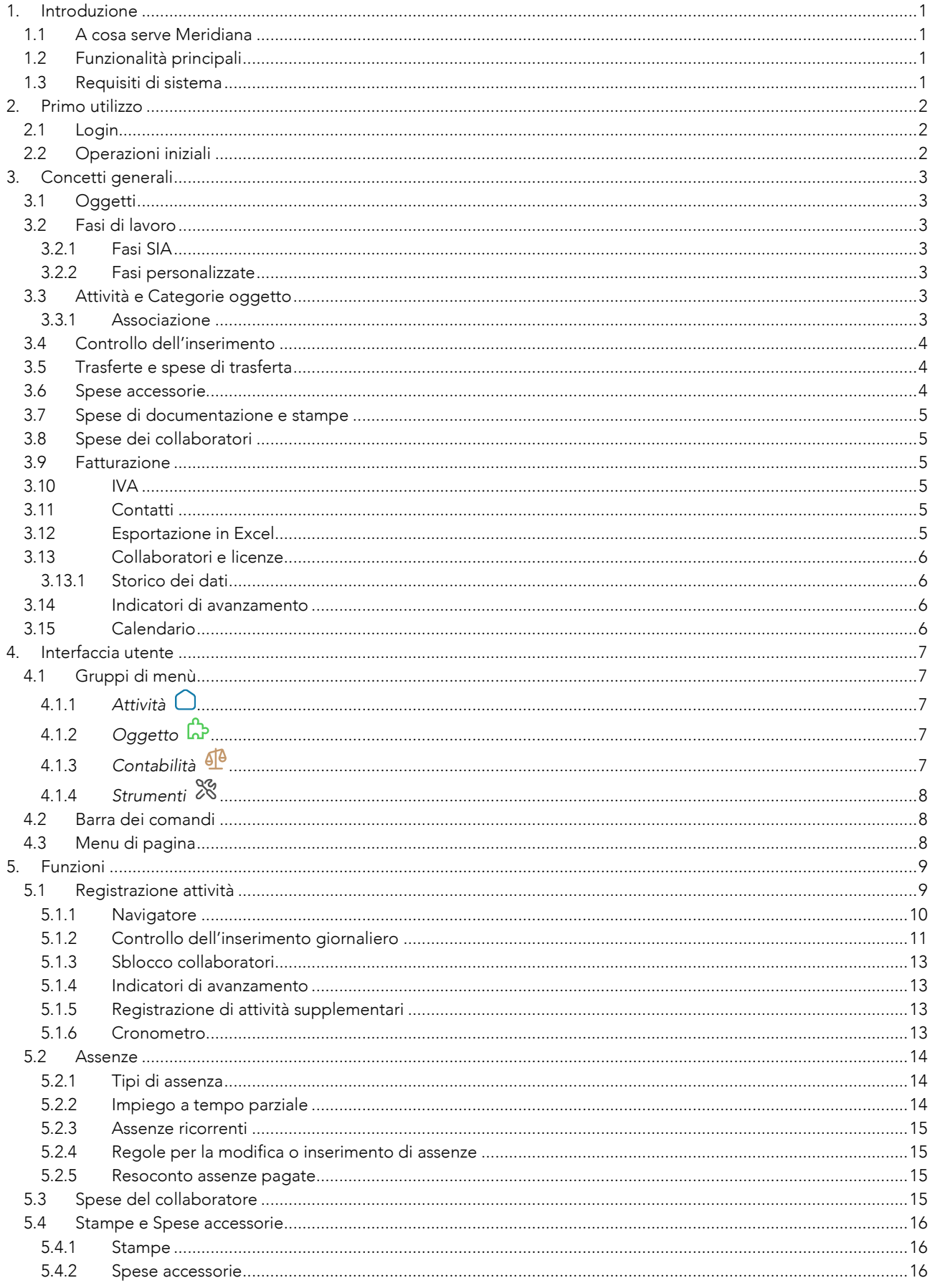

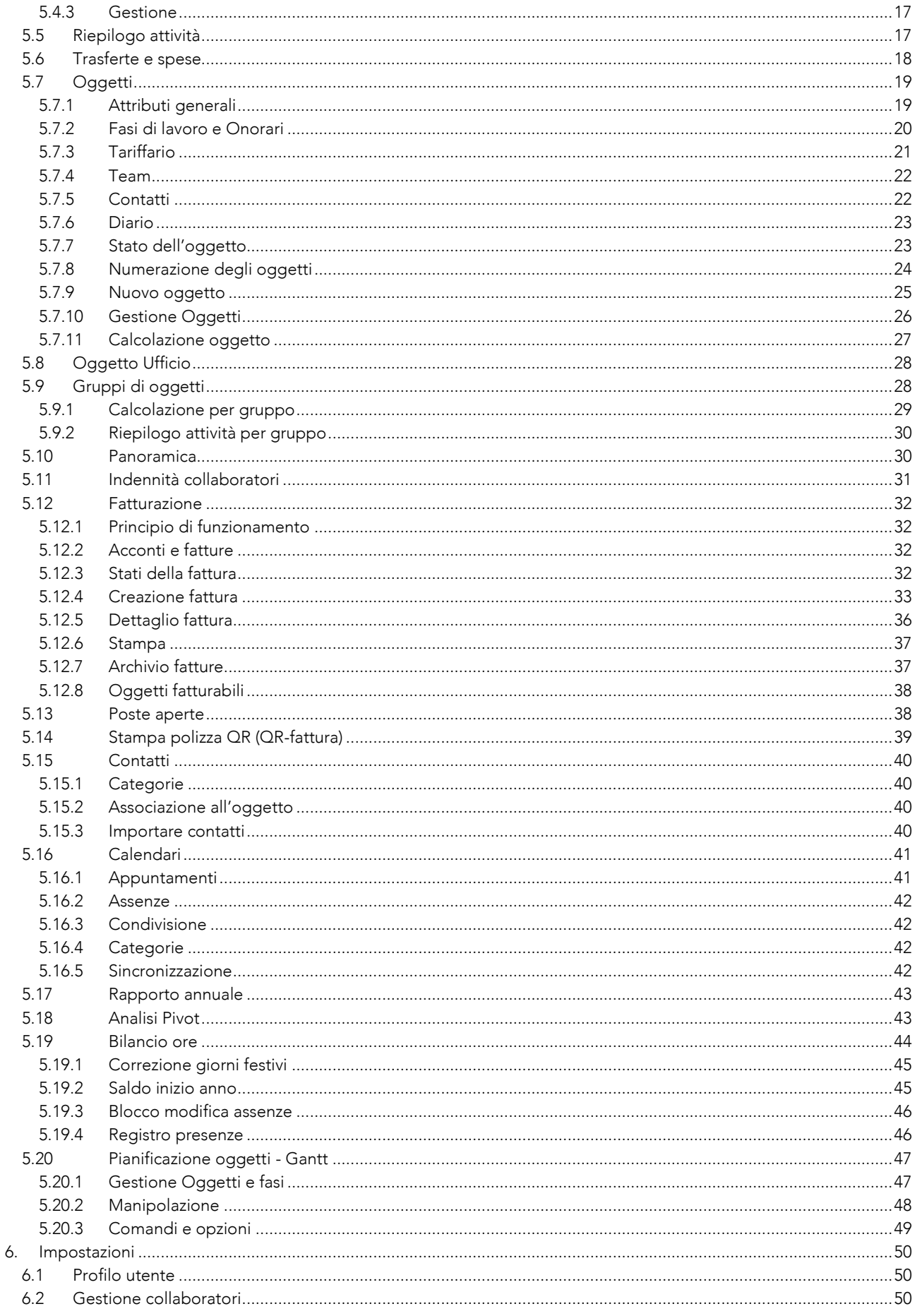

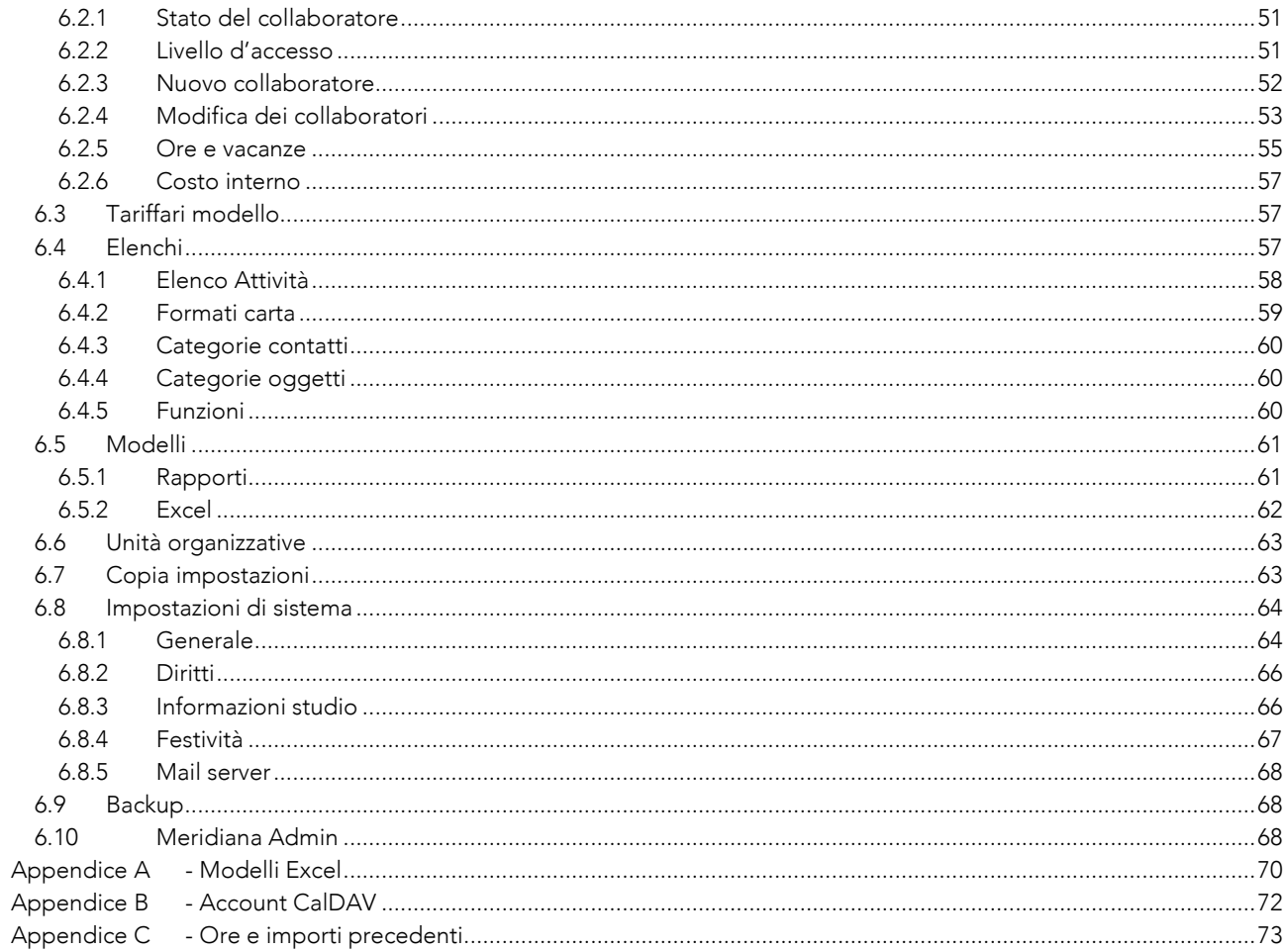

# <span id="page-5-0"></span>1. Introduzione

#### <span id="page-5-1"></span>1.1 A cosa serve Meridiana

Meridiana è un programma gestionale concepito per gli studi di progettazione che permette, in maniera semplice e rapida, di contabilizzare il tempo lavorativo impiegato per ogni fase SIA di un oggetto. Con le informazioni inserite, è possibile ottenere in qualsiasi momento resoconti dettagliati dei totali delle ore lavorate sui vari oggetti nonché, onorari fatturabili, costi interni e altro.

#### <span id="page-5-2"></span>1.2 Funzionalità principali

- Conteggio delle ore suddiviso per fasi di lavoro (SIA e personalizzate) e attività.
- Visualizzazione istantanea delle ore lavorate, onorari, preventivi e costi per ogni oggetto e fase SIA.
- Supporto regolamenti SIA 102, 103, 105, 108 (2003, 2014)
- Conteggio delle trasferte, spese di trasferta e spese del collaboratore.
- Registrazione e conteggio delle stampe.
- Registrazione delle spese accessorie.
- Diario oggetto
- Fatturazione con stampa basata su modelli personalizzabili.
- Calendari personali sincronizzabili (CalDAV)
- Esportazione in formato MS Excel e CSV
- Elenco contatti per oggetto.
- Protezione delle informazioni tramite 4 livelli di privilegi di accesso.
- Interfaccia utente multilingua (I,D,F)
- App gratuite per dispositivi Android e iOS.
- Saldo ore e vacanze lavorative dei collaboratori (opzionale).
- Pianificazione oggetti (Gantt)

#### <span id="page-5-3"></span>1.3 Requisiti di sistema

Con Meridiana non occorre installare nessun software supplementare sui singoli PC. Meridiana, infatti, è un'applicazione Web e quindi gli utenti interagiscono con Meridiana tramite un comunissimo browser internet (Firefox, Chrome ecc.) esattamente come per navigare in Internet.

Importante, nel browser devono essere abilitati i Cookies e JavaScript.

# <span id="page-6-0"></span>2. Primo utilizzo

#### <span id="page-6-1"></span>2.1 Login

1. Nella riga degli indirizzi del browser inserire il vostro indirizzo personale riportato nella scheda con i codici di accesso e premere 'Enter'. Esempio:

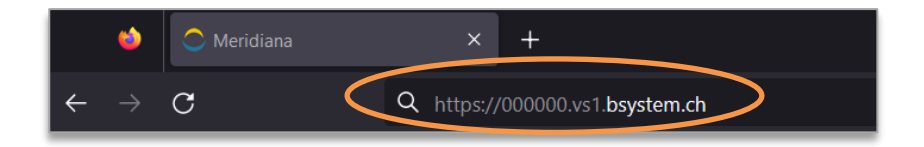

2. Effettuare il login con il vostro nome utente e password, esempio:

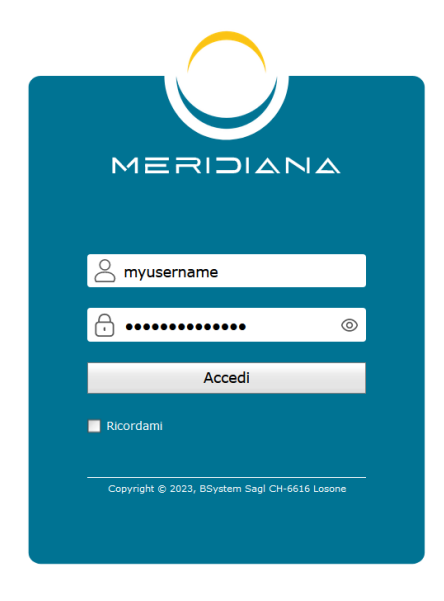

ATTENZIONE, al primo accesso verrà richiesto un cambiamento obbligatorio della password.

#### <span id="page-6-2"></span>2.2 Operazioni iniziali

Una volta effettuato il login è possibile iniziare immediatamente ad utilizzare Meridiana creando dapprima uno o più oggetti e poi procedere con le registrazioni delle attività. Tuttavia ci sono alcune operazioni che, preferibilmente, andrebbero eseguite prima della messa in produzione. In particolare:

- 1. Adattare i vari *Elenchi* personalizzabili [\(6.4\)](#page-61-2).
- 2. Impostare i parametri di configurazione in *Sistema* [\(6.8\)](#page-68-0).
- 3. Creazione di *Unità organizzative* (opzionale, [6.6\)](#page-67-0).
- 4. Creare i *Collaboratori* [\(6.2\)](#page-54-2), se necessario attivare licenze aggiuntive [\(6.10\)](#page-72-2)
- 5. Adattare i *Tariffari* [\(6.3\)](#page-61-1).
- 6. Adattare il *Calendario festività* (importante [6.8.4\)](#page-71-0).
- 7. Creare gli *Oggetti* [\(5.7.9\)](#page-29-0).

Le operazioni indicate sono ordinate in base alla sequenza di esecuzione consigliata.

# <span id="page-7-0"></span>3. Concetti generali

#### <span id="page-7-1"></span>3.1 Oggetti

L'Oggetto rappresenta un mandato (progetto) e contiene svariate informazioni quali: committente, indirizzo, elenco contatti, tariffario, onorari preventivati, modalità di fatturazione, distanza del cantiere e altro ancora [\(5.7](#page-23-0) [Oggetti\)](#page-23-0).

L'Oggetto è il "centro costo" dove sono registrate tutte le relative ore lavorate, trasferte, stampe e costi accessori, per poi infine ottenere una calcolazione del costo dell'oggetto e la relativa fatturazione.

Esiste un oggetto speciale chiamato *Ufficio* (codice 0) nel quale possono essere inserite tutte quelle attività non legate ad un normale oggetto. L'oggetto *Ufficio* non appare in nessuna pagina per la calcolazione e non è possibile eliminarlo.

#### <span id="page-7-2"></span>3.2 Fasi di lavoro

Tutte le registrazioni così come i resoconti delle ore lavorate sono catalogate per fasi di lavoro. Meridiana permette l'utilizzo di fasi SIA e fasi personalizzate.

#### <span id="page-7-3"></span>3.2.1 Fasi SIA

Le fasi SIA implementate in Meridiana corrispondono alle definizioni contenute nei regolamenti SIA. Meridiana supporta i regolamenti SIA 102, 103, 105, 108, con le varie specializzazioni e le relative frazioni percentuali. I regolamenti SIA a disposizione dipendono però dalla vostra configurazione.

#### <span id="page-7-4"></span>3.2.2 Fasi personalizzate

Per ogni oggetto è possibile inserire un numero praticamente illimitato di fasi lavorative. Le fasi personalizzate hanno le stesse funzionalità delle fasi SIA.

#### <span id="page-7-5"></span>3.3 Attività e Categorie oggetto

Le Attività servono a descrivere le attività elementari svolte dai collaboratori durante la giornata. Ogni Attività può avere una descrizione (obbligatori o facoltativa) e un campo numerico.

Le Categorie oggetto permettono di raggruppare gli oggetti secondo vostri criteri e mantengono l'associazione alle Attività.

Meridiana mette a disposizione un elenco personalizzabile di Attività e Categorie oggetto. Nella pagina 'Elenchi' [\(6.4\)](#page-61-2) è possibile modificarli e impostare le associazioni tra di loro.

#### <span id="page-7-6"></span>3.3.1 Associazione

L'associazione delle Attività alle Categorie oggetto permette di definire quali Attività sono disponibili per i

vari oggetti durante l'inserimento delle ore lavorate. Per ogni oggetto sarà quindi possibile la registrazione di ore unicamente per le Attività associate alla categoria di appartenenza dell'oggetto stesso.

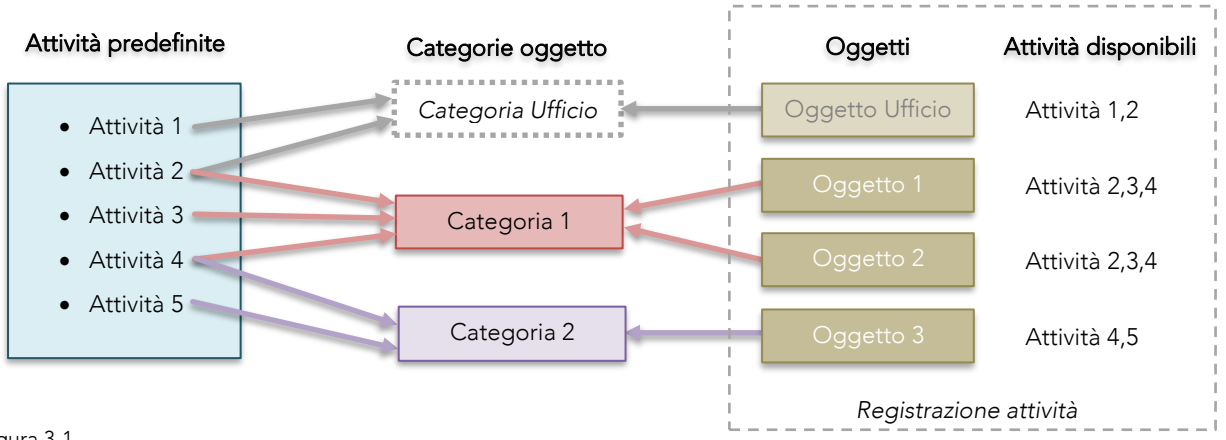

Figura 3-1

La *Categoria Ufficio* è una categoria virtuale (non visibile) che permette l'associazione delle Attività per l'oggetto Ufficio.

Ogni Attività può essere associata a 'n' Categorie oggetto e quest'ultime possono contenere 'n' Oggetti mentre gli Oggetti possono appartenere solamente ad un'unica Categoria oggetto.

#### <span id="page-8-0"></span>3.4 Controllo dell'inserimento

Il controllo dell'inserimento implementato in Meridiana ha lo scopo di "forzare" i collaboratori a registrare giornalmente le attività svolte e quindi imporre rigore nell'inserimento giornaliero. A dipendenza della configurazione, il programma può impedire l'inserimento delle attività giornaliere se il o i giorni precedenti non sono stati correttamente terminati. Il blocco così come i giorni di tolleranza è configurabile per ogni collaboratore.

## <span id="page-8-1"></span>3.5 Trasferte e spese di trasferta

Le trasferte vengono registrate durante l'inserimento giornaliero delle varie attività. A dipendenza delle impostazioni di sistema, è inoltre possibile differenziare le trasferte effettuate con veicolo aziendale o auto privata e la registrazione di spese di trasferta. In questo modo viene automatizzato il conteggio delle trasferte per i vari oggetti e il calcolo delle indennità per i collaboratori.

#### <span id="page-8-2"></span>3.6 Spese accessorie

Per ogni oggetto è possibile registrare delle spese accessorie [\(5.4.2\)](#page-20-2). Per spese accessorie si intendono le prestazioni effettuate da terzi per un determinato oggetto e fatturate allo studio. Queste spese possono essere registrate in Meridiana addebitandole ai rispettivi oggetti e, secondo necessità, suddividendole per fase di lavoro.

#### <span id="page-9-0"></span>3.7 Spese di documentazione e stampe

Le stampe possono essere registrate singolarmente man mano che vengono prodotte oppure inserite come spese di documentazione. Registrandole singolarmente si potrà ottenere un resoconto di tutte le stampe per un determinato oggetto mentre registrandole come spese di documentazione è possibile registrare anche stampe prodotte da "copy centers". In entrambi i casi verranno poi contabilizzate in spese di documentazione. Pure le spese di documentazione e stampe possono essere suddivise per fase di lavoro.

#### <span id="page-9-1"></span>3.8 Spese dei collaboratori

Meridiana permette la registrazione di spese sostenute dai collaboratori e non relazionate ad attività. Le spese registrate (così come le trasferte e le spese di trasferta) vengono poi conteggiate nel calcolo delle indennità per i collaboratori.

#### <span id="page-9-2"></span>3.9 Fatturazione

Meridiana può gestire fatture singole e acconti con fattura finale [\(5.12\)](#page-36-0). Per l'allestimento della fattura Meridiana propone quanto registrato nel sistema (attività, trasferte, stampe e spese accessorie) e non ancora fatturato. Gli importi proposti potranno poi essere liberamente modificati. La stampa delle fatture avviene tramite rapporti modello (personalizzabili) che permettono la generazione di documenti PDF, MS Word, ecc. così come la stampa di polizze di versamento QR.

#### <span id="page-9-3"></span>3.10 IVA

Di base, tutti gli importi, costi ecc. inseriti in (e generati da) Meridiana sono da intendersi IVA esclusa. Se il supporto IVA [\(6.8.1\)](#page-68-1) è attivo, la fatturazione genera anche i totali comprensivi di IVA mentre nella registrazione di spese accessorie o lavori di stampa esterni è possibile indicare se gli importi inseriti sono comprensivi di IVA o meno.

#### <span id="page-9-4"></span>3.11 Contatti

La gestione dei contatti [\(5.15\)](#page-44-0) offre un indirizzario centralizzato. Ogni contatto può essere assegnato a uno o più oggetti, ottenendo così un indirizzario specifico per ogni oggetto.

Inoltre, ogni contatto può avere un elenco illimitato di persone di contatto, anch'esse assegnabili agli oggetti.

L'indirizzario è disponibile nelle App per dispositivi mobili con le quali è possibile chiamare o inviare email direttamente ai vari contatti.

#### <span id="page-9-5"></span>3.12 Esportazione in Excel

Tutti i dati registrati in Meridiana (attività, stampe, trasferte ecc.) sono esportabili in formato Microsoft Excel. La generazione dei documenti Excel si basa su un numero illimitato di modelli ampiamente personalizzabili.

Questo facilita enormemente l'allestimento di documentazione inerente agli oggetti. Ad esempio, nella pagina per la calcolazione oggetto [\(5.7.11\)](#page-31-0) con un semplice click è possibile generare un foglio di lavoro Excel contenente tutto quanto è stato registrato per un oggetto.

# <span id="page-10-0"></span>3.13 Collaboratori e licenze

Il numero massimo di collaboratori attivi (che possono registrare attività) corrisponde al numero di licenze d'uso di Meridiana. Quando un collaboratore parte dallo studio viene disattivato, liberando così la licenza d'uso e rendendola disponibile per la creazione di un nuovo collaboratore. Il collaboratore disattivato, con tutte le registrazioni e le informazioni (costi, ore ecc.) ad esso associate, rimane nel sistema. Il numero di collaboratori disattivati è illimitato.

Licenze aggiuntive possono essere richieste in qualsiasi momento, vengono generate istantaneamente senza tempi di attesa [\(6.10\)](#page-72-2).

#### <span id="page-10-1"></span>3.13.1 Storico dei dati

Per ogni collaboratore viene tenuto uno storico con i cambiamenti di orario lavorativo (ore dovute), funzione e costo interno. In questo modo tutti i riepiloghi vengono calcolati con valori coerenti e sempre aggiornati. Per esempio, nelle pagine per la calcolazione, i totali per funzione e i costi interni sono calcolati in base alla funzione e al costo interno del collaboratore al momento delle registrazioni.

#### <span id="page-10-2"></span>3.14 Indicatori di avanzamento

Gli indicatori di avanzamento servono ad informare attivamente i collaboratori sull'evoluzione del tempo lavorato per rapporto all'impegno preventivato (ore/onorario). Nelle schermate per l'inserimento delle attività Meridiana può mostrare graficamente l'avanzamento globale per l'oggetto selezionato e l'avanzamento per fase di lavoro ([5.1.4\)](#page-17-1). Le modalità di calcolo e di visualizzazione sono parametrizzate nelle impostazioni di sistema [\(6.8.1\)](#page-68-1).

Anche nelle pagine di calcolazione (es. [5.7.11](#page-31-0)) viene mostrato l'avanzamento, sia come barra grafica sia colorando i valori utilizzati per il calcolo del rapporto (verde <=70%, arancio >70% e rosso >= 100%).

Per ottenere tutte queste informazioni occorre inserire correttamente le ore o gli onorari preventivati per le fasi di lavoro dei vari oggetti [\(5.7.2\)](#page-24-0).

#### <span id="page-10-3"></span>3.15 Calendario

Le funzionalità del calendario integrato in Meridiana [\(5.16\)](#page-45-0) permettono ad ogni collaboratore di gestire e condividere i propri appuntamenti. Nel calendario vengono inoltre registrate tutte le assenze (vacanze, scuola, tempo parziale ecc.), al fine di ottenere automaticamente il saldo delle ore e delle vacanze per ogni collaboratore.

Meridiana integra l'estensione *CalDAV* la quale permette la sincronizzazione dei calendari con le principali applicazioni client (Outlook, macOS, iPhone, Android ecc.). È inoltre possibile esportare o importare calendari esistenti in formato *iCalendar*.

# <span id="page-11-0"></span>4. Interfaccia utente

L'interfaccia utente di Meridiana è composta da quattro gruppi di menù situati nella parte superiore della finestra e dalla barra dei comandi a sinistra contenente i comandi relativi al gruppo di menù selezionato. A dipendenza dai privilegi d'accesso alcuni gruppi di menù così come i comandi presenti nella barra dei comandi, possono risultare inaccessibili.

Nella parte di destra troviamo invece il menù utente.

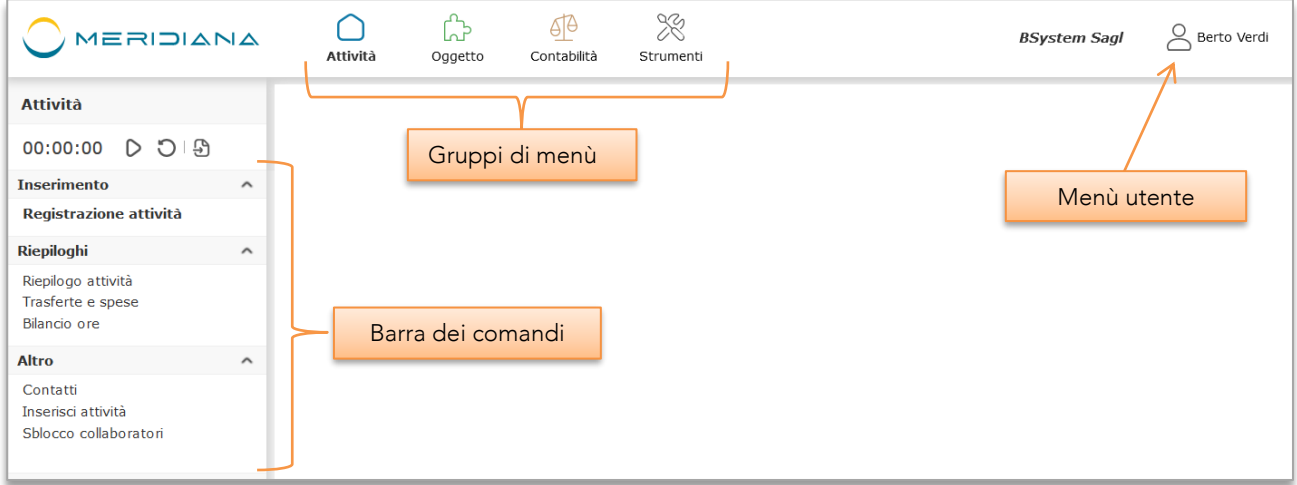

Figura 4-1

## <span id="page-11-1"></span>4.1 Gruppi di menù

#### <span id="page-11-2"></span>4.1.1 *Attività*

Gruppo di menu principale, contiene le funzioni per l'inserimento delle attività e delle stampe nonché per la visualizzazione dei riepiloghi personali.

Accessibile (con restrizioni) da tutti i collaboratori.

# <span id="page-11-3"></span>4.1.2 *Oggetto*

Il gruppo di menu Oggetto contiene le funzioni per la gestione degli oggetti e per il calcolo degli onorari. Accessibile dai collaboratori del gruppo *Amministratori*, *Utente avanzato* e in parte da *Utenti supervisore*.

## <span id="page-11-4"></span>4.1.3 *Contabilità*

Nel gruppo Contabilità troviamo le funzioni per la creazione e gestione delle fatture, le poste aperte e la gestione delle stampe, spese e trasferte.

Accessibile dai collaboratori del gruppo *Amministratori*.

# <span id="page-12-0"></span>4.1.4 *Strumenti*

Il gruppo di menu Strumenti contiene varie funzioni per l'amministrazione di Meridiana quali le impostazioni per i collaboratori, tariffari, elenco attività ecc.

Accessibile dai collaboratori del gruppo *Amministratori*.

### <span id="page-12-1"></span>4.2 Barra dei comandi

La barra dei comandi contiene i comandi relativi al gruppo di menù selezionato. Per minimizzare i cambi fra i vari gruppi, alcuni comandi sono presenti in più gruppi di menù (es: Contatti è presente in tutti i gruppi).

## <span id="page-12-2"></span>4.3 Menu di pagina

Molte pagine contengono un menu  $\equiv$  (in alto a destra) contenente funzioni contestuali alla pagina come ad esempio le funzioni per l'esportazione in formato Excel e CSV.

# <span id="page-13-0"></span>5. Funzioni

#### <span id="page-13-1"></span>5.1 Registrazione attività

*Registrazione attività* (menù Attività) è la pagina principale di Meridiana. In questa pagina i collaboratori inseriscono quotidianamente le attività lavorative e le trasferte per i vari oggetti. Questa pagina implementa il controllo dell'inserimento giornaliero ([5.1.2\)](#page-15-0).

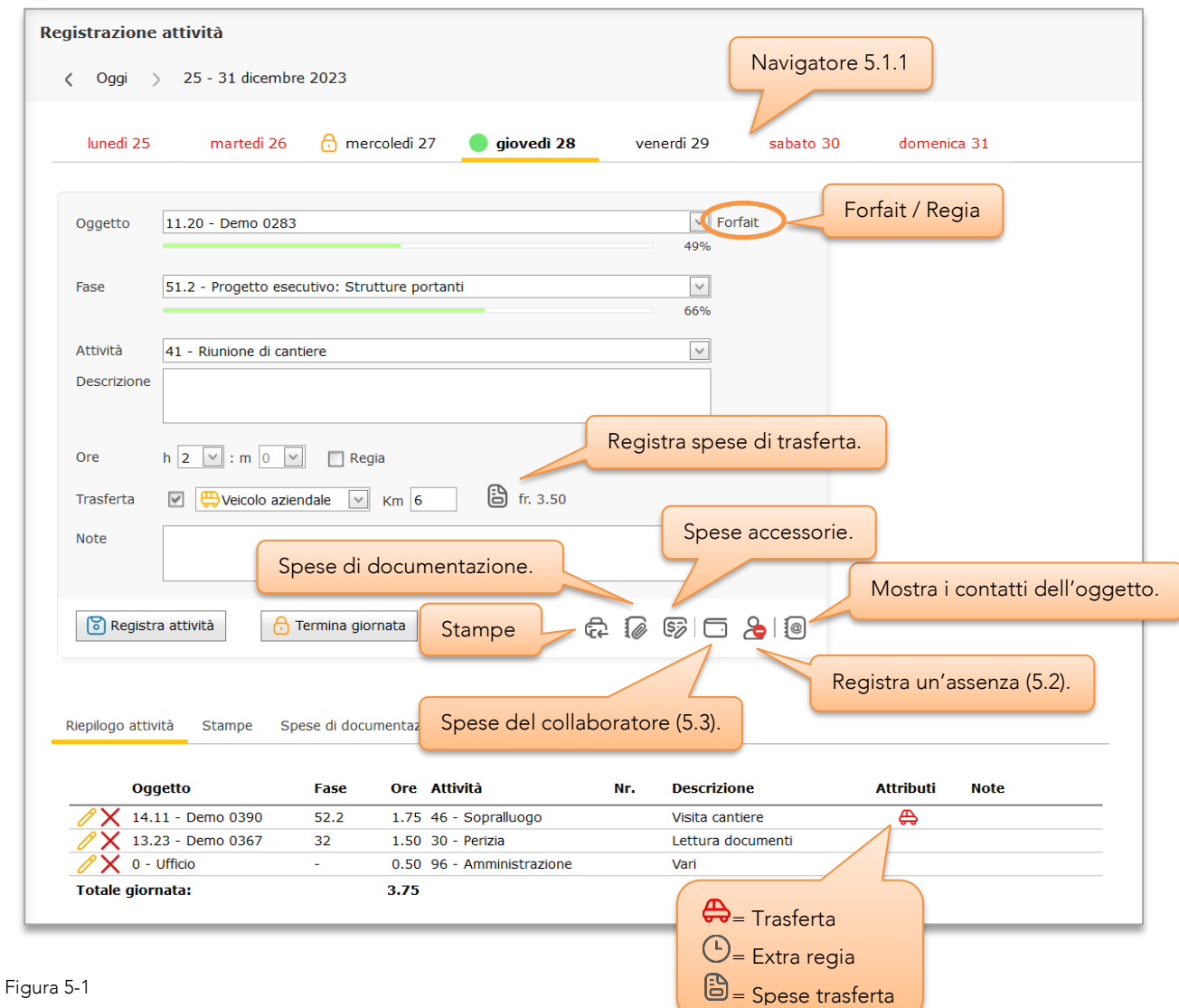

#### Campi per l'inserimento

- Oggetto : Selezione per codice o per nome dell'oggetto in cui inserire l'attività. Sono elencati solamente gli oggetti che si trovano nello stato 'Assegnato', 'Offerta' o 'Non definito'. Inoltre, gli oggetti per i quali è stato definito un 'Team' saranno visibili soltanto ai loro membri.
- Fase : Elenco delle fasi lavorative. Le fasi mostrate sono le fasi definite per l'oggetto selezionato e che si trovano nello stato "Aperto" (scheda 'Fasi lavorative e Onorari'). Disabilitato per l'oggetto 'Ufficio'.

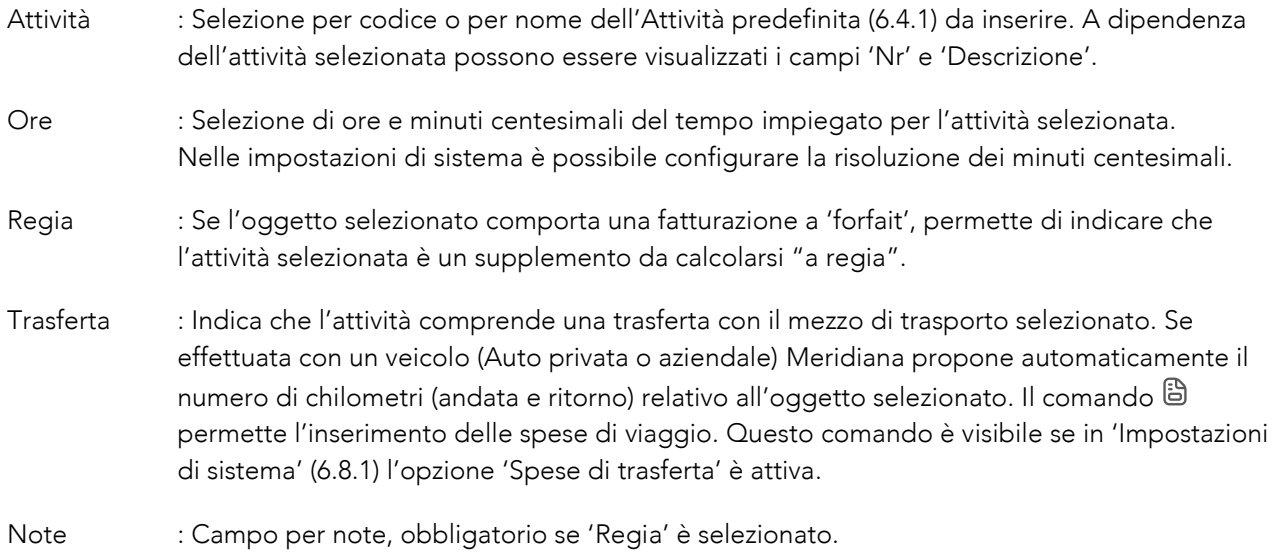

Nella tabella sotto la sezione 'Riepilogo attività' sono mostrate le attività registrate durante la giornata corrente e il totale delle ore. Tramite il comando è possibile modificare l'intera registrazione.

Con il comando 'Termina giornata' (visibile se per la giornata corrente è stata inserita almeno un'attività e il controllo dell'inserimento non è disattivato) la giornata viene "chiusa" impedendo così la modifica o l'inserimento di ulteriori attività.

Attenzione, chiudere la giornata con 'Termina giornata' è obbligatorio per evitare il blocco delle registrazioni [\(5.1.2.1\)](#page-15-1) superata la tolleranza ammessa.

La registrazione di attività in giorni festivi è possibile solamente se avviene il giorno stesso.

#### <span id="page-14-0"></span>5.1.1 Navigatore

Il navigatore mostra l'intera settimana, cliccando le rispettive linguette permette di spostarsi nei giorni precedenti e visualizzare le attività registrate. Inoltre, le icone mostrano lo stato della giornata in relazione al controllo dell'inserimento.

I giorni festivi (in rosso) possono essere selezionati *unicamente* se contengano delle registrazioni.

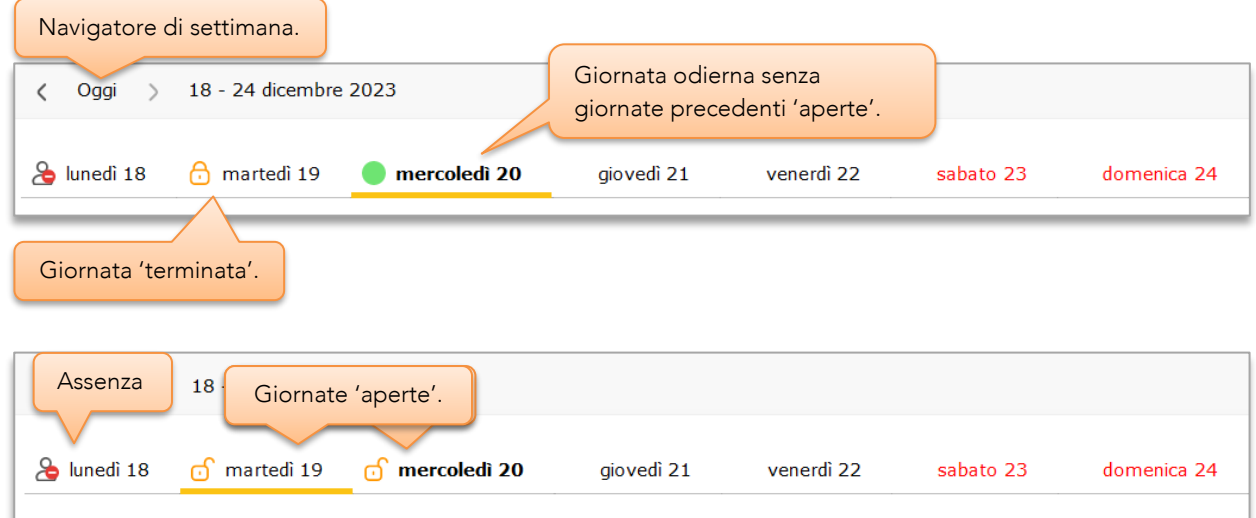

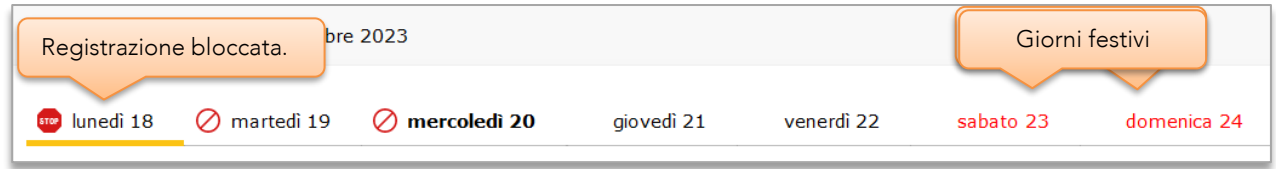

Figura 5-2

#### <span id="page-15-0"></span>5.1.2 Controllo dell'inserimento giornaliero

Il controllo dell'inserimento tiene traccia dei giorni lavorati, delle festività e delle assenze pianificate. Il sistema richiede che per ogni giornata lavorativa siano state inserite attività oppure un'assenza a giornata intera. Inoltre, nel caso di giornate con attività, queste devono essere state terminate (comando 'Termina giornata').

Per ogni collaboratore è possibile configurarne la modalità di funzionamento:

- Tolleranza per il blocco, da 0 a 5 giorni.
- Modalità di sblocco.
	- o Automatico
	- o Manuale
- Disattivato (la registrazione non viene mai bloccata).

Il parametro *Tolleranza* permette di lasciare "aperte" fino a 5 giornate lavorative. Per queste giornate (non terminate) è perciò possibile, cambiando giorno con il *Navigatore*, aggiungere o modificare attività liberamente. Questo vale anche nel caso in cui il controllo dell'inserimento è *Disattivato*. La modalità operativa è configurabile nella pagina di impostazione dei collaboratori (menù Strumenti ➔ Collaboratori).

#### <span id="page-15-1"></span>*5.1.2.1 Blocco registrazione*

Il processo di registrazione viene bloccato quando la giornata lavorativa nella quale sono state inserite attività non è stata terminata correttamente (comando 'Termina giornata'). Il parametro *Tolleranza* permette di lasciare "aperti" fino a 5 giorni lavorativi prima che subentri il blocco della registrazione.

Il blocco della registrazione può avvenire solamente se il controllo dell'inserimento non si trova nella modalità *Disattivato*.

Quando il processo di registrazione è bloccato, al collaboratore viene richiesto di inserire una motivazione come illustrato in.

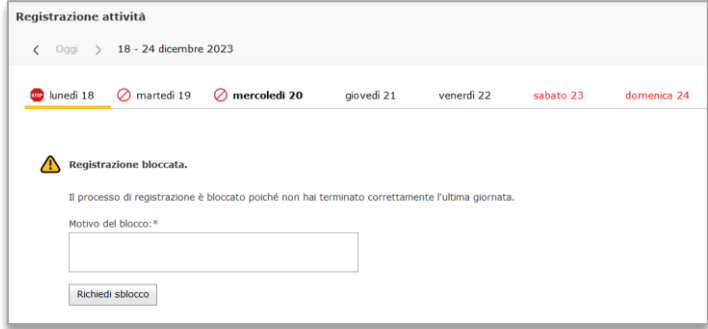

Figura 5-3

Cliccando su 'Richiedi sblocco' ci sono due comportamenti differenti (descritti di seguito) a dipendenza della modalità di sblocco (*Automatico* o *Manuale*) configurata per il collaboratore.

Nelle impostazioni di sistema (6.8.1) è possibile attivare l'invio delle notifiche di blocco ad un elenco di indirizzi email.

#### <span id="page-16-0"></span>*5.1.2.2 Sblocco automatico*

Nella modalità *[Sblocco automatico](#page-16-0)* non è richiesta nessun intervento da parte di terze persone, il processo di registrazione si sblocca automaticamente e il collaboratore può continuare a registrare le attività normalmente.

#### <span id="page-16-1"></span>*5.1.2.3 Sblocco manuale*

Nella modalità *[Sblocco manuale](#page-16-1)* il processo di registrazione (per il collaboratore in questione) resta bloccato fintanto che un collaboratore con diritti amministrativi (gruppo *Amministratori*) annulla il blocco tramite la pagina *Sblocca collaboratori* [\(5.1.3\)](#page-17-0).

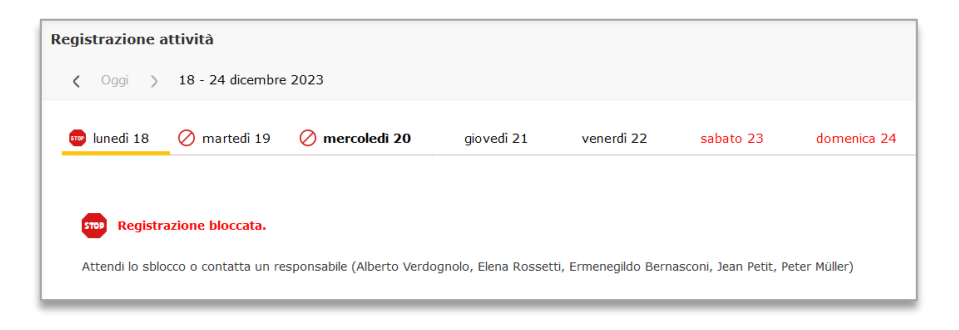

Figura 5-4 – Registrazione bloccata

#### <span id="page-16-2"></span>*5.1.2.4 Giornate vuote*

Quando l'ultima giornata lavorativa registrata è stata terminata correttamente ma il collaboratore è stato assente per uno o più giorni lavorativi (in base al calendario delle festività oppure ad assenze pianificate), al primo tentativo di registrare attività Meridiana propone due scelte:

- Registrare attività e di conseguenza causare il blocco delle registrazioni [\(5.1.2.1\)](#page-15-1)
- Registrare un'assenza con possibilità di scelta della categoria (vacanza, malattia ecc.) e di data.

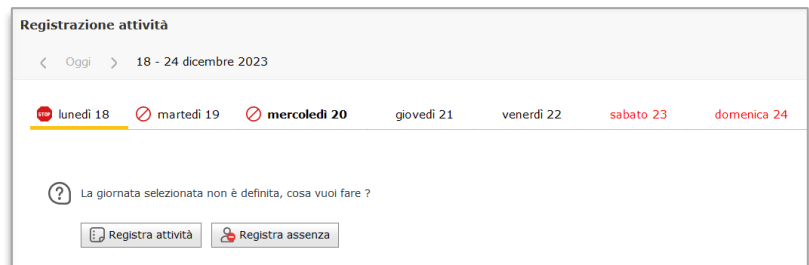

Figura 5-5

#### <span id="page-17-0"></span>5.1.3 Sblocco collaboratori

I collaboratori bloccati possono essere sbloccati solamente dagli *Amministratori* (menù Attività ➔ Sblocca collaboratori). Da questa pagina è inoltre possibile reimpostare la data d'inserimento di ogni collaboratore.

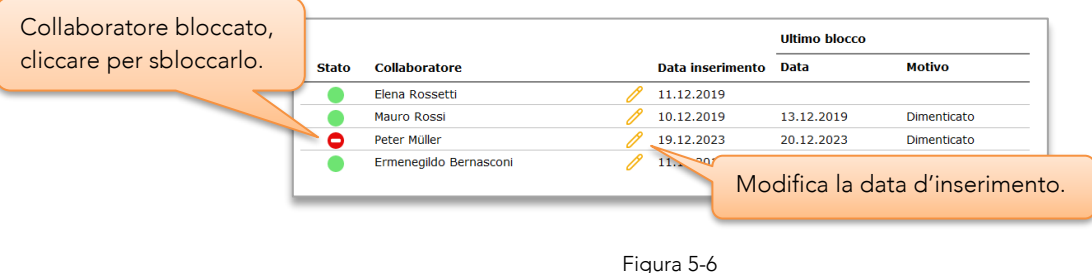

#### <span id="page-17-1"></span>5.1.4 Indicatori di avanzamento

La barra di avanzamento mostra la progressione globale delle attività registrate per un oggetto e/o fase di lavoro in rapporto all'onorario o alle ore preventivate. Nelle impostazioni di sistema [\(6.8.1\)](#page-68-1) è possibile scegliere la modalità di calcolo, ossia se il rapporto è calcolato usando il 'Costo oggetto', 'Costo interno' oppure le ore lavorate.

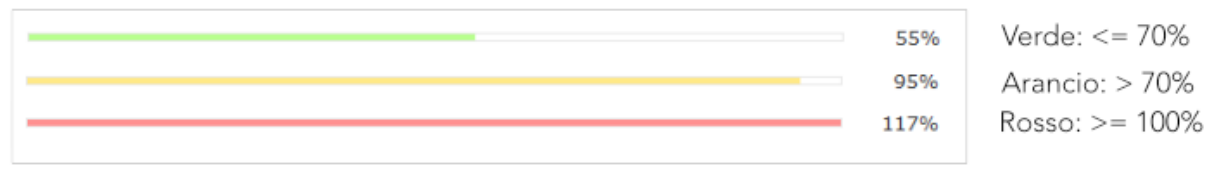

Figura 5-7

#### <span id="page-17-2"></span>5.1.5 Registrazione di attività supplementari

Tramite la pagina *Inserisci attività* (menù Attività) è possibile inserire attività supplementari per giornate precedenti. La maschera d'inserimento con i relativi campi è identica a *Registrazione attività*, ma viene sempre mostrato l'elenco completo delle fasi di lavoro.

L'accesso a questa pagina è limitato ai collaboratori del gruppo *Amministratori*.

#### <span id="page-17-3"></span>5.1.6 Cronometro

Lo strumento cronometro permette di misurare il tempo impiegato per le attività lavorative. Il tempo rilevato può essere direttamente applicato alle ore da inserire nella pagina *Registrazione attività*. La conversione in ore centesimali e il relativo arrotondamento avviene automaticamente.

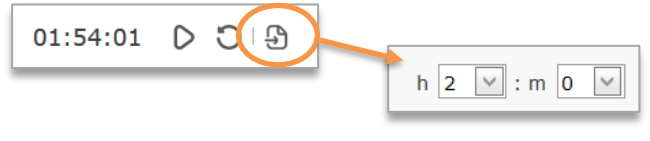

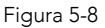

#### <span id="page-18-0"></span>5.2 Assenze

La registrazione dettagliata delle assenze è fondamentale per ottenere risultati corretti nei riepiloghi generati dal modulo opzionale *Bilancio ore*, in particolar modo per il conteggio delle vacanze. Se la vostra configurazione di Meridiana non comprende il modulo *Bilancio ore* la registrazione delle assenze può essere tralasciata.

Le assenze vengono inserite nel calendario (comando  $\bigodot$ ) dal collaboratore stesso o da un amministratore e possono essere inserite a posteriori, al momento (nel caso di assenze orarie) oppure pianificate in anticipo.

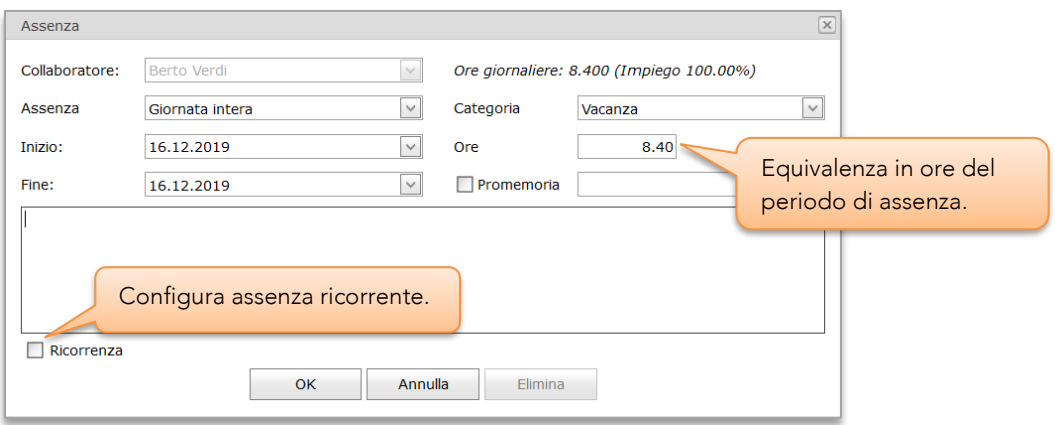

Figura 5-9 Inserimento/modifica assenze

#### <span id="page-18-1"></span>5.2.1 Tipi di assenza

Oraria : Le assenze orarie sono assenze brevi che hanno luogo durante la giornata lavorativa (Medico, Malattia ecc.).

½ giornata : Corrisponde ad una mezza giornata lavorativa (metà delle ore giornaliere).

Giornata intera : Sono assenze di 1 o più giorni. Tipicamente queste assenze vengono inserite automaticamente durante il processo di inserimento attività [\(5.1.2.4\)](#page-16-2) oppure, se possibile, pianificate.

#### <span id="page-18-2"></span>5.2.2 Impiego a tempo parziale

Nel caso di assenze di uno o più giorni, i collaboratori con impiego a tempo parziale (es al 50%) devono prestare particolare attenzione. Meridiana non sempre può sapere con certezza in quali giorni il collaboratore dovrebbe lavorare. Alla registrazione di un'assenza occorre quindi verificare e/o correggere manualmente il numero di ore equivalente all'assenza, in particolar modo per l'inserimento di vacanze. Questo vale anche quando vengono modificate a posteriori le ore giornaliere [\(6.2.5\)](#page-59-0). Contrariamente a quanto avviene per gli impieghi a tempo pieno, Meridiana non corregge automaticamente le ore di assenza.

#### <span id="page-19-0"></span>5.2.3 Assenze ricorrenti

Le ricorrenze di assenze registrate come eventi ricorrenti, vengono giornalmente processate da Meridiana e trasformate in assenze "normali". Questo procedimento automatico, denominato consolidamento, evita che ricorrenze modificate o erroneamente eliminate vadano ad incidere sul calcolo del saldo ore e delle vacanze.

#### <span id="page-19-1"></span>5.2.4 Regole per la modifica o inserimento di assenze

- Non è possibile inserire assenze di 'Giornata intera' se per le date specificate sono già state registrate delle attività.
- Non è possibile inserire assenze in giorni festivi o week-end.
- Per ottenere dei risultati corretti in bilancio ore le assenze non devono estendersi su un cambio di ore giornaliere. Se necessario suddividere l'assenza in modo da rispettarne la regola.
- Le assenze devono avere una durata massima inferiore ai 2 anni.

#### <span id="page-19-2"></span>5.2.5 Resoconto assenze pagate

Per l'analisi dei costi generati dalle assenze pagate, Meridiana mostra un riepilogo nel quale viene visualizzato il totale delle ore di assenza e l'equivalente costo interno per ogni collaboratore (menù Strumenti ➔ Assenze pagate).

|                      |              |            |                      |      |  | Il tasso 'R' corrisponde al   |
|----------------------|--------------|------------|----------------------|------|--|-------------------------------|
| <b>Collaboratore</b> | Ore lavorate | <b>Ore</b> | <b>Costo interno</b> | 'R'  |  | rapporto percentuale fra      |
| Andrea Bianchini     | 883          | 5          | CHF 125.00           | 0.6% |  | le ore di assenza pagate e    |
| <b>Berto Verdi</b>   | 2275.5       | 4.2        | CHF 407.40           | 0.2% |  |                               |
| Clara Bell           | 756.5        | 744        | CHF 18'600.00 98.3%  |      |  | il totale delle ore lavorate. |
| Elena Rossetti       | 1120.25      | 33.18      | CHF 2'588.04         | 3.0% |  |                               |
| <b>Jean Petit</b>    | 1896         | 12.2       | CHF 1'183.40         | 0.6% |  |                               |
| Luca Biondi          | 1888         | 14.6       | CHF 1'168.00         | 0.8% |  |                               |
| Max Mustermann       | 1736.5       | 121.8      | CHF 10'353.00        | 7.0% |  |                               |
| Paolo Rossi          | 775.75       | 5.2        | CHF 416.00           | 0.7% |  |                               |
| <b>Totale:</b>       |              |            | 940.18 CHF 34'840.84 |      |  |                               |

Figura 5-10

#### <span id="page-19-3"></span>5.3 Spese del collaboratore

Il comando in pagina *Registrazione attività* permette l'inserimento e la modifica delle spese del collaboratore. La registrazione delle spese del collaboratore è possibile solamente se in 'Impostazioni di sistema' ([6.8.1](#page-68-1)) l'opzione 'Spese del collaboratore' è attiva.

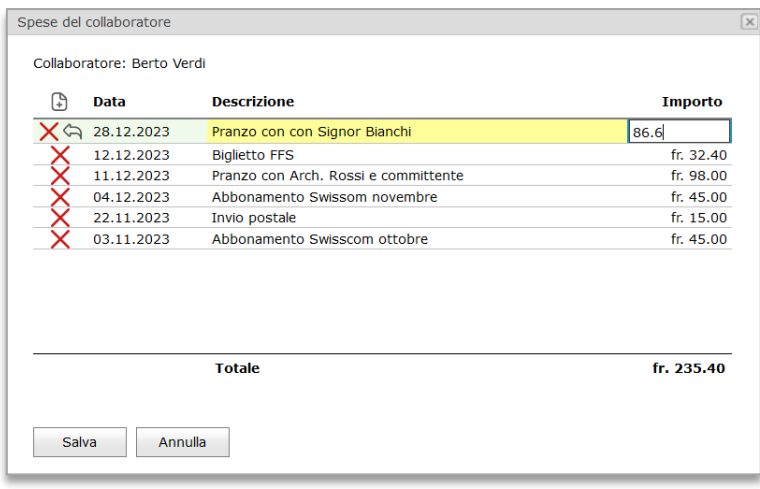

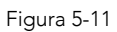

In questa finestra vengono mostrate solamente le spese che non sono ancora state rimborsate.

#### <span id="page-20-0"></span>5.4 Stampe e Spese accessorie

La registrazione delle *Stampe* e *Spese accessorie* avviene dalla pagina principale di registrazione. Da lì i collaboratori possono inserire giornalmente le rispettive *Stampe* o *Spese accessorie* le quali vengono suddivise in schede mostrate assieme alle attività giornaliere.

La registrazione è possibile solamente se in 'Impostazioni di sistema' ([6.8.1](#page-68-1)) l'opzione 'Stampe e spese' è attiva.

#### <span id="page-20-1"></span>5.4.1 Stampe

In Meridiana si possono registrare due tipi di spese di stampa:

- 1. Stampe singole  $\widehat{\mathbb{G}}$ : Fotocopie, stampe plotter ecc.
- 2. Spese di documentazione  $\mathbb Z$ : Rilegature ecc. (esequiti internamente o da ditte esterne)

Per quanto concerne la fatturazione, o in generale la calcolazione degli oggetti, il tipo utilizzato non è importante, ambedue i modi vanno a "caricare" la voce 'spese di documentazione' di un oggetto e possono essere liberamente combinati, anche per lo stesso oggetto.

In entrambi i modi è possibile registrare delle stampe "ad uso interno", quest'ultime non saranno prese in considerazione durante la fatturazione.

L'elenco 'Formato carta' (disponibile per le stampe singole) è personalizzabile, vedi '[6.4.2](#page-63-0) [Formati carta](#page-63-0)'.

L'inserimento delle 'Spese di documentazione' è configurabile [\(6.8.2\)](#page-70-0) per i vari livelli di accesso dei collaboratori.

#### <span id="page-20-2"></span>5.4.2 Spese accessorie

Le spese accessorie  $\circledast$  sono prestazioni effettuate da terzi e fatturate allo studio ma a carico di un oggetto. L'inserimento delle 'Spese accessorie' è configurabile [\(6.8.2\)](#page-70-0) per i vari livelli di accesso dei collaboratori.

#### <span id="page-21-0"></span>5.4.3 Gestione

La pagina *Stampe e Spese* (menù Contabilità) permette di visionare e gestire tutte le stampe e spese registrate in Meridiana.

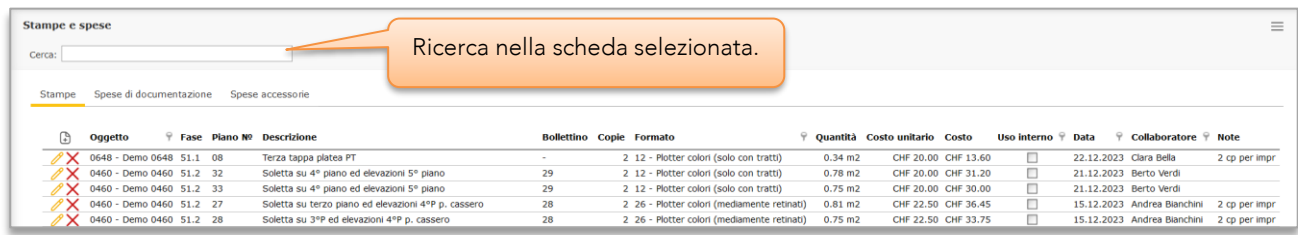

Figura 5-12

#### <span id="page-21-1"></span>5.5 Riepilogo attività

La pagina *Riepilogo attività* (menù Attività ➔ Riepilogo attività) mostra le attività svolte dal collaboratore durante il periodo selezionato con possibilità di filtratura per oggetto, attività, fase di lavoro e collaboratore. Al caricamento iniziale della pagina il programma imposta le date *dal/al* per la settimana corrente. Il totale delle ore riportato si riferisce al totale delle attività registrate per il periodo selezionato oltre che ai criteri di filtratura correnti.

I nomi dei collaboratori disattivati sono mostrati con il prefisso '\*'.

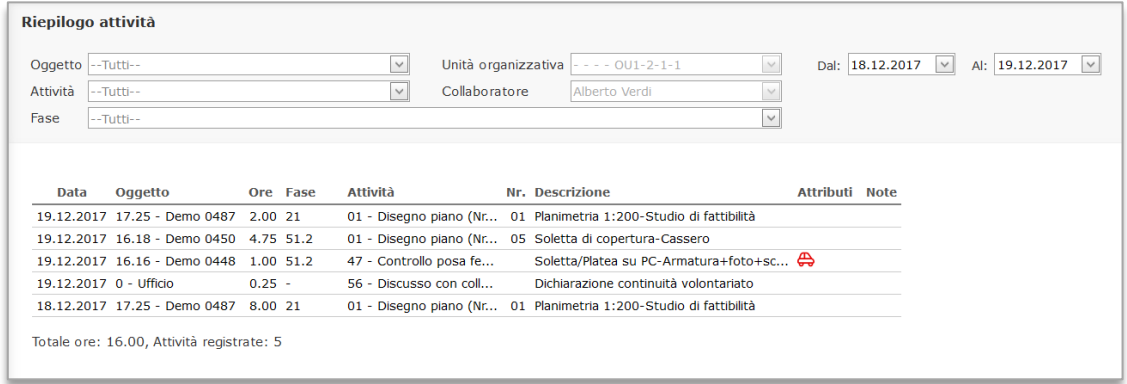

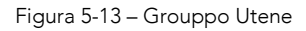

|          | Riepilogo attività                                 |                        |                                        |               |                                                                   |                  |                                              |              | Mostra i collaboratori                                                            |            |                             |      |
|----------|----------------------------------------------------|------------------------|----------------------------------------|---------------|-------------------------------------------------------------------|------------------|----------------------------------------------|--------------|-----------------------------------------------------------------------------------|------------|-----------------------------|------|
|          | Oggetto -- Tutti--                                 |                        |                                        |               | Unità organizzativa BSystem Sagl                                  | $\times$         | Dal: 18.12.2017 $\vee$ Al: 19.12.2017 $\vee$ |              | disattivati nell'elenco                                                           |            |                             |      |
| Attività | $-$ Tutti $-$                                      |                        |                                        | Collaboratore | Alberto Verdi                                                     | $\odot$ $\times$ | Collaboratori disattivati                    |              |                                                                                   |            |                             |      |
| Fase     | -Tutti-                                            |                        |                                        |               |                                                                   | $\sim$           |                                              |              | 'Collaboratore:' a sinistra.                                                      |            |                             |      |
|          | Unità organizzativa                                | Data                   | Oggetto                                | Ore Fase      | Attività                                                          | Nr. Descrizione  |                                              |              | Km Auto privata Spese di trasferta Regia No fattura Tariffa Oggetto Costo interno |            | Data Reg.                   | Note |
|          |                                                    |                        | 19.12.2017 17.25 - Demo 0487 2.00 21   |               | 01 - Disegno piano (Nr 01 Planimetria 1:200-Studio di fattibilità |                  |                                              |              |                                                                                   | fr. 144.00 | fr. 160.00 19.12.2017 17:34 |      |
|          | $\sqrt{2}$ OU1-2-1-1<br>$\sqrt{2}$ OU1-2-1-1       |                        | 19.12.2017 16.18 - Demo 0450 4.75 51.2 |               | 01 - Disegno piano (Nr 05 Soletta di copertura-Cassero            |                  |                                              |              |                                                                                   | fr. 342.00 | fr. 380.00 19.12.2017 17:35 |      |
|          | $\mathscr{O} \mathsf{X}$ 001-2-1-1                 |                        | 19.12.2017 16.16 - Demo 0448 1.00 51.2 |               | 47 - Controllo posa fe                                            |                  | Soletta/Platea su PC-Armatura+foto+sc 4      | $\checkmark$ |                                                                                   | fr. 72.00  | fr. 80.00 19.12.2017 14:32  |      |
|          | $N \times 001 - 2 - 1 - 1$<br>$\sqrt{2}$ OU1-2-1-1 | 19.12.2017 0 - Ufficio | 18.12.2017 17.25 - Demo 0487 8.00 21   | $0.25 -$      | 56 - Discusso con coll                                            |                  | Dichiarazione continuità volontariato        |              |                                                                                   | fr. 0.00   | fr. 20.00 20.12.2023 14:29  |      |

Figura 5-14 – Gruppo Amministratori

Tramite i comandi  $\mathscr{O}$  e  $\mathsf{X}$  è possibile modificare o eliminare un'attività se questa non è ancora stata fatturata.

#### <span id="page-22-0"></span>5.6 Trasferte e spese

Tutte le trasferte e spese di trasferta registrate durante l'inserimento delle attività giornaliere, così come le spese del collaboratore, vengono mostrate nella pagina *Trasferte e spese* (menù Attività). Le registrazioni vengono mostrate indipendentemente che siano state rimborsate al collaboratore o fatturate al cliente.

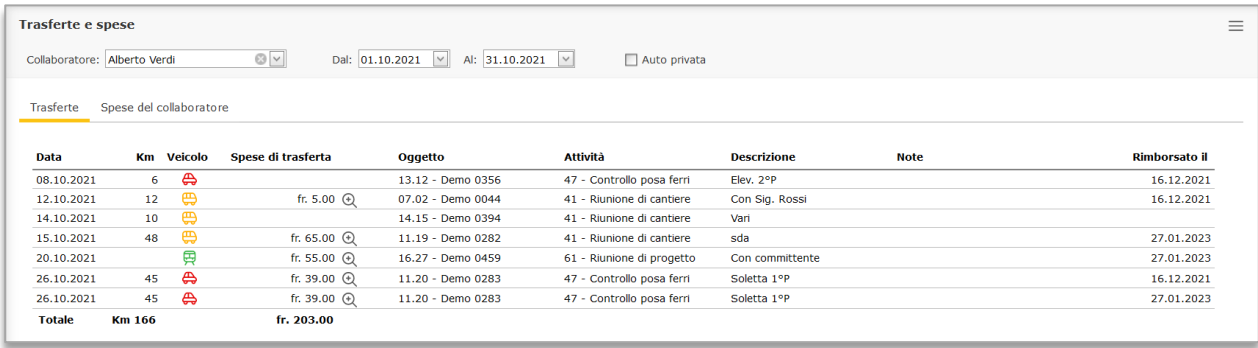

Figura 5-15

# <span id="page-23-0"></span>5.7 Oggetti

L'oggetto è il punto centrale di Meridiana e rappresenta il mandato (progetto). Contiene vari attributi generali e tutte le registrazioni delle attività.

Di seguito la struttura di un oggetto:

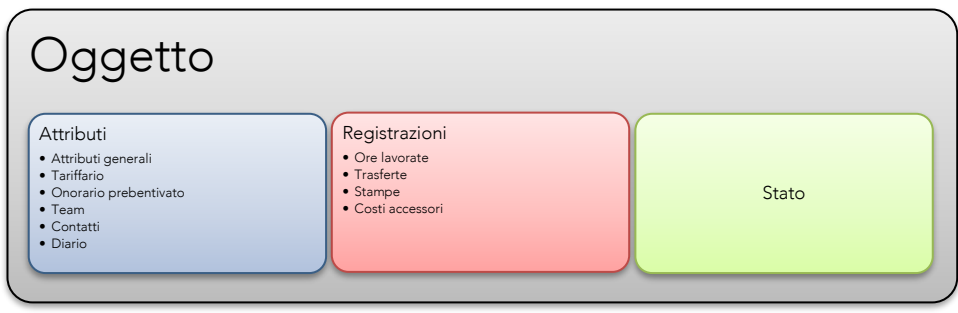

Le funzioni per la gestione degli oggetti sono disponibili solamente per i collaboratori appartenenti ai gruppi *Amministratori* e *Utenti avanzati.*

#### <span id="page-23-1"></span>5.7.1 Attributi generali

Nella scheda Generale sono contenuti gli attributi generali dell'oggetto.

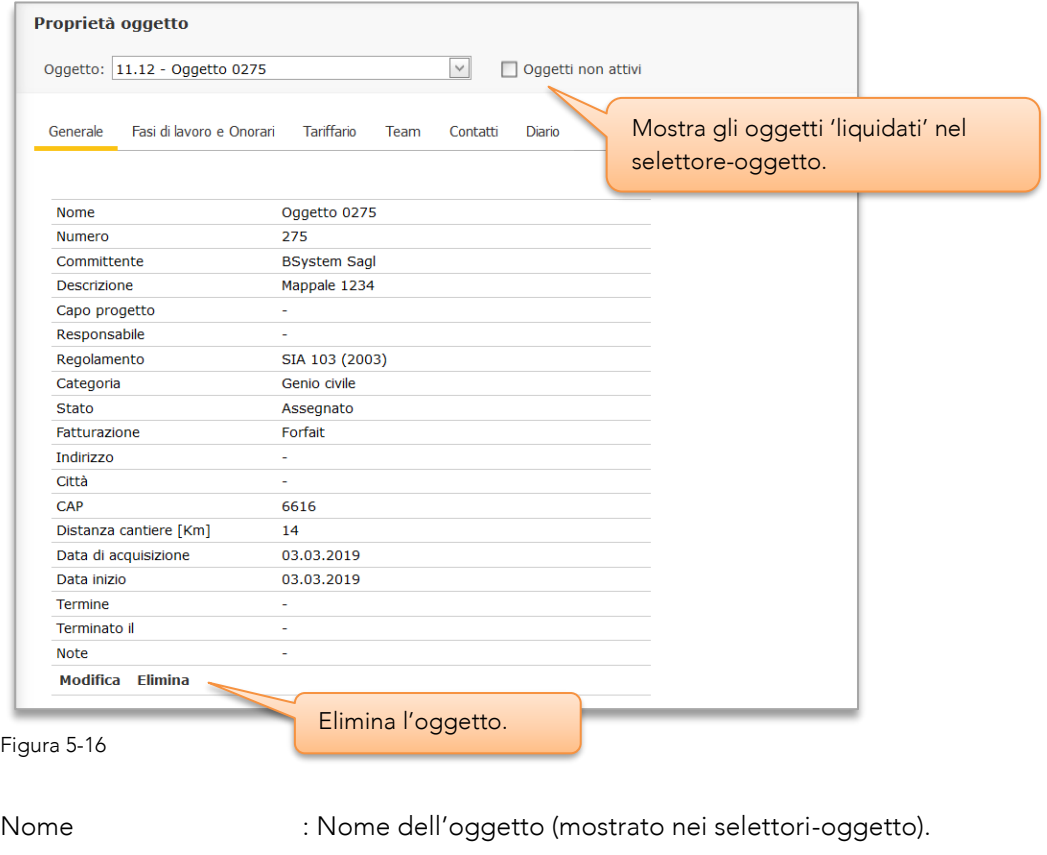

Numero : Campo utilizzato per la numerazione manuale degli oggetti [\(5.7.8.1\)](#page-28-1)

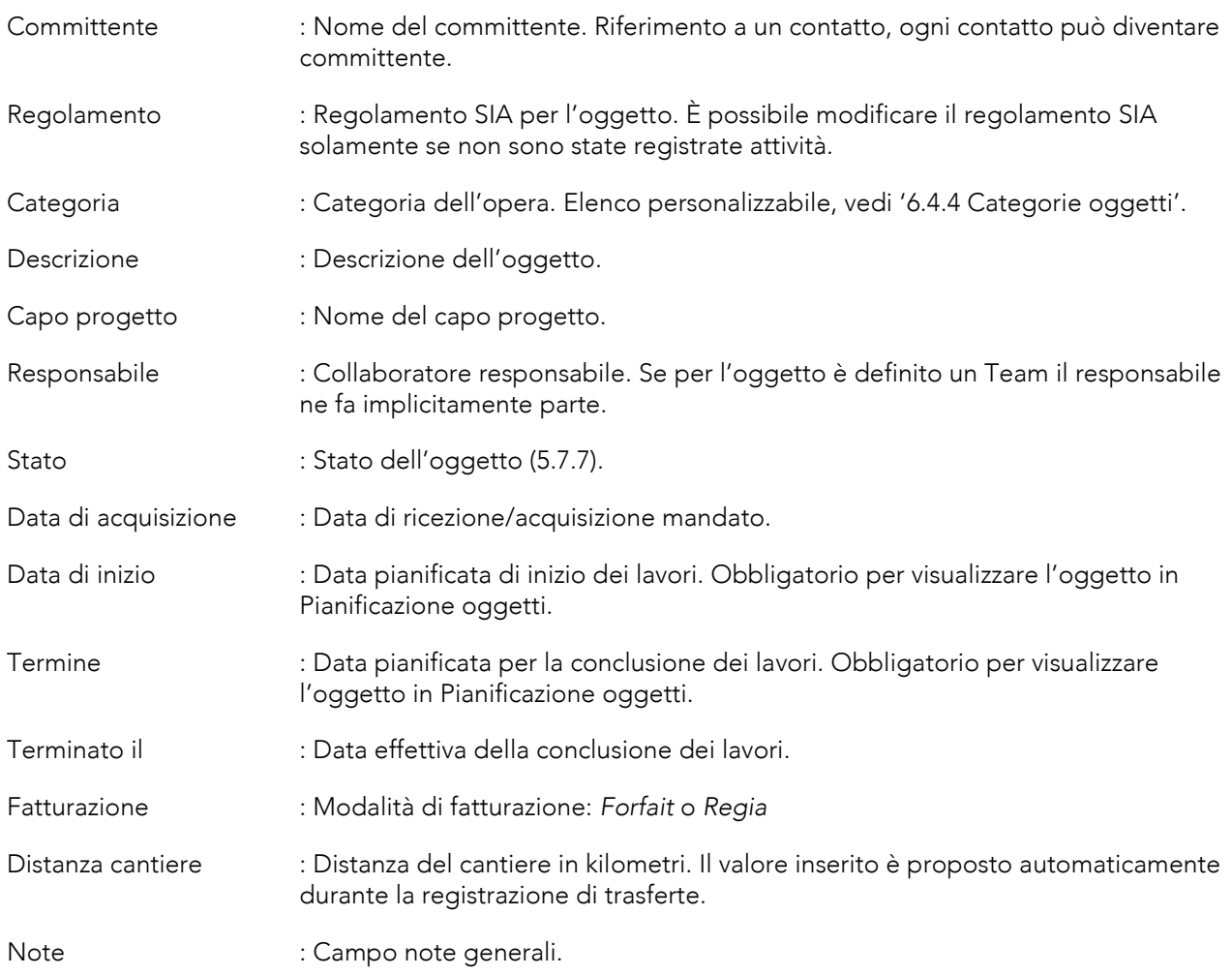

## <span id="page-24-0"></span>5.7.2 Fasi di lavoro e Onorari

In questa scheda è possibile modificare i vari parametri delle fasi di lavoro così come aggiungere o eliminare fasi di lavoro personalizzate (non SIA).

La definizione delle date così come gli onorari e l'equivalente in ore è facoltativa. Tuttavia per utilizzare le funzioni di pianificazione oggetti in modo attendibile, è indispensabile definire almeno i campi delle ore per le fasi concernenti l'oggetto.

Gli onorari e le ore preventivate sono usati nelle varie pagine di calcolazione (fatturazione compresa) e per il calcolo degli indicatori di avanzamento [\(5.1.4\)](#page-17-1). Per le fasi SIA, possono anche essere riportati

automaticamente dalle funzioni per il calcolo dell'onorario (Errore. L'origine riferimento non è stata trovata.). L'attributo 'Stato' delle fasi (Aperto/Chiuso) permette o blocca la registrazione di attività per le relative fasi. Alla creazione di un nuovo oggetto tutte le fasi si trovano nello stato 'Chiuso', per poter registrare delle attività occorre aprire manualmente le fasi desiderate.

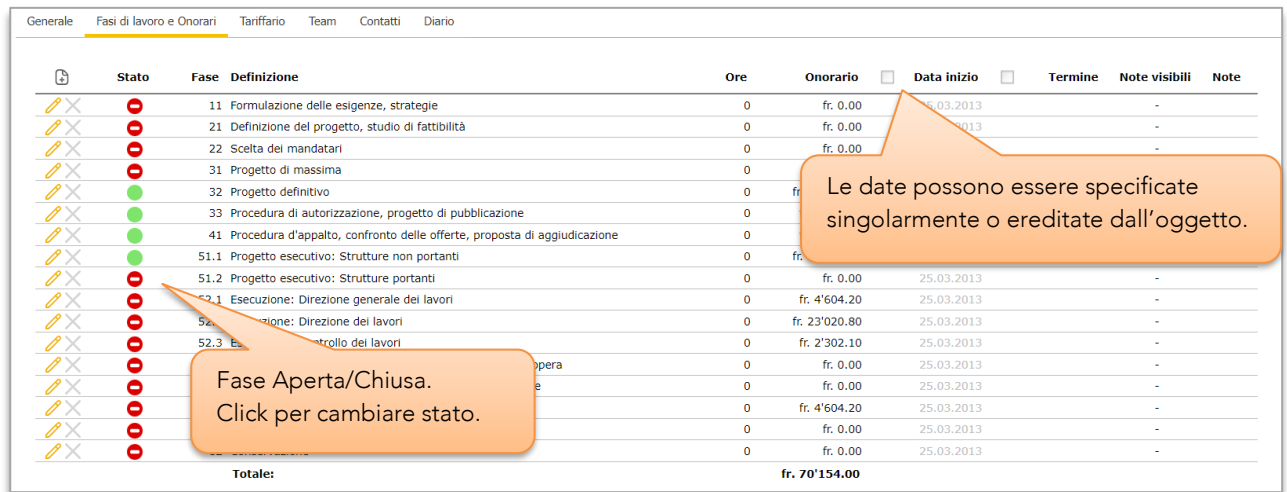

Figura 5-17

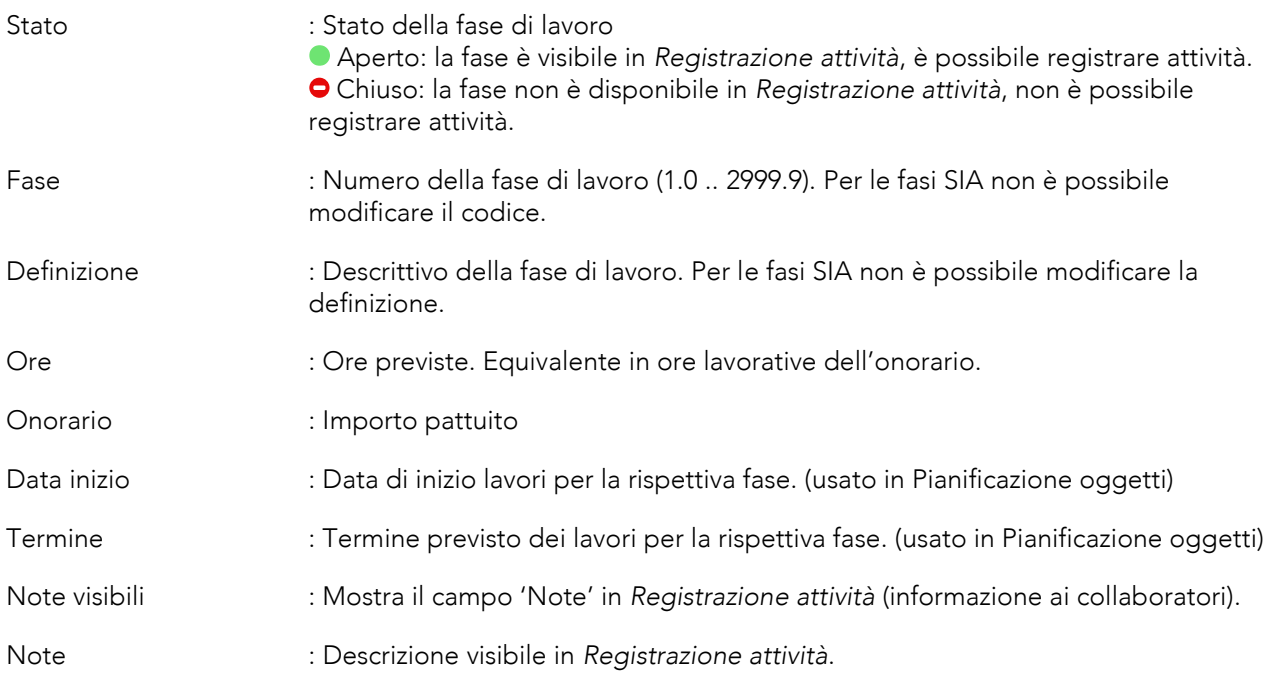

Il comando  $\oplus$  permette di inserire fasi di lavoro personalizzate mentre con  $\emptyset$  e  $\mathsf{X}$  è possibile modificare o eliminare una fase (solamente le fasi non SIA possono essere eliminate).

#### <span id="page-25-0"></span>5.7.3 Tariffario

Ogni oggetto ha un proprio tariffario, derivato da uno dei tariffari modello presenti in Meridiana al momento della creazione dell'oggetto stesso. Il tariffario dell'oggetto può essere liberamente modificato e indicizzato per periodo. Tutte le modifiche hanno effetto retroattivo sulle attività registrate per il periodo selezionato.

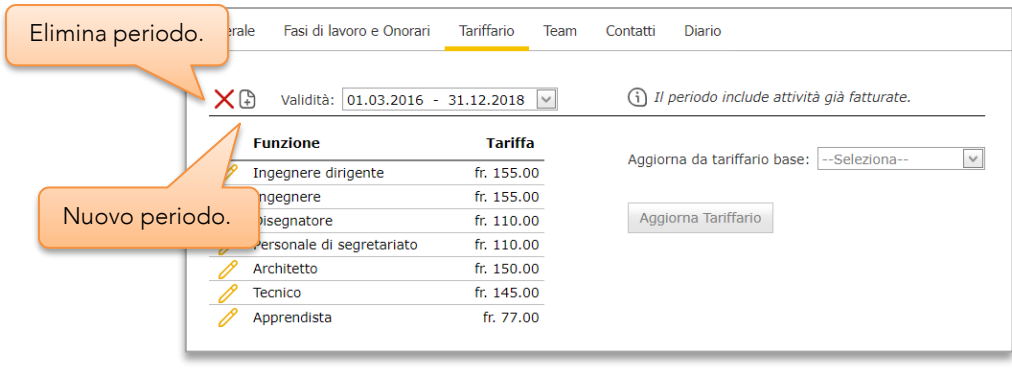

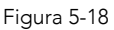

Attenzione, Meridiana permette la manipolazione dei periodi di validità indipendentemente dall'esistenza di fatture per l'oggetto in questione. Per **oggetti con fatturazione a regia**, la sovrapposizione di più periodi con una fattura esistente porta ad una incongruenza degli importi indicati nella fattura.

#### <span id="page-26-0"></span>5.7.4 Team

Per ogni oggetto è possibile creare un gruppo di lavoro (Team). Per gli oggetti nei quali è stato creato un team, solo i collaboratori appartenenti al team stesso potranno registrare attività. In altre parole, oggetti per i quali è stato creato un team sono accessibili unicamente ai loro membri (privati) mentre gli oggetti "senza" team sono accessibili a tutti i collaboratori (pubblici).

Per creare un team basta inserire almeno un collaboratore nell'elenco 'Membri del team'. Il collaboratore responsabile, se definito [\(5.7.1\),](#page-23-1) appartiene implicitamente al team.

L'inserimento o l'esclusione di un collaboratore può avvenire in qualsiasi momento ed è ininfluente sulle registrazioni effettuate in precedenza dal collaboratore stesso.

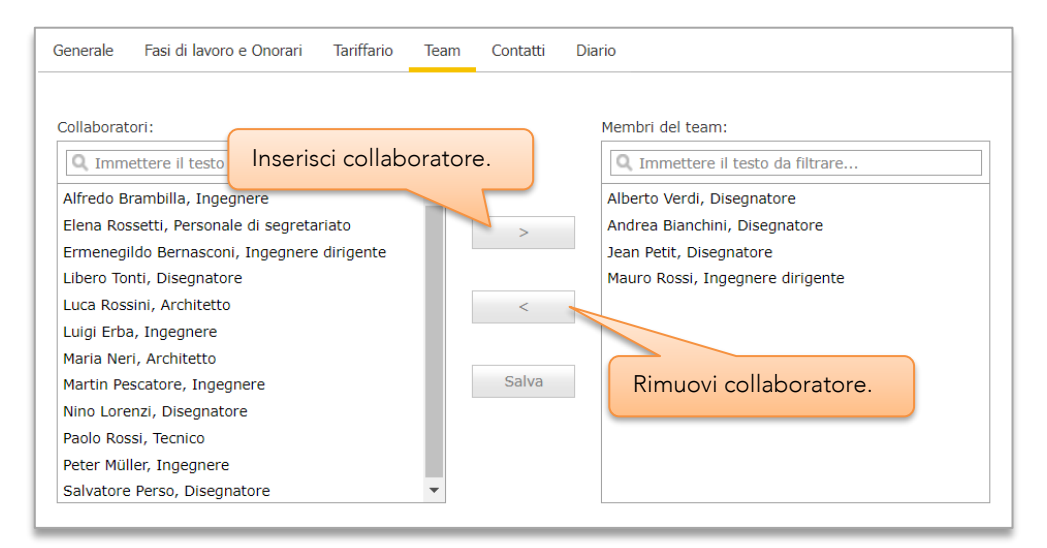

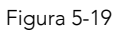

#### <span id="page-26-1"></span>5.7.5 Contatti

Meridiana permette l'allestimento di un indirizzario privato per l'oggetto derivato dall'indirizzario globale. In questo modo è possibile ottenere rapidamente (per es. dalla pagina di *Registrazione attività*) un elenco dei

contatti con le relative persone di riferimento per un determinato oggetto. Benché la creazione dell'indirizzario sia facoltativa, la definizione del committente per l'oggetto è obbligatoria.

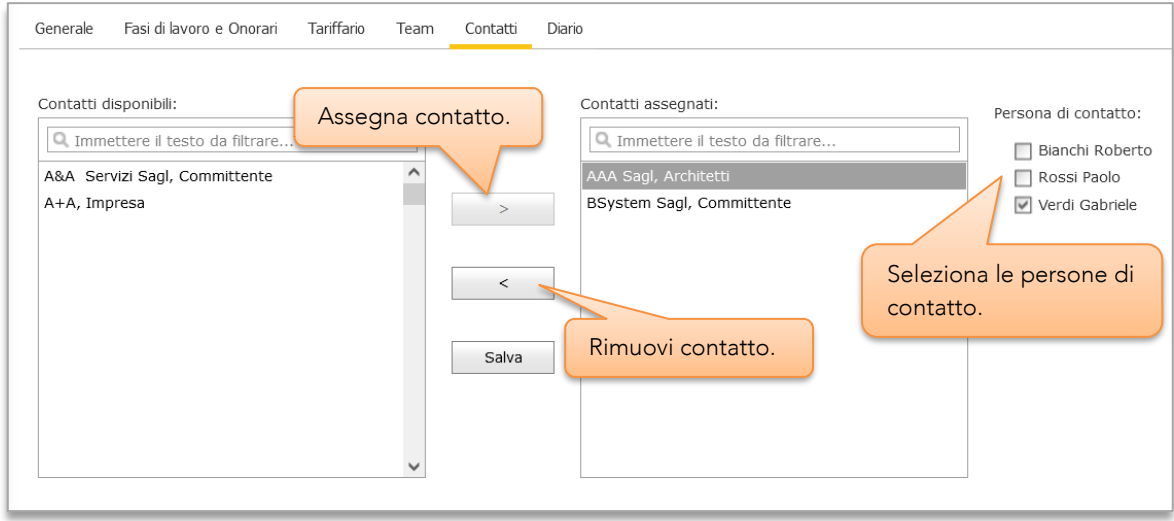

Figura 5-20

#### <span id="page-27-0"></span>5.7.6 Diario

La funzione Diario permette di tenere traccia di eventi o cambiamenti inerenti all'oggetto stesso.

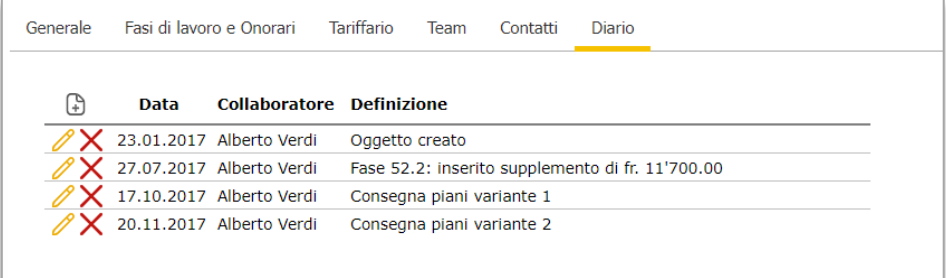

Figura 5-21

#### <span id="page-27-1"></span>5.7.7 Stato dell'oggetto

Lo stato di un oggetto può essere modificato manualmente in qualsiasi momento [\(5.7.1\)](#page-23-1).

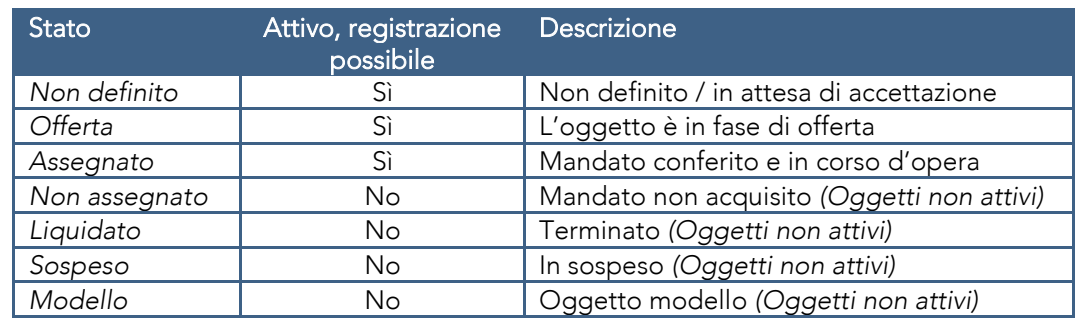

#### *5.7.7.1 Liquidato*

Lo stato 'Liquidato' significa che i lavori per quel determinato oggetto sono terminati. Questo stato è impostato automaticamente da Meridiana all'allestimento di una *fattura finale* [\(5.12.2\)](#page-36-2) ma può anche essere assegnato manualmente.

#### *5.7.7.2 Modello*

Sebbene non sia propriamente uno 'stato' permette di definire oggetti modello (tipicamente senza registrazioni). Questi saranno disponibili per la creazione di nuovi oggetti. Solamente gli oggetti "senza regolamento SIA" possono essere impostati come *Modello*.

#### <span id="page-28-0"></span>5.7.8 Numerazione degli oggetti

In Meridiana gli oggetti sono identificati da un codice e da un nome.

#### <span id="page-28-1"></span>*5.7.8.1 Codice*

L'assegnazione del codice avviene alla creazione dell'oggetto e si basa su di un'espressione che ne determina il formato.

Il formato generico dell'espressione è: [T.][[Z]ZZZ.][YY.][##]##

- *T : Campo 'Numero' ([5.7.1\),](#page-23-1) utilizzato per la numerazione manuale.*
- *Z : CAP a 3 o 4 cifre [\(5.7.1\).](#page-23-1)*
- *Y : Anno, 2 cifre*
- *# : Numero sequenziale a 2,3 o 4 cifre. Con due cifre, se l'anno è specificato il numero si azzera ad inizio anno.*

#### Esempi:

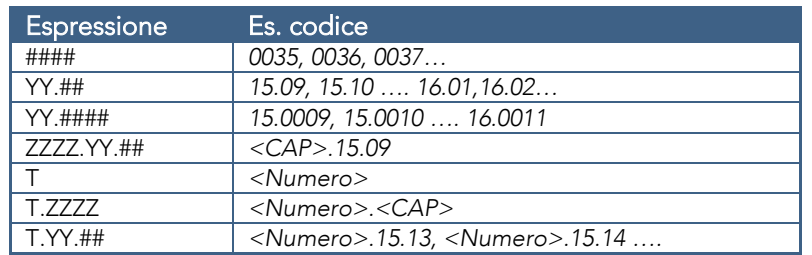

Il formato utilizzato può però essere cambiato in qualsiasi momento senza perdere nessuna informazione nelle impostazioni di sistema [\(6.8.1\).](#page-68-1)

Specificando unicamente la variabile 'T' gli oggetti saranno numerati manualmente permettendo così di riprendere la vostra attuale numerazione. In tal caso, occorrerà specificare il campo 'Numero' [\(5.7.1\)](#page-23-1) per ogni oggetto creato.

#### *5.7.8.2 Nome*

Il nome mostrato corrisponde al campo 'Nome' definito negli attributi generali ([5.7.1\)](#page-23-1).

#### <span id="page-29-0"></span>5.7.9 Nuovo oggetto

L'inserimento di nuovi oggetti avviene tramite la funzione *Nuovo oggetto* (menù Oggetto), oppure tramite *Copia Oggetti* [\(5.7.10.3\)](#page-30-1).

Per la descrizione dei parametri vedere [5.7.1.](#page-23-1)

Attenzione, gli oggetti sono creati con lo stato delle rispettive fasi di lavoro impostato su 'Chiuso'. Per poter registrare le attività occorre aprire manualmente le fasi di lavoro desiderate nella scheda 'Fasi di lavoro e Onorario' ([5.7.2\).](#page-24-0)

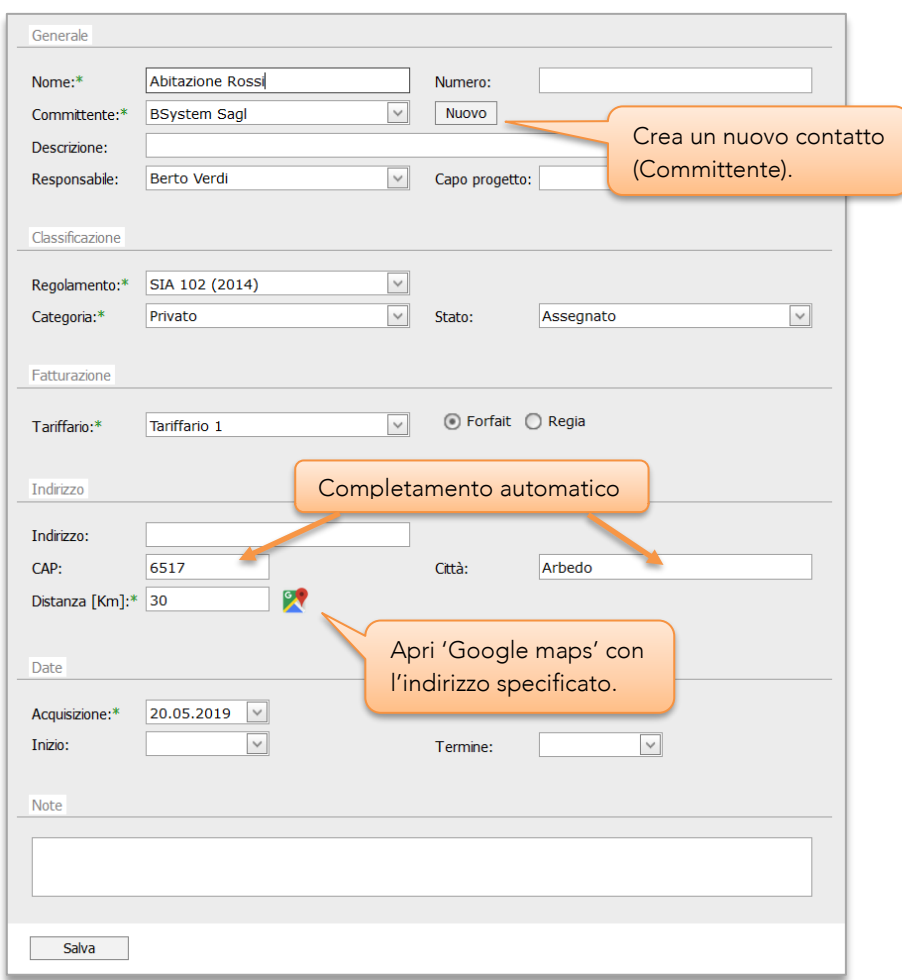

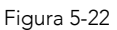

#### *5.7.9.1 Copia fasi di lavoro*

Selezionando il Regolamento "Nessuno" è possibile copiare le fasi di lavoro da un oggetto modello.

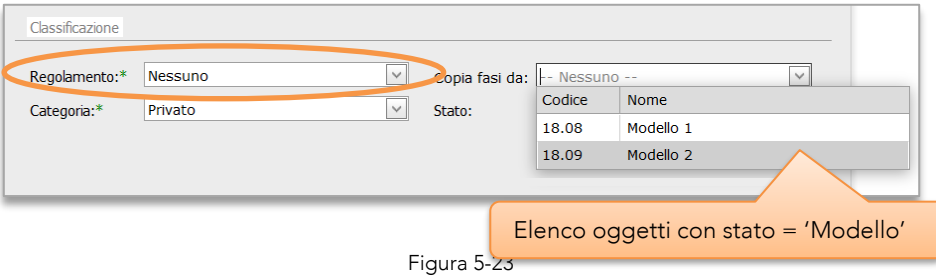

#### <span id="page-30-0"></span>5.7.10 Gestione Oggetti

#### *5.7.10.1 Modifica*

In *Proprietà oggetto* (menù Oggetto ➔ Proprietà oggetto) è possibile modificare i vari attributi che lo compongono [\(5.7.1\)](#page-23-1).

#### *5.7.10.2 Soppressione degli oggetti*

In Meridiana un oggetto può essere rimosso dal sistema soltanto se non sono ancora state effettuate registrazioni (orfano). Dal momento in cui un oggetto contiene anche una sola registrazione, non è più possibile eliminarlo.

Per eliminare un oggetto, in *Proprietà oggetto* cliccare 'Elimina' ([5.7.1\)](#page-23-1).

#### <span id="page-30-1"></span>*5.7.10.3 Copia oggetti*

Dal menu di pagina in *Proprietà oggetto* (menù Oggetto ➔ Proprietà oggetto) è possibile copiare (duplicare) i vari oggetti.

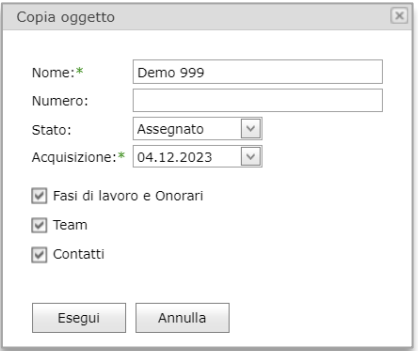

Figura 5-24

#### *5.7.10.4 Riepilogo oggetti*

*Riepilogo oggetti* (Menù Oggetto ➔ Riepilogo oggetti) visualizza un riepilogo degli oggetti presenti nel sistema. È possibile filtrare la visualizzazione per *Categoria* e per *Stato*.

Gli oggetti "orfani" sono oggetti per i quali non è stata effettuata nessuna registrazione e che quindi è possibile eliminare.

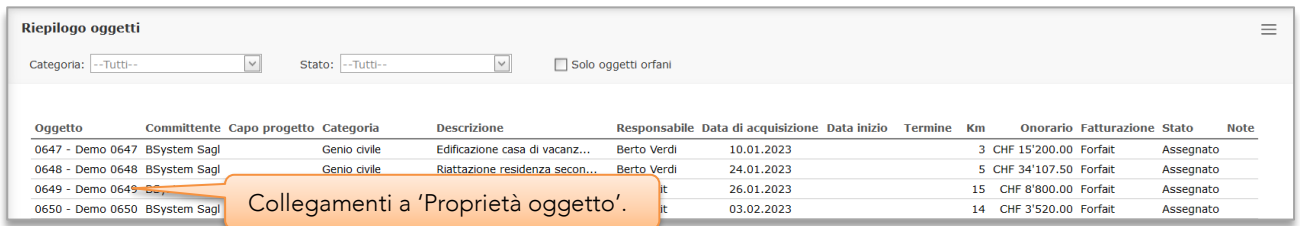

Figura 5-25

#### <span id="page-31-0"></span>5.7.11 Calcolazione oggetto

La funzione *Calcolazione oggetto* (menù Oggetto ➔ Calcolazione oggetto) mostra una panoramica di tutti i costi registrati per un determinato oggetto suddivisi per fasi di lavoro. Gli indicatori di avanzamento sono calcolati secondo quanto specificato nelle impostazioni di sistema [\(6.8.1\)](#page-68-1). Selezionando le singole schede (Attività, Stampe ecc.) viene mostrato il relativo dettaglio.

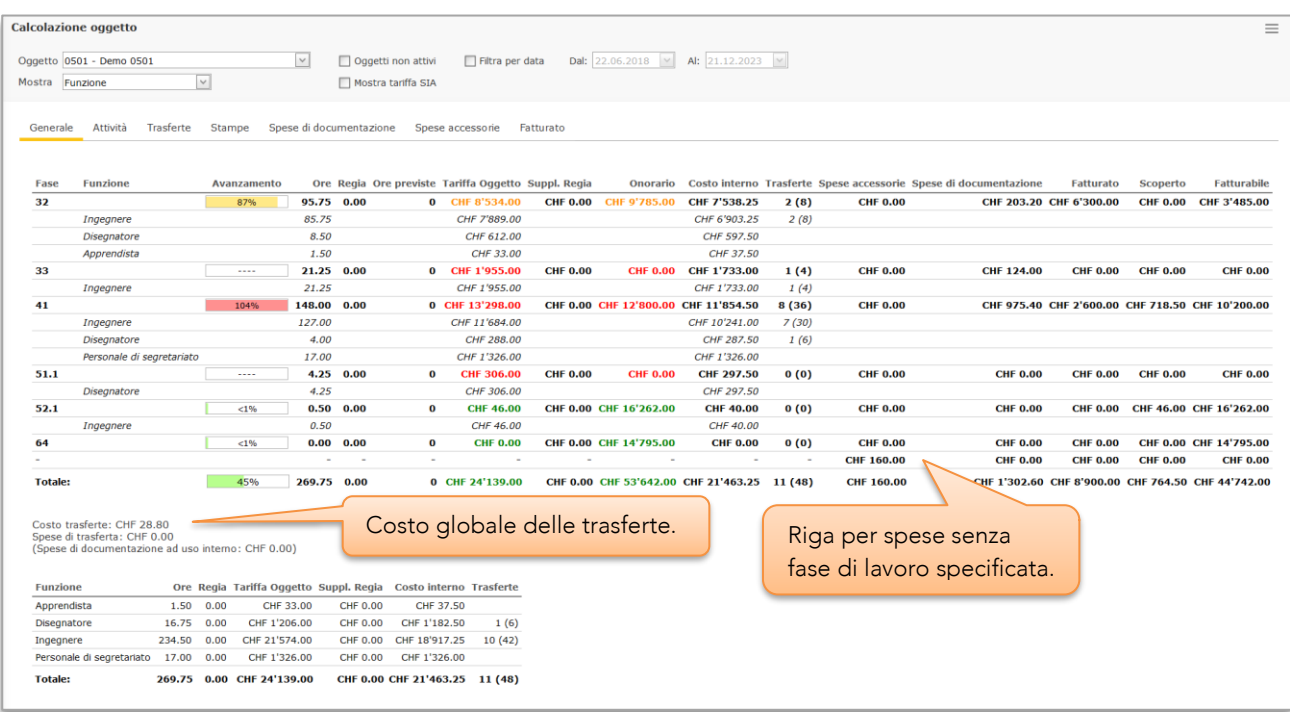

Tutte le informazioni riportate in questa pagina sono esportabili in Excel.

#### Figura 5-26

Le colonne 'Regia' e 'Suppl. Regia' vengono visualizzate solamente per oggetti con modalità di fatturazione a "forfait".

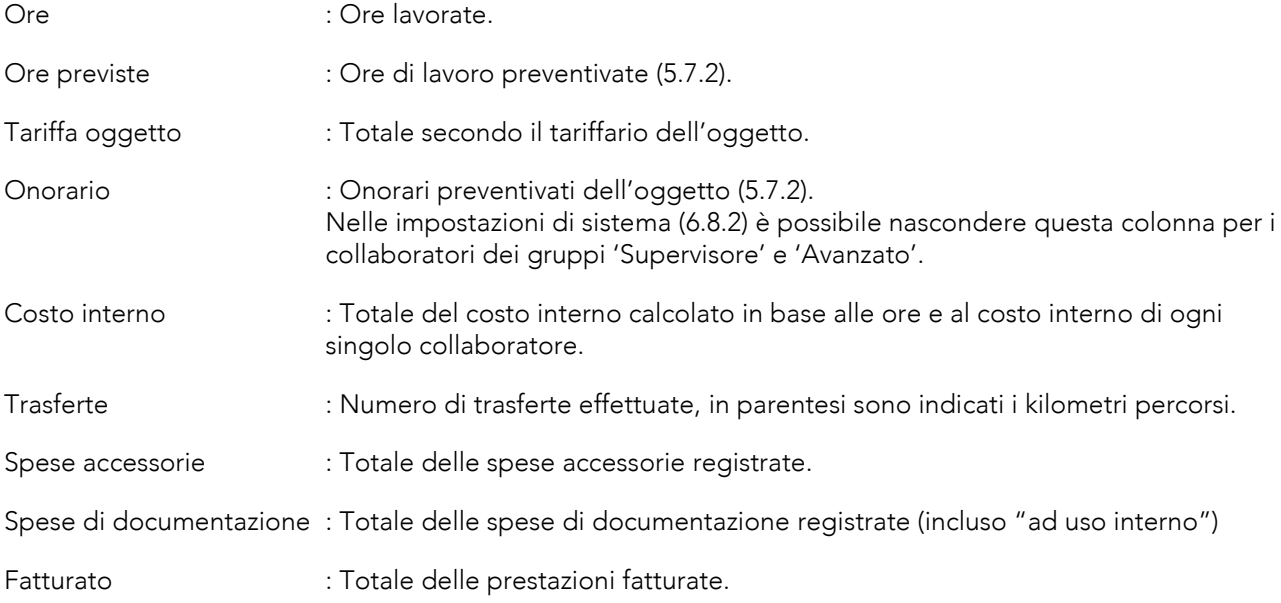

Scoperto : Importo corrispondente alle ore lavorate (attività) non ancora fatturate.

Fatturabile : = '*Onorario' – 'Fatturato'*

Se l'opzione 'Filtra per data' è attiva gli importi mostrati nelle colonne 'Fatturato', 'Scoperto' e 'Fatturabile' possono risultare incongruenti e pertanto vengono mostrati in color grigio.

#### <span id="page-32-0"></span>5.8 Oggetto Ufficio

L'oggetto Ufficio (codice 0) è uno speciale oggetto nel quale possono essere inserite tutte quelle attività non attribuibili ad un normale oggetto.

Se Meridiana è usato per registrare ogni attività svolta dai collaboratori (es. in combinazione con il modulo Bilancio ore), l'oggetto ufficio serve a "raccogliere" tutte le ore lavorate non a carico di un oggetto e che pertanto gravano unicamente sui costi dello studio.

Tramite la pagina Costo oggetto Ufficio (menù Strumenti ➔ Costo oggetto Ufficio) è possibile ottenere una panoramica di questi costi e, se utilizzate, suddividerli per unità organizzative.

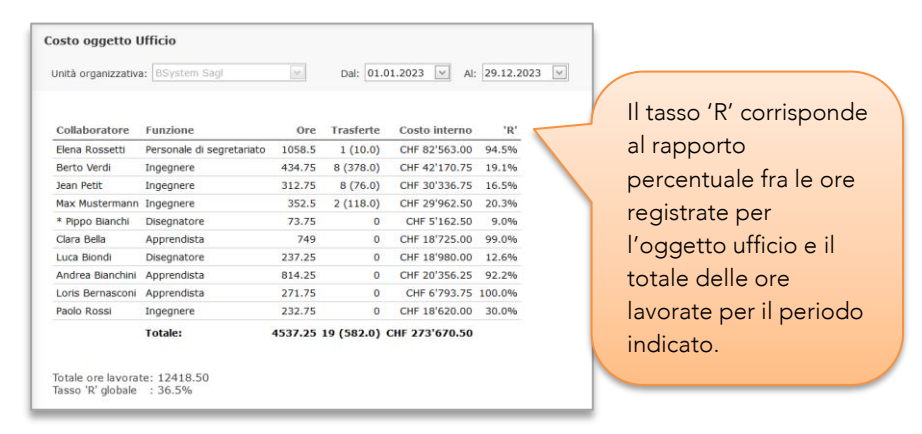

Figura 5-27

#### <span id="page-32-1"></span>5.9 Gruppi di oggetti

I gruppi di oggetti permettono di raggruppare liberamente oggetti con lo scopo di averne una visione d'assieme. Ogni gruppo contiene una lista di oggetti nella quale è possibile aggiungere e togliere gli oggetti dinamicamente.

I gruppi possono essere creati o modificati in qualsiasi momento, ma anche eliminati senza naturalmente perdere gli oggetti stessi. Tramite la pagina *Gestione gruppi* (menù Oggetto) è possibile gestire i vari gruppi di oggetti.

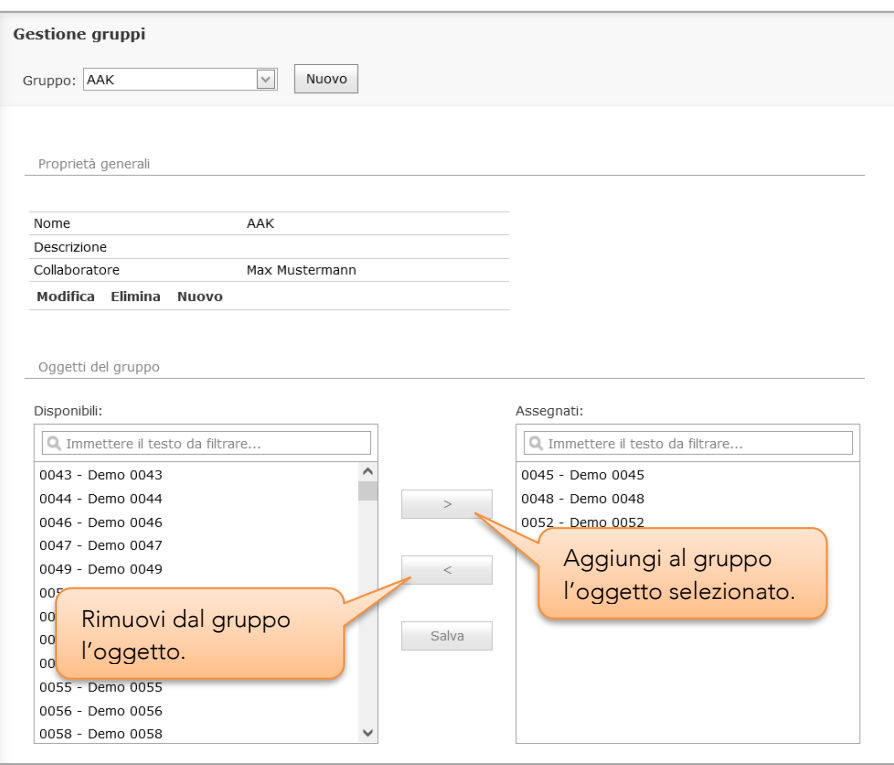

Figura 5-28

#### <span id="page-33-0"></span>5.9.1 Calcolazione per gruppo

La funzione *Calcolazione per gruppo* (menù Oggetto ➔ Calcolazione per gruppo) mostra una panoramica di tutti i costi registrati per gli oggetti appartenenti al gruppo, così come il dettaglio suddiviso per fasi di lavoro. Gli indicatori di avanzamento sono calcolati secondo quanto specificato nelle impostazioni di sistema [\(6.8.1\)](#page-68-1).

Se l'opzione 'Filtra per data' è attiva gli importi mostrati nelle colonne 'Fatturato', 'Scoperto' e 'Fatturabile' possono risultare incongruenti e pertanto vengono mostrati in color grigio.

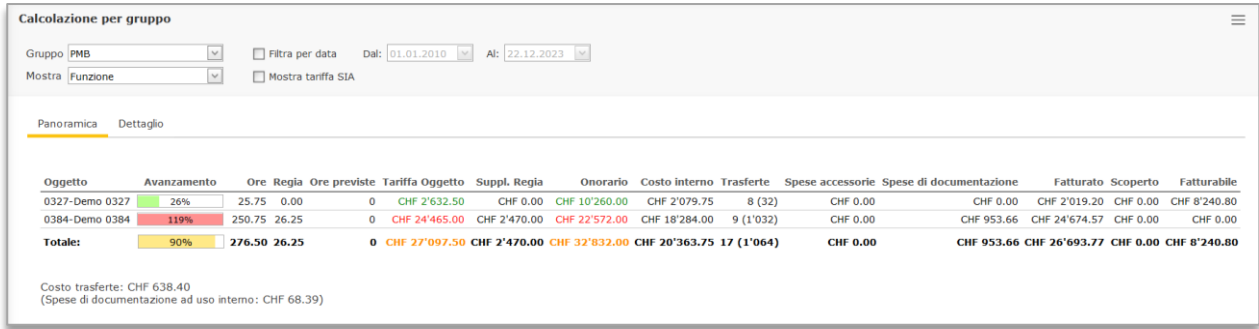

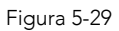

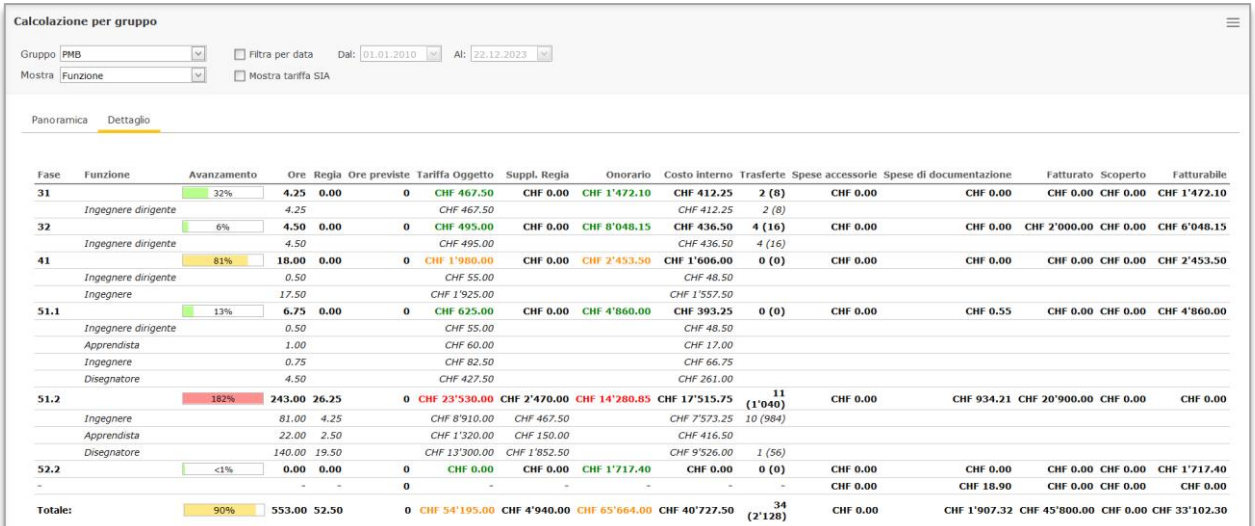

Figura 5-30

#### <span id="page-34-0"></span>5.9.2 Riepilogo attività per gruppo

La pagina *Riepilogo attività per gruppo* (menù Oggetto) mostra le attività svolte dal collaboratore durante il periodo selezionato con possibilità di filtratura per gruppo, attività, fase di lavoro e collaboratore ()vedi [5.5\)](#page-21-1). Al caricamento iniziale della pagina il programma imposta le date *dal/al* per il mese corrente. Il totale delle ore riportato si riferisce al totale delle attività registrate per il periodo selezionato oltre che ai criteri di filtratura correnti.

#### <span id="page-34-1"></span>5.10 Panoramica

Il comando *Panoramica* (menù Oggetto) mostra un riepilogo delle prestazioni di tutti gli oggetti. La riga del totale mostra il totale delle colonne per tutti gli oggetti derivanti dalle opzioni di filtratura (categoria, regolamento ecc.) e non solamente per gli oggetti mostrati. Gli indicatori di avanzamento sono calcolati secondo quanto specificato nelle impostazioni di sistema [\(6.8.1\)](#page-68-1).

Se l'opzione 'Filtra per data' è attiva gli importi mostrati nelle colonne 'Fatturato', 'Scoperto' e 'Fatturabile' possono risultare incongruenti e pertanto vengono mostrati in color grigio.

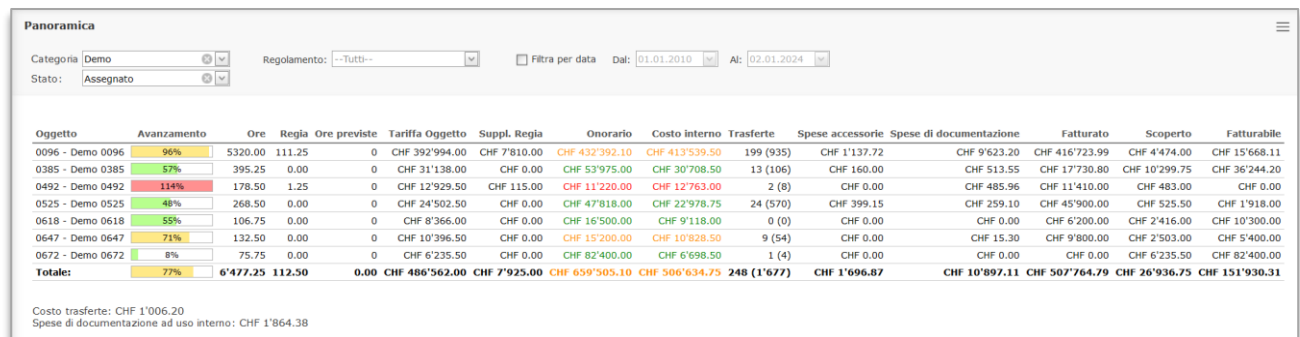

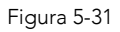

#### <span id="page-35-0"></span>5.11 Indennità collaboratori

La pagina *Indennità collaboratori* (menù Contabilità) mostra le indennità per l'uso dell'auto privata, le relative spese di trasferta e spese del collaboratore da rimborsare ai rispettivi collaboratori.

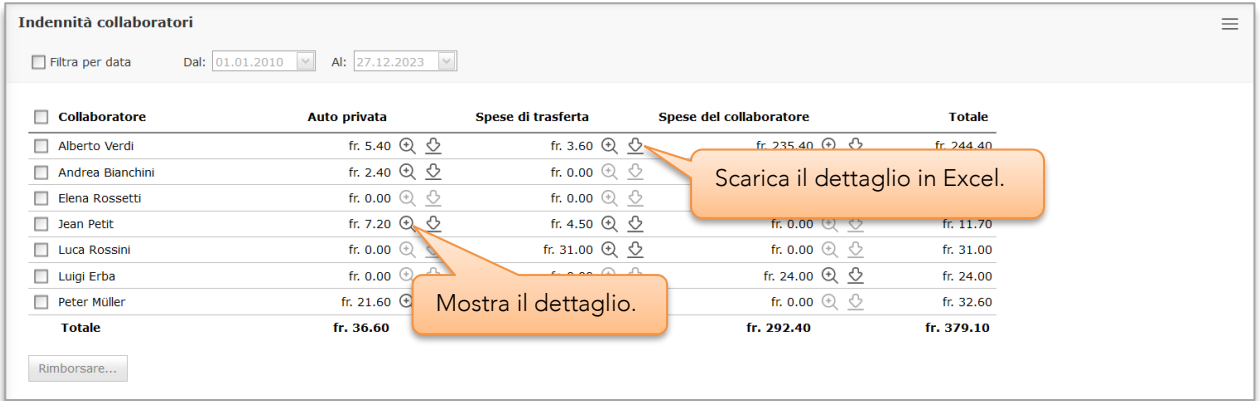

#### Figura 5-32

Per marcare le indennità come rimborsate:

- 1. Se necessario filtrare per data.
- 2. Selezionare i collaboratori desiderati.
- 3. Cliccare su 'Rimborsare…', si potrà selezionare la data del rimborso e quali spese rimborsare.

Le indennità contrassegnate come rimborsate non saranno più mostrate in questa pagina, tutte le registrazioni restano comunque sempre visibili nelle relative pagine.
# 5.12 Fatturazione

I comandi per la fatturazione sono presenti nel gruppo di menù Contabilità, accessibile unicamente per i collaboratori del gruppo *Amministratori*.

## 5.12.1 Principio di funzionamento

Capire il principio di funzionamento della fatturazione in Meridiana è molto importante per gestire e generare correttamente le fatture.

Il sistema di fatturazione di Meridiana permette di scegliere liberamente cosa fatturare e l'importo da fatturare.

Ogni registrazione (attività, spese, trasferte) presente in Meridiana ha un attributo che lo identifica come fatturato o meno. In altre parole, Meridiana sa se una determinata attività è già stata fatturata oppure risulta "scoperta". Durante la creazione di una fattura Meridiana propone tutto quanto identificato come non fatturato per un determinato oggetto. Sarà poi compito di chi allestisce la fattura accettare o meno quanto proposto. Terminata la creazione della fattura, tutto quanto è stato integrato (casella di selezione vistata) sarà contrassegnato come fatturato.

In sostanza Meridiana propone quanto non è ancora stato fatturato oppure, in base all'onorario preventivato, potenzialmente fatturabile, l'operatore deciderà se e cosa fatturare.

## 5.12.2 Acconti e fatture

Meridiana permette due modi distinti di fatturazione, l'emissione di fatture singole oppure acconti con fattura finale [\(Figura 5-35\)](#page-38-0). Per uno stesso oggetto è possibile utilizzare ambedue i modi parallelamente. I due modi di fatturazione sono "isolati" uno dall'altro ossia, gli importi fatturati con fattura singola non sono riportati negli acconti né nella fattura finale e viceversa. Per contro, nelle pagine di calcolazione (es: Calcolazione Oggetto) le colonne 'Fatturato' mostrano sempre l'importo totale fatturato.

Per un oggetto è possibile creare una sola serie di acconti con fattura finale. Una volta creata una fattura finale, sarà possibile creare solamente fatture singole.

### *5.12.2.1 Oggetti a regia*

La fatturazione con acconti e fattura finale deve essere compresa entro un singolo periodo di tariffario [\(5.7.3\)](#page-25-0), la combinazione con diversi periodi di tariffari crea una incongruenza degli importi calcolati nelle fatture. Le fatture singole non sottostanno a questa limitazione.

## 5.12.3 Stati della fattura

Le fatture assumono in sequenza vari stati, dalla creazione fino all'archiviazione, come di seguito illustrato:

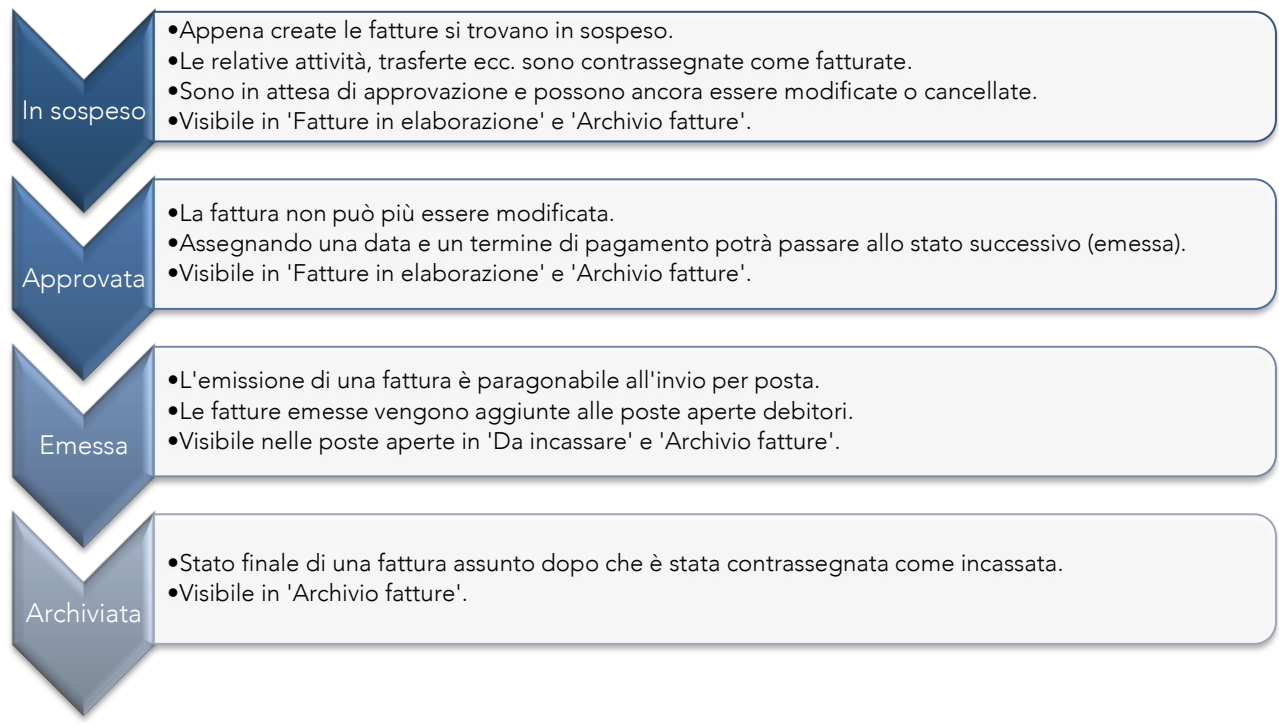

Figura 5-33

Il passaggio agli stati *Approvata* e *Emessa* avviene manualmente tramite la pagina *Dettaglio fattura*. Tuttavia, alla creazione di una fattura, è possibile scavalcare gli stati sopra elencati e passare direttamente allo stato *Emessa* oppure *Archiviata*, spuntando la casella la casella 'Fattura emessa' rispettivamente 'Pagata' [\(Figura 5-34\)](#page-37-0).

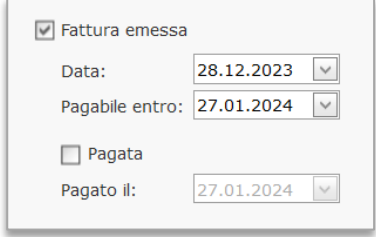

<span id="page-37-0"></span>Figura 5-34

Le fatture che si trovano negli stati *Approvata*, *Emessa* o *Archiviata* non possono più essere modificate. Per cancellarle occorre prima riportarle allo stato *Sospeso* tramite il comando « , presente nelle pagine di gestione delle fatture,

# 5.12.4 Creazione fattura

La creazione di una fattura avviene tramite un formulario suddiviso per sezioni, che include tutto quanto identificato come fatturabile (menù Contabilità ➔ Creazione fattura). Di seguito sono descritte le varie sezioni.

# Sezione *Fattura*

La creazione di una fattura inizia dalla selezione dell'oggetto da fatturare. L'elenco mostrato contiene gli oggetti per i quali Meridiana ha trovato registrazioni (attività, trasferte, spese ecc.) non ancora fatturate [\(Figura 5-35\)](#page-38-0).

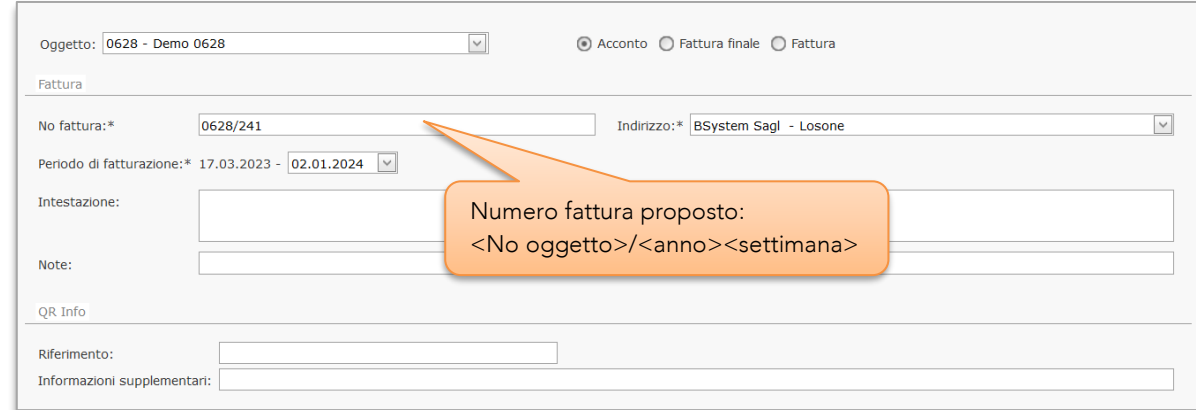

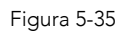

<span id="page-38-0"></span>Periodo di fatturazione : Data di inizio e fine del periodo comprendente le prestazioni da fatturare. La data di inizio è fissa e corrisponde alla data della prima attività non fatturata trovata. La data di fine è variabile e determina direttamente le prestazioni da fatturare, deve però essere compresa entro un singolo periodo di tariffario [\(5.7.3\)](#page-25-0).

#### Sezione *Prestazioni*

La selezione delle attività [\(Figura 5-36\)](#page-39-0) mostra l'elenco delle prestazioni (fasi di lavoro) per le quali l'oggetto ha delle attività da fatturare, già fatturate nel caso di acconti precedenti o degli onorari preventivati. La parte in verde mostra tutto quanto non è ancora contrassegnato come 'fatturato' per le date indicate mentre la parte in colore celeste mostra le prestazioni preventivate ed eseguite.

Nella colonna dei totali Meridiana vi propone i totali calcolati in base alle ore registrate e al tariffario dell'oggetto addizionati ad eventuali acconti precedenti.

Sotto la tabella delle prestazioni troviamo due righe addizionali contenenti le ore supplementari a regia (nel caso di oggetti forfettari) e le trasferte.

Togliendo il visto dalla casella di selezione elementi le attività delle rispettive fasi di lavoro non saranno incluse nella fattura, lasciandole così inalterate (scoperto) nel sistema. Gli elementi non selezionati saranno riproposti alla prossima fatturazione dell'oggetto.

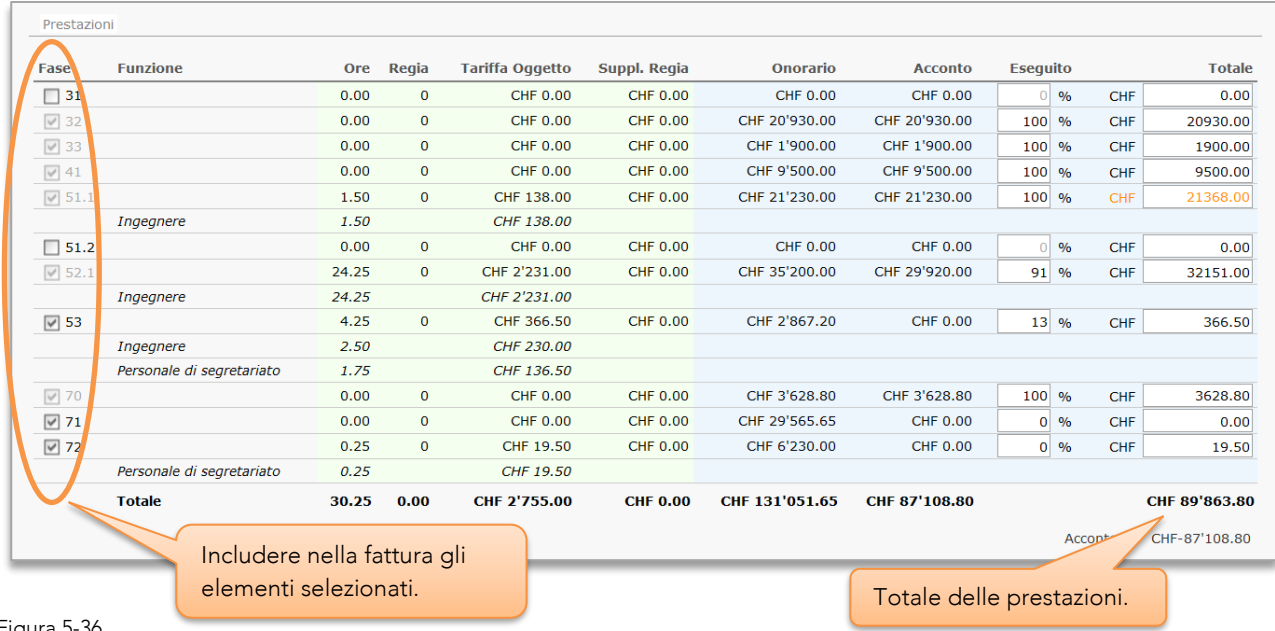

<span id="page-39-0"></span>Figura 5-36

Le colonne 'Regia' e 'Suppl. Regia' vengono visualizzate solamente per oggetti con modalità di fatturazione a "forfait".

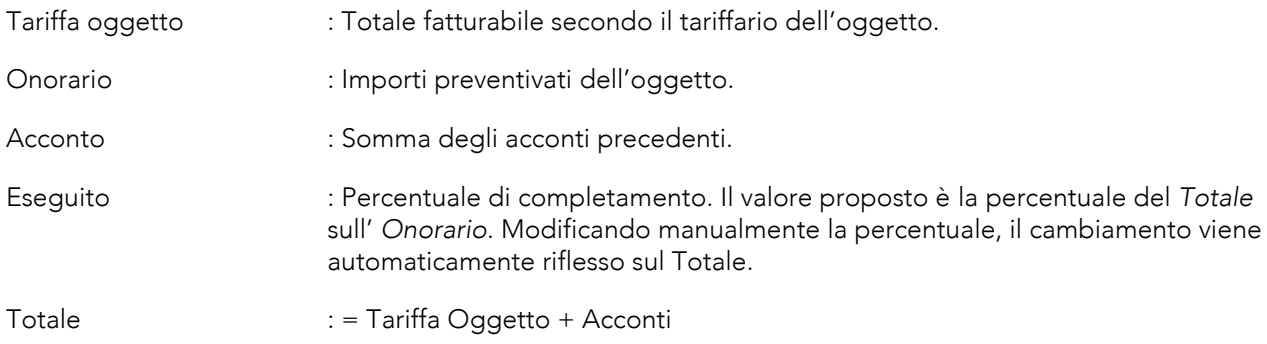

### *Sezione Regia e trasferte*

Questa sezione [\(Figura 5-37\)](#page-39-1) viene mostrata solamente durante la creazione di una fattura finale o fattura singola.

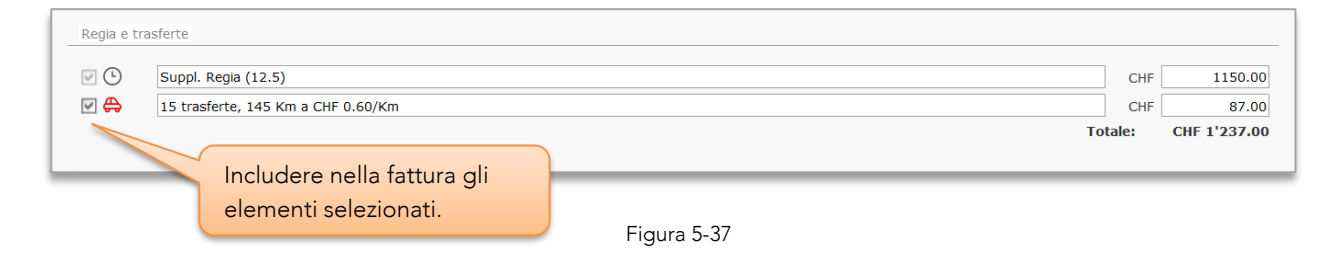

# <span id="page-39-1"></span>Sezione *Spese di documentazione e Spese accessorie*

Le sezioni delle spese di stampa e spese accessorie [\(Figura 5-38\)](#page-40-0) sono mostrate solamente durante la creazione di una fattura finale o fattura singola e se per l'oggetto sono presenti registrazioni di stampe non ancora fatturate.

Le stampe singole sono riassunte in un'unica voce posta sotto gli eventuali altri lavori di stampa.

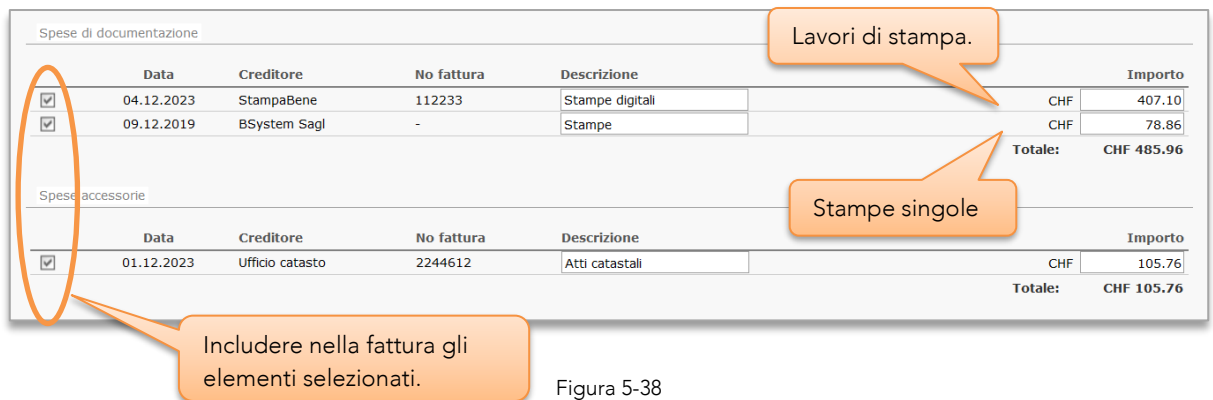

<span id="page-40-0"></span>Togliendo il visto dalla casella di selezione elementi le relative stampe e costi accessori non saranno contrassegnate come fatturate e saranno riproposte alla prossima fatturazione

#### Sezione *Spese non registrate, altro*

In questa sezione [\(Figura 5-39\)](#page-40-1) è possibile inserire delle spese che non sono state registrate in Meridiana ma che si desidera inserire nella fattura.

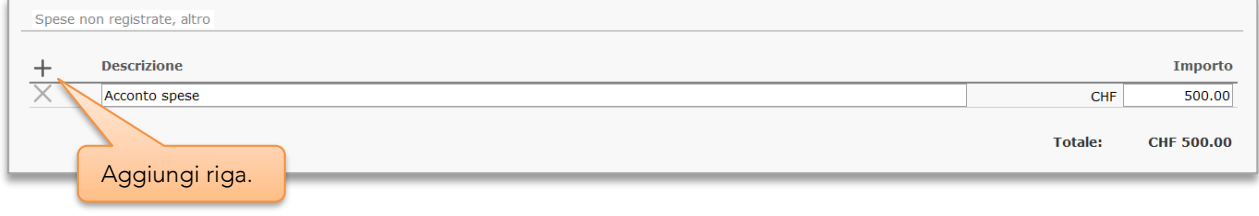

<span id="page-40-1"></span>Figura 5-39

#### 5.12.5 Dettaglio fattura

Il comando □ nelle pagine di gestione fatture (menù Contabilità → Fatture in elaborazione / Archivio fatture) mostra la pagina *Dettaglio fattura* tramite la quale, a dipendenza dello stato della fattura, è possibile modificarla, approvarla o emetterla oltre che stamparla.

#### Fattura *In sospeso*

In [Figura 5-40](#page-40-2) è mostrato il *Dettaglio fattura* per una fattura *In sospeso*. In questo caso è ancora possibile modificare ogni elemento della fattura.

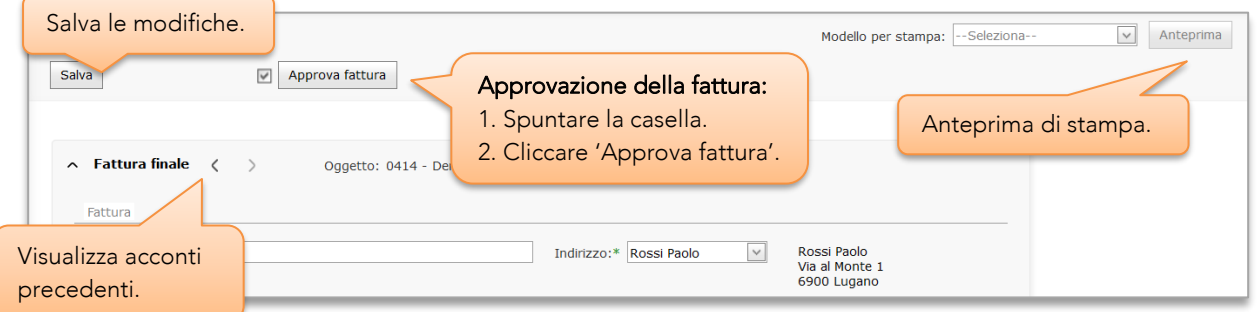

<span id="page-40-2"></span>Figura 5-40 – Dettaglio fattura

#### Fattura *Approvata*

In [Figura 5-41](#page-41-0) è mostrato il *Dettaglio fattura* per una fattura *Approvata*. In questo stato solamente il campo 'Note' può essere modificato.

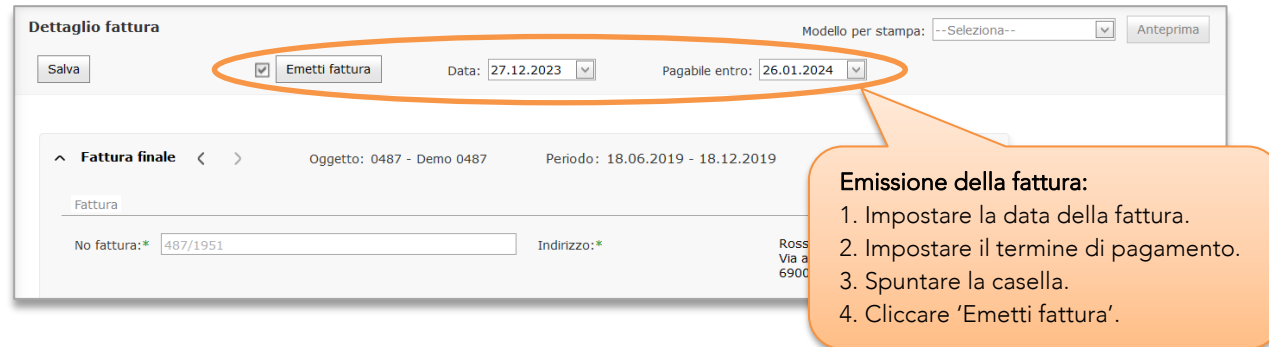

<span id="page-41-0"></span>Figura 5-41

### 5.12.6 Stampa

La stampa delle fatture avviene selezionando il modello desiderato, dopodiché cliccando 'Anteprima' verrà mostrato il visualizzatore di rapporti che permetterà la stampa o il salvataggio nei formati PDF, Word e Excel.

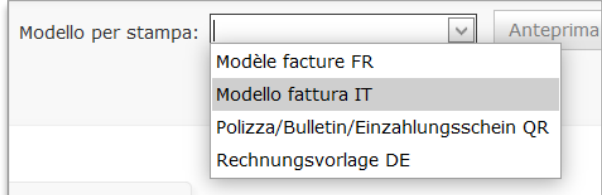

Figura 5-42

## 5.12.7 Archivio fatture

Per la gestione e la visualizzazione delle fatture create, Meridiana mette a disposizione due pagine:

#### Fatture in elaborazione

Questa pagina (menù Contabilità → Fatture in elaborazione) mostra le fatture in sospeso e quelle approvate.

Per le fatture in sospeso è presente anche il comando per la loro eventuale eliminazione. Eliminando una fattura, tutti gli elementi che la compongono risulteranno nuovamente non fatturati (scoperti). Con il comando  $\Im$  le fatture approvate possono essere riportate allo stato 'in sospeso'.

#### Archivio fatture

In *Archivio fatture* (menù Contabilità ➔ Archivio fatture) troviamo tutte le fatture presenti nel sistema. Le fatture in sospeso sono evidenziate in color blu, quelle approvate in verde e quelle emesse in arancio. Con il comando  $\Box$  le fatture approvate possono essere riportate allo stato 'in sospeso'.

# 5.12.8 Oggetti fatturabili

Gli oggetti mostrati (menù Contabilità ➔ Oggetti fatturabili) sono oggetti per i quali Meridiana trova almeno una delle sequenti registrazioni contrassegnate come non fatturate (scoperte):

- Attività
- Trasferta
- Spesa di documentazione
- Costo accessorio

Oggetti "nuovi" senza attività, oppure oggetti fatturati (es: acconto) contrassegnando tutte le attività come fatturate non vengono mostrati, anche se hanno un potenziale fatturabile

(*Totale Onorario – Totale fatturato = >0*). Questi verranno mostrati non appena avverrà una registrazione tale da soddisfare la condizione sopraccitata.

La tabella è suddivisa in 3 parti evidenziate con i colori:

La parte in colore celeste mostra le colonne delle prestazioni (fasi di lavoro):

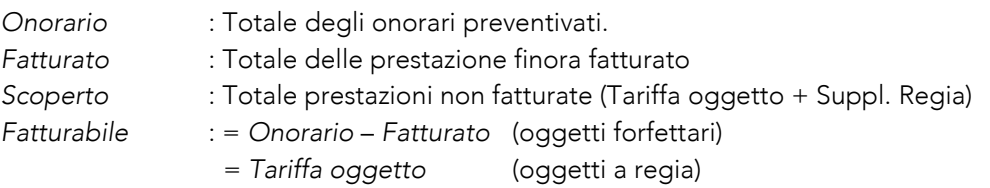

La parte in colore verde mostra tutto quanto non è stato ancora contrassegnato come fatturato e che potrebbe essere fatturato. In altre parole è quanto viene proposto da Meridiana durante la procedura di creazione di una fattura.

La colonna in giallo è semplicemente un riferimento e mostra il *Costo interno* (sempre riferito alle prestazioni non fatturate.

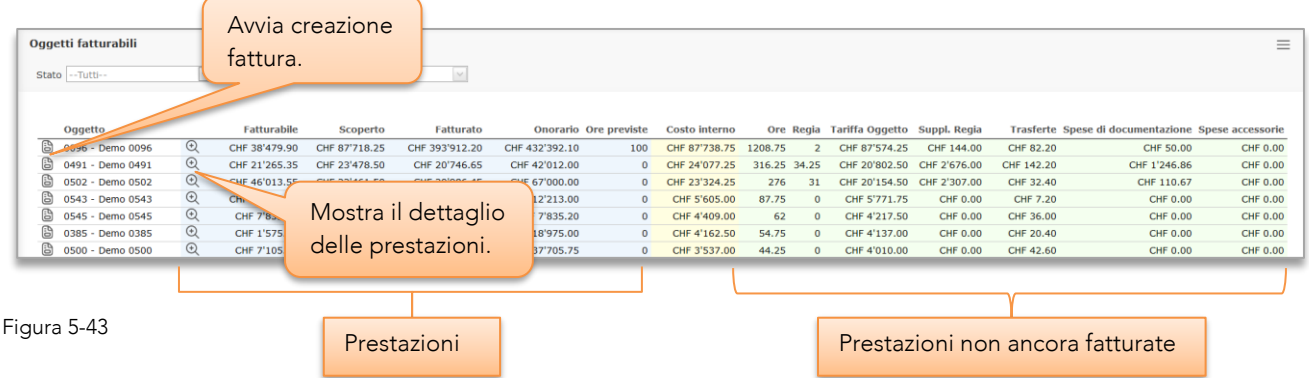

# 5.13 Poste aperte

Con le funzioni presenti in poste aperte (menù Contabilità), Meridiana vi permette di avere sott'occhio tutto quanto deve ancora essere pagato o incassato e le indennità trasferte da rimborsare [\(5.11\)](#page-35-0).

Per marcare una fattura pagata:

- 1. Spuntare la casella corrispondente alla fattura.
- 2. Selezionare una data.
- 3. Cliccare su 'Esegui'.

#### Da pagare

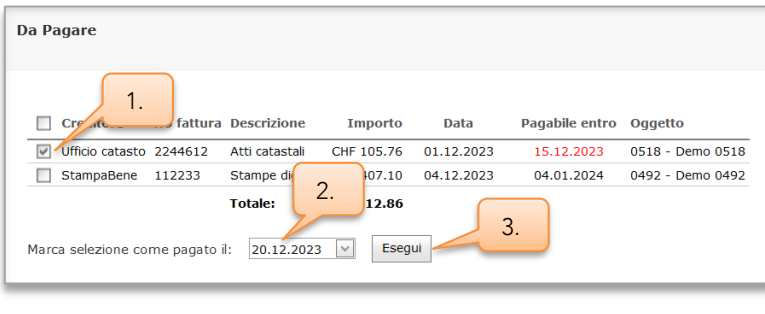

Figura 5-44

#### Da incassare

Qui sono mostrate le fatture *Emesse*, spuntandole *passeranno allo stato Pagato*.

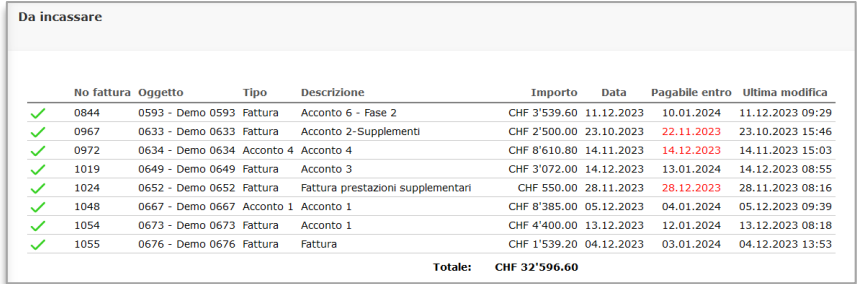

Figura 5-45

# 5.14 Stampa polizza QR (QR-fattura)

Lo strumento *Stampa polizza QR* (menù Contabilità), indipendente dalle funzioni per la fatturazione, permette la rapida compilazione di polizze di versamento QR-fattura. L'indirizzo del debitore può essere compilato con un qualsiasi contatto di Meridiana mentre i campi creditore sono compilati automaticamente con i dati dello studio [\(6.8.3\)](#page-70-0).

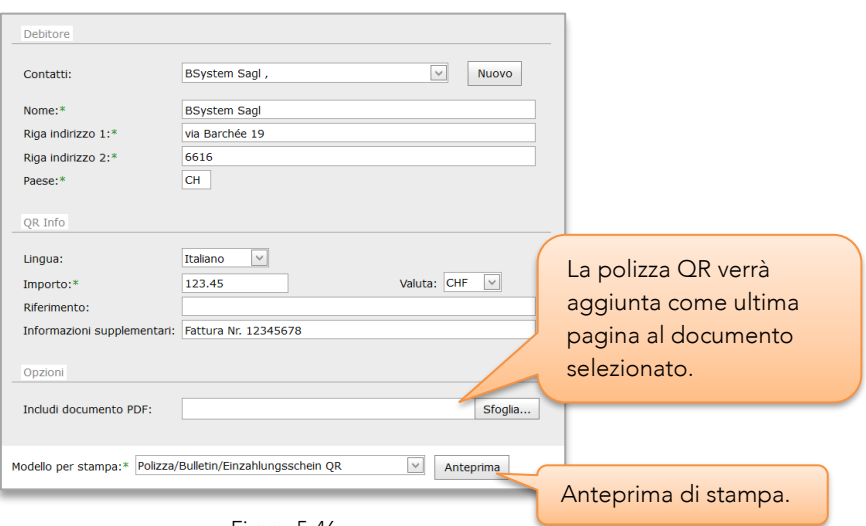

Figura 5-46

# 5.15 Contatti

Con i contatti di Meridiana è possibile creare un indirizzario centralizzato e assegnare i vari contatti a uno o più oggetti, ottenendo così indirizzari specifici.

Ogni contatto può inoltre avere un elenco illimitato di persone di contatto, anch'esse assegnabili agli oggetti.

L'utilizzo di Meridiana quale indirizzario centralizzato risulta particolarmente interessante in combinazione all'utilizzo delle App per i dispositivi mobili (Android e iPhone). Di fatto, l'indirizzario è disponibile sul dispositivo mobile permettendo così di chiamare o inviare messaggi direttamente ai vari contatti.

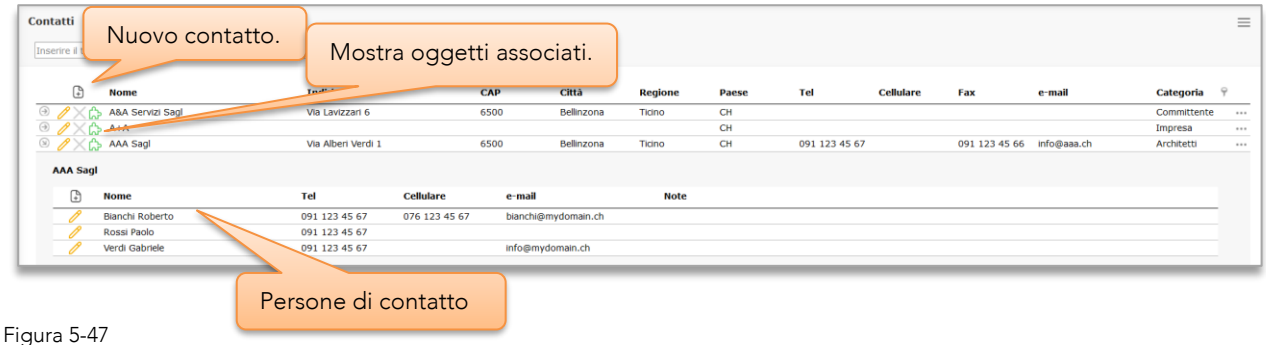

## 5.15.1 Categorie

I contatti sono suddivisi per categorie predefinite e facilmente personalizzabili, vedi '[6.4.3](#page-64-0) [Categorie](#page-64-0)  [contatti](#page-64-0)'.

### 5.15.2 Associazione all'oggetto

L'associazione di un contatto ad un oggetto avviene in *Proprietà oggetto* (menù Oggetto), scheda Contatti, [5.7.5\)](#page-26-0) con lo strumento per la gestione dei contatti.

Quando un contatto viene eliminato anche tutte le associazioni agli oggetti sono eliminate. Non è possibile eliminare un contatto se quest'ultimo è stato assegnato come 'committente' ad un oggetto.

### <span id="page-44-0"></span>5.15.3 Importare contatti

Con le funzioni di importazione contatti (menù Strumenti ➔ Strumenti), è possibile importare un elenco di contatti da un file in formato CSV.

Le colonne devono rispettare l'ordine seguente:

*Id Categoria; Titolo; Nome; Cognome; Indirizzo 1; Indirizzo2; CAP; Città; Regione; Nazione; Telefono; Cellulare; Fax; email; CodiceCliente; Note*

Le persone di contatto vanno elencate nelle righe successive al contatto di appartenenza lasciando però "vuota" la colonna *Id Categoria*:

*vuoto; Titolo; Nome; Cognome; vuoto; vuoto; vuoto; vuoto; vuoto; vuoto; vuoto; Telefono; Cellulare; vuoto; email; vuoto; Note*

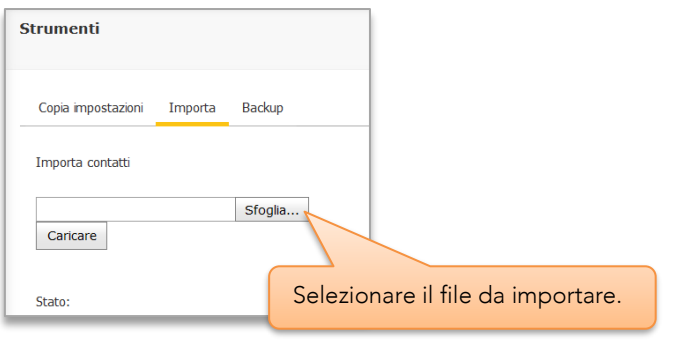

Figura 5-48

# 5.16 Calendari

Il calendario di Meridiana serve alla registrazione delle proprie assenze e permette l'inserimento di appuntamenti. Ogni collaboratore ha un suo calendario personale, visibile nella 'Barra dei comandi' oppure, in versione completa, aprendolo dal navigatore di data.

| Inserisci Appuntamento |          |                    |                |                  |            |                            |                |                   |                 |
|------------------------|----------|--------------------|----------------|------------------|------------|----------------------------|----------------|-------------------|-----------------|
|                        |          |                    |                |                  |            |                            |                |                   | Apri calendario |
| Vai a oggi             |          |                    |                | ※日 81目           |            |                            |                |                   |                 |
|                        | $\alpha$ |                    |                | dicembre 2023    |            |                            |                | $>$ $\rightarrow$ |                 |
| Inserisci Assenza      |          | Lu.                | Ma             | Me               | Gi         | Ve                         | Sa             | Do                |                 |
|                        | 48       | 27                 | 28             | 29               | 30         | 1                          | $\overline{2}$ | 3                 |                 |
|                        | 49       | 4                  | 5              | 6                | 7          | 8                          | 9              | 10                |                 |
|                        | 50       | 11                 | 12             | 13               | 14         | 15                         | 16             | 17                |                 |
|                        | 51       | 18                 | 19             | 20               | 21         | 22                         | 23             | 24                |                 |
|                        | 52       | 25                 | 26             | 27               | 28         | 29                         | 30             | 31                |                 |
|                        | 01       | $\mathbf{1}$       | $\overline{2}$ | 3                | 4          | 5                          | 6              | $\overline{7}$    |                 |
|                        |          |                    |                | 29 dicembre 2023 |            |                            |                |                   |                 |
|                        |          | Tutto il<br>Giorno |                | г                | <b>XXX</b> | Impiego parziale<br>(6.00) |                |                   |                 |
|                        |          |                    |                |                  |            |                            |                |                   |                 |
|                        |          |                    |                |                  |            |                            |                |                   |                 |

Figura 5-49 - Agenda

Gli eventi supportati dal calendario di Meridiana si dividono in due categorie distinte, con scopo e funzionalità differenti: Appuntamenti e Assenze.

# 5.16.1 Appuntamenti

Gli appuntamenti sono eventi generici il cui scopo e utilizzo è a libera discrezione del collaboratore.

#### 5.16.2 Assenze

Le assenze [\(5.2\)](#page-18-0) sono eventi il cui scopo principale è di contribuire alla calcolazione del saldo ore e delle vacanze di ogni collaboratore. Le assenze sono facilmente identificabili grazie al loro colore rosso.

#### <span id="page-46-0"></span>5.16.3 Condivisione

Dalla pagina del calendario, ogni collaboratore può decidere di condividere il proprio calendario con altri collaboratori. È possibile condividere le assenze (in sola lettura) e/o gli appuntamenti (in lettura o modifica).

Gli amministratori hanno accesso completo ai calendari di tutti i collaboratori, indipendentemente dalle impostazioni di condivisione.

#### 5.16.4 Categorie

Dalla pagina del calendario, unicamente per gli amministratori, è possibile personalizzare le categorie utilizzate per il classamento degli appuntamenti. Le categorie sono comuni per tutti i calendari di tutti i collaboratori.

Durante la sincronizzazione del calendario, la corrispondenza tra le categorie di Meridiana e quelle dell'applicazione (Thunderbird, Outlook, ecc.) avviene comparando la relativa definizione.

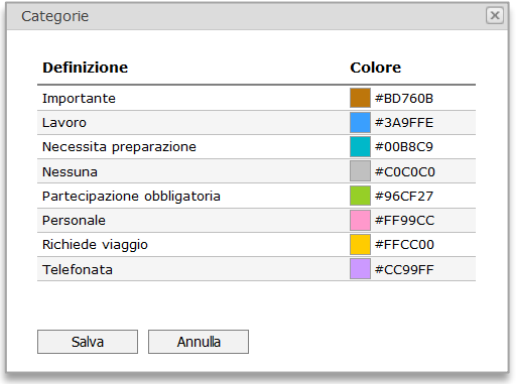

Figura 5-50

#### 5.16.5 Sincronizzazione

Meridiana permette la sincronizzazione dei calendari per le applicazioni tramite il servizio *CalDAV*. La funzionalità di sincronizzazione dev'essere preventivamente abilitata dagli amministratori, per ogni collaboratore.

I collaboratori possono sincronizzare, oltre al proprio, tutti i calendari per i quali gli è stato concesso l'accesso ([5.16.3\)](#page-46-0).

#### IMPORTANTE, evitare obbligatoriamente intervalli di aggiornamento inferiori ai 60 minuti.

Nell' [Appendice B](#page-76-0) sono riportate le indicazioni di configurazione per le applicazioni client.

## *5.16.5.1 Sincronizzazione delle assenze*

Le assenze vengono esportate come appuntamenti in sola lettura e pertanto non possono essere modificate. Da applicazioni client, non è possibile inserire delle assenze, queste andranno inserite come appuntamenti e successivamente, dalla pagina del calendario di Meridiana, convertite in assenza tramite l'apposita funzione 'Converti in assenza' disponibile cliccando l'appuntamento con il tasto destro del mouse.

### *5.16.5.2 Esportazione e importazione*

Dalla pagina del calendario ogni collaboratore ha la possibilità di esportare e importare calendari esistenti nel formato standard *iCalendar*.

Prima di importare un calendario si consiglia di effettuare un backup con la funzione 'Esporta…'.

## 5.17 Rapporto annuale

Il Rapporto annuale (menù Strumenti ➔ Rapporto annuale) mostra un riepilogo delle prestazioni fornite e dei costi dello studio per l'anno corrente e quello precedente. È possibile visualizzare anni precedenti selezionando la data corrispondente.

Attenzione: la generazione di questa pagina può richiedere parecchio tempo.

# 5.18 Analisi Pivot

La pagina *Analisi Pivot* (menù Strumenti) contiene un potente e versatile strumento di analisi dei dati contenuti in Meridiana. Con poche operazioni questo strumento permette di filtrare e raggruppare a vostro piacimento (drag&drop) i campi disponibili ed ottenere così delle viste personalizzate.

Per modificare una vista trascinare i campi su una delle quattro aree: Colonne, Righe, Dati e Filtri. La funzione dei campi è determinata dall'area dove vengono posizionati.

La vista predefinita mostra le ore impiegate dai collaboratori per i vari oggetti.

## Pre-filtro

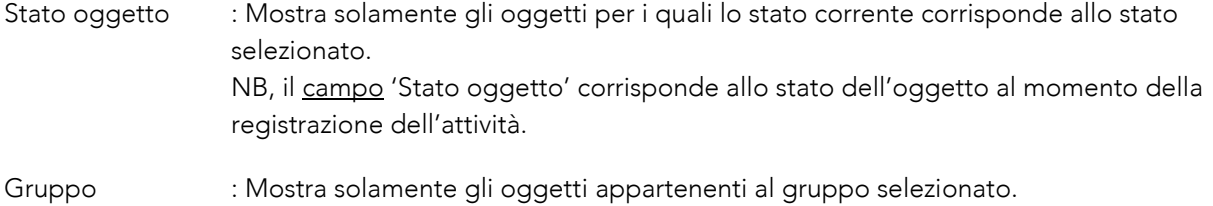

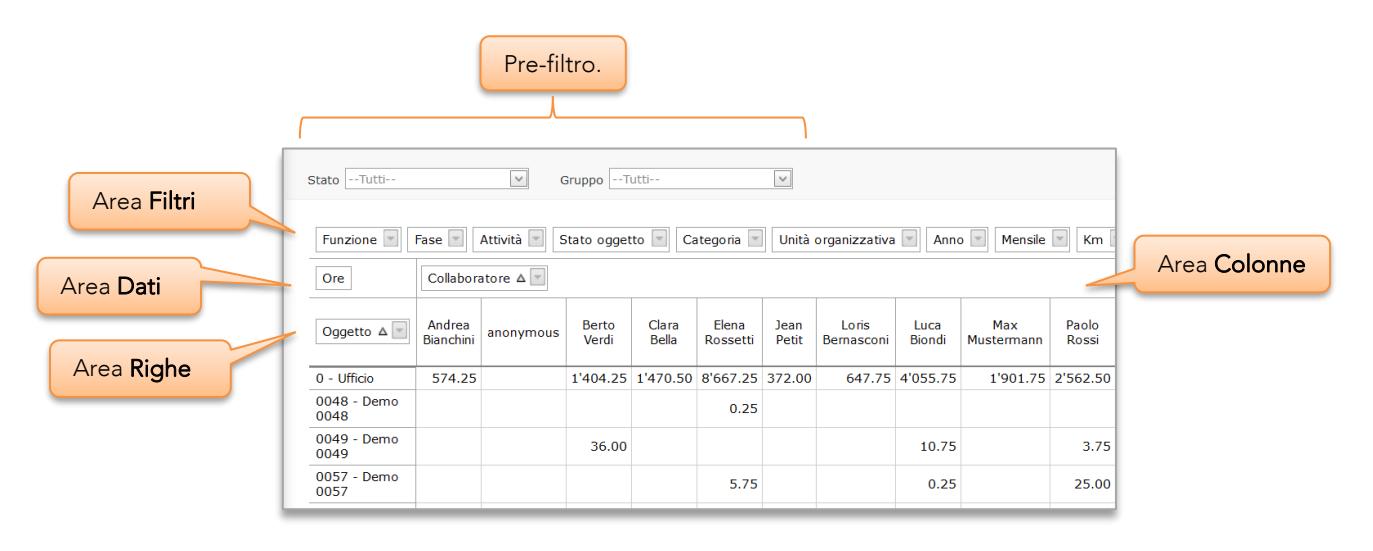

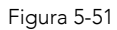

# 5.19 Bilancio ore

Il modulo opzionale *Bilancio ore* (menù Attività ➔ Bilancio ore) di Meridiana mostra il saldo delle ore lavorative e delle vacanze di ogni collaboratore per il periodo selezionato. Il tutto aggiornato in "tempo reale".

Il calcolo delle ore avviene tenendo conto delle date di 'entrata' e 'uscita' dei vari collaboratori. Di conseguenza verranno mostrati solo i collaboratori per i quali l'anno della data selezionata è uguale o successivo all'anno della data d'entrata e, qualora definita, antecedente o uguale all'anno della data d'uscita.

In base alle impostazioni di sistema [\(6.8\)](#page-68-0), è possibile visualizzare anche le trasferte, le spese di trasferta e spese del collaboratore.

| Collaboratore: Berto Verdi        | $\lor$            | Mese: dicembre | $\sim$<br>Anno: 2019           | $\backsim$    |                |                      |  |
|-----------------------------------|-------------------|----------------|--------------------------------|---------------|----------------|----------------------|--|
| Riepilogo mensile: dicembre, 2019 |                   |                |                                |               |                |                      |  |
| Giorno                            | <b>Ore dovute</b> |                | Ore lavorate Saldo giornaliero | Saldo mensile | <b>Assenza</b> | <b>Note</b>          |  |
| 01 dom                            |                   |                |                                | $-0.60$       |                |                      |  |
| 02 lun                            | 8.40              | 8.50           | 0.10                           | $-0.50$       |                |                      |  |
| 03 mar                            | 8.40              | 8.50           | 0.10                           | $-0.40$       |                |                      |  |
| 04 mer                            | 8.40              |                |                                | $-0.40$       | 8.40           | PC/Servizio militare |  |
| 05 gio                            | 8.40              |                |                                | $-0.40$       | 8.40           | PC/Servizio militare |  |
| 06 ven                            | 8.40              |                |                                | $-0.40$       | 8.40           | PC/Servizio militare |  |
| 07 sab                            |                   |                |                                | $-0.40$       |                |                      |  |
| 08 dom                            |                   |                |                                | $-0.40$       |                |                      |  |
| 09 lun                            | 8.40              | 8.50           | 0.10                           | $-0.30$       |                |                      |  |
| 10 mar                            | 8.40              | 9.00           | 0.60                           | 0.30          |                |                      |  |
| 11 mer                            | 8.40              | 7.00           | 1.35                           | 1.65          | 2.75           | Motivo familiare     |  |
| 12 gio                            | 8.40              | 8.50           | 0.10                           | 1.75          |                |                      |  |
| 13 ven                            | 8.40              | 5.50           | $-0.40$                        | 1.35          | 2.50           | Malattia             |  |
| $14$ sab                          |                   |                |                                | 1.35          |                |                      |  |
| 15 dom                            |                   |                |                                | 1.35          |                |                      |  |
| 16 lun                            | 8.40              | 8.50           | 0.10                           | 1.45          |                |                      |  |
| 17 mar                            | 8.40              | 8.50           | 0.10                           | 1.55          |                |                      |  |
| 18 mer                            | 8.40              | 8.50           | 0.10                           | 1.65          |                |                      |  |
| 19 gio                            | 8.40              | 8.50           | 0.10                           | 1.75          |                |                      |  |
| 20 ven                            | 8.40              | 8.00           | $-0.40$                        | 1.35          |                |                      |  |
| 21 sab                            |                   |                |                                | 1.35          |                |                      |  |
| 22 dom                            |                   |                |                                | 1.35          |                |                      |  |
| 23 lun                            | 8.40              | 7.50           | $-0.90$                        | 0.45          |                |                      |  |
| 24 mar                            | 8.40              | 4.25           | 0.05                           | 0.50          | 4.20           | Altro (pagato)       |  |
| 25 mer                            |                   |                |                                | 0.50          |                |                      |  |
| 26 gio                            |                   |                |                                | 0.50          |                |                      |  |
| 27 ven                            | 8.40              |                |                                | 0.50          | 8.40           | Vacanza              |  |
| 28 sab                            |                   |                |                                | 0.50          |                |                      |  |
| 29 dom                            |                   |                |                                | 0.50          |                |                      |  |
| 30 lun                            | 8.40              |                |                                | 0.50          | 8.40           | Vacanza              |  |
| 31 mar                            | 8.40              |                |                                | 0.50          | 8.40           | Vacanza              |  |
| <b>Totale:</b>                    | 168.00            | 109.25         | 1.10                           | 0.50          | 59.85          |                      |  |

Figura 5-52

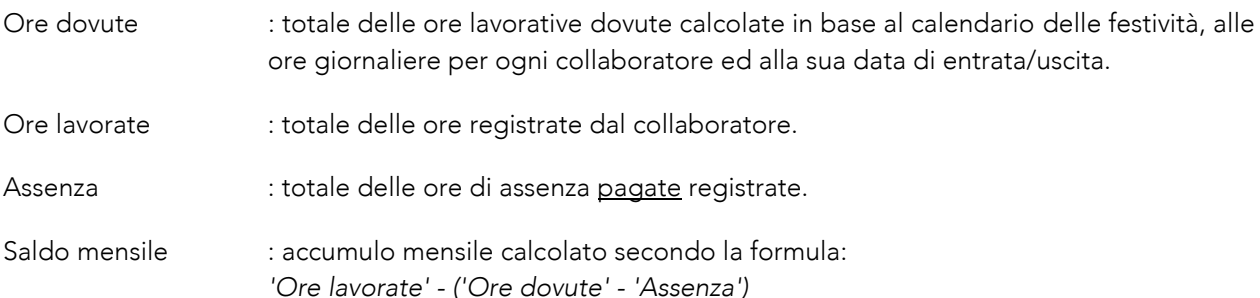

Importante, le vacanze sono sempre conteggiate in ore. Vengono convertite in giorni utilizzando il parametro 'Occupazione' (menu Strumenti -> 'Ore e vacanze').

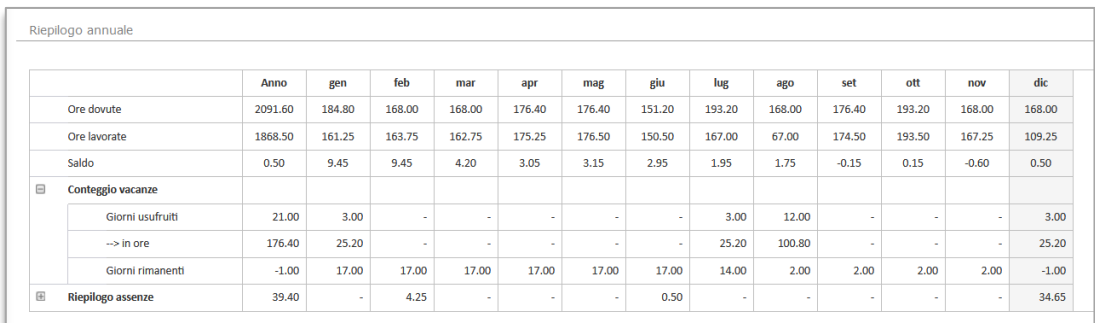

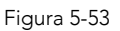

## 5.19.1 Correzione giorni festivi

Per i collaboratori con grado di occupazione inferiore al 100%, i giorni festivi infrasettimanali possono causare dei saldi ore non veritieri. Con questa funzione è possibile correggere questi errori impostando, per il giorno festivo, un valore di 'Ore dovute' differente da 0.

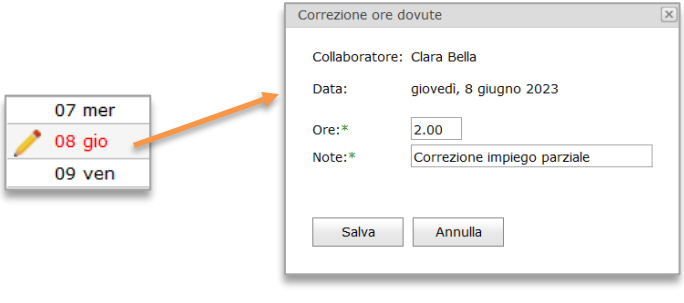

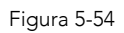

Questa funzione è disponibile solamente per gli amministratori selezionando un collaboratore a tempo parziale.

# 5.19.2 Saldo inizio anno

Ad inizio anno il saldo ore e vacanze dell'anno precedente viene riportato automaticamente da Meridiana. Può succedere che a quel momento (31.12 24h00), non siano ancora state inserite tutte le ore e vacanze, causando quindi delle differenze tra i saldi al 31.12 e al 01.01. Tramite il comando da menu di pagina 'Saldo inizio anno…' è possibile verificare e correggere le differenze modificando i riporti per ogni collaboratore.

Questa funzione è disponibile solamente per gli amministratori.

## 5.19.3 Blocco modifica assenze

Questa funzione impedisce la modifica indesiderata di assenze antecedenti ad una certa data. Tramite il comando da menu 'Blocco modifica assenze…' è possibile impostare la data di blocco. Le assenze bloccate non possono essere modificate neppure dagli amministratori.

La data di blocco può essere modificata liberamente ed in qualsiasi momento.

Questa funzione è disponibile solamente per gli amministratori.

#### 5.19.4 Registro presenze

Permette ai collaboratori di registrare le proprie ore di presenza e/o marcare eventuali straordinari. Il registro presenze va espressamente attivato nelle impostazioni di sistema [\(6.8.1\)](#page-68-1).

Le ore di presenza vengono inserite dalla pagina *Registrazione attività* nella relativa tabella. La compilazione della tabella avviene esclusivamente su base volontaria dal collaboratore, Meridiana non impone l'obbligo di compilazione. La registrazione della presenza tuttavia può avvenire solamente per la giornata corrente.

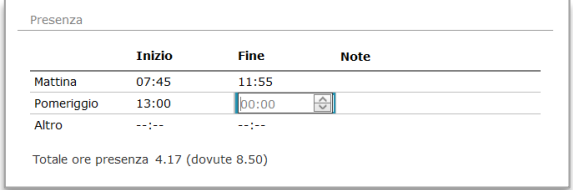

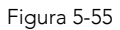

Qualora attivo, nel riepilogo mensile in *Bilancio ore*, viene mostrata una scheda supplementare con le ore di presenza registrate. Gli amministratori possono modificare le singole registrazioni.

| Riepilogo mensile: ottobre, 2023<br>Biancio ore | Presenza      |             |               |                   |                        |             |          |          |                     |         |            |
|-------------------------------------------------|---------------|-------------|---------------|-------------------|------------------------|-------------|----------|----------|---------------------|---------|------------|
|                                                 |               | Mattino     |               | <b>Pomeriggio</b> |                        | Altro       |          |          |                     |         |            |
| <b>Giorno</b>                                   | <b>Inizio</b> | <b>Fine</b> | <b>Inizio</b> | <b>Fine</b>       | <b>Inizio</b>          | <b>Fine</b> |          | Presenza | <b>Ore lavorate</b> | Assenza | Ore dovute |
| 01 dom                                          |               |             |               |                   |                        |             |          |          |                     |         |            |
| 02 lun                                          | 07:55         | 12:15       | 14:00         | 18:10             | 20:00                  | $23:00$ (i) |          | 11.50    | 8.00                |         | 8.50       |
| 03 mar                                          | 07:50         | 12:20 $(i)$ | 14:45         | $17:00$ (i)       |                        |             |          | 6.75     | 5.00                |         | 8.50       |
| 04 mer                                          | 07:45         | $\odot$     |               | (i)               |                        |             | <b>G</b> |          | 3.00                |         | 8.50       |
| 05 gio                                          |               |             |               |                   |                        |             |          |          |                     |         | 8.50       |
| 06 ven                                          |               |             |               |                   | Mostra il campo 'Note' |             |          |          |                     |         | 8.50       |
| 07 sab                                          |               |             |               |                   |                        |             |          |          |                     |         |            |
| 08 dom                                          |               |             |               |                   |                        |             |          |          |                     |         |            |

Figura 5-56

# 5.20 Pianificazione oggetti - Gantt

Lo strumento opzionale *Pianificazione oggetti* (menù Oggetto) è costituito da un diagramma di Gantt nel quale è possibile rappresentare gli oggetti e le relative fasi di lavoro.

Caratteristiche principali:

- Visualizzazione dell'avanzamento dell'oggetto e fasi di lavoro
- Creazione di dipendenze tra Fasi di lavoro / Attività
- **Milestone**
- Assegnazione risorse
- Inserimento di attività e sotto-attività per l'oggetto o fase di lavoro
- Esportazione del diagramma in PDF

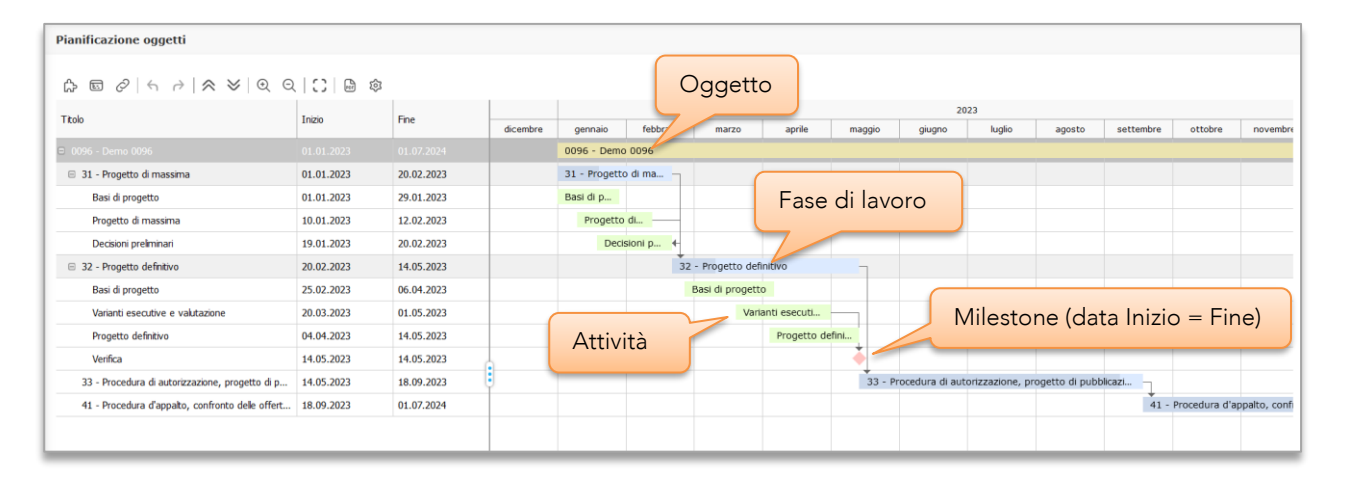

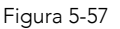

#### 5.20.1 Gestione Oggetti e fasi

Gli oggetti che si desidera rappresentare sul diagramma di Gantt vanno inseriti individualmente. L'inserimento e la rimozione avvengono dalla pagina *Proprietà oggetto* dal relativo menu di pagina 'Pianificazione oggetti'.

#### *5.20.1.1 Inserimento*

Per l'inserimento di un oggetto occorre specificare le date di inizio e fine nonché le fasi da inserire.

Se l'oggetto è stato precedentemente rimosso, dalla stessa finestra, è possibile ripristinare tutti i precedenti elementi oppure sovrascrivere tutto.

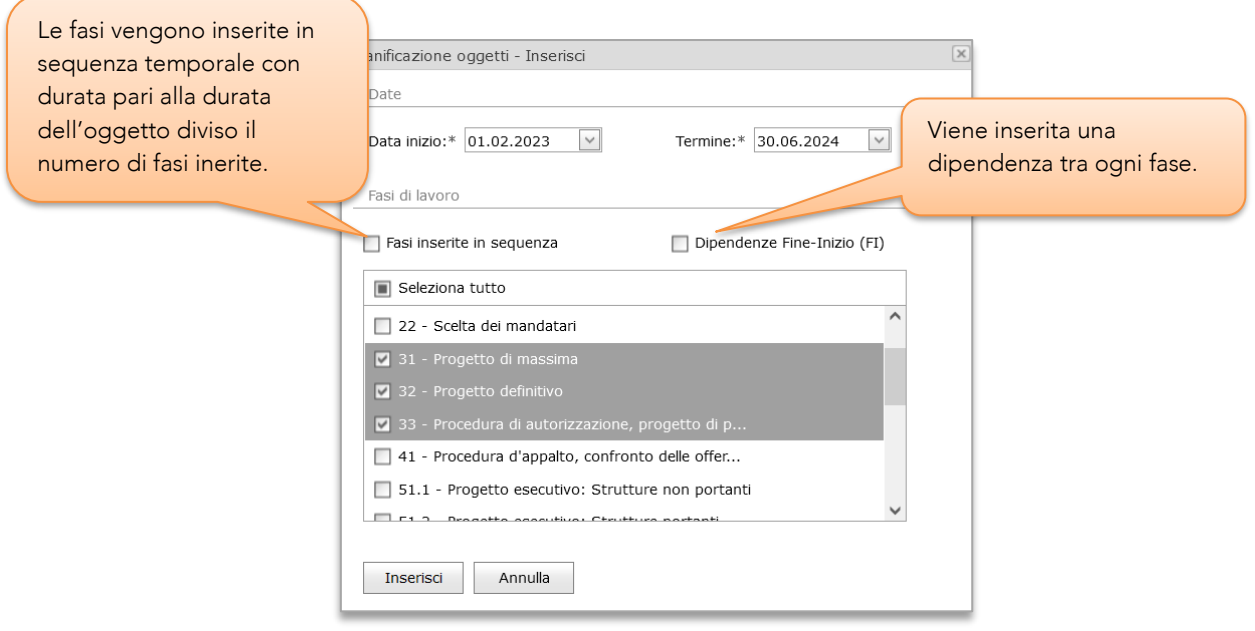

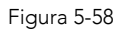

#### *5.20.1.2 Soppressione*

Eliminando un oggetto da *Pianificazione oggetti* quest'ultimo non sarà più visibile sul diagramma. L'oggetto con tutte le relative informazioni (attività, dipendenze ecc.) tuttavia non viene effettivamente eliminato, bensì semplicemente archiviato. Questo permette, qualora necessario, di ripristinarlo completamente tramite la funzione di inserimento.

#### 5.20.2 Manipolazione

Tutte le manipolazioni sul grafico avvengono tramite il mouse. Cliccando un'attività, è possibile spostarla, cambiare le date di inizio/fine e inserire dipendenze. Il menu contestuale (tasto destro del mouse) permette di aggiungere/eliminare attività/sotto-attività e mostrare i dettagli dell'attività.

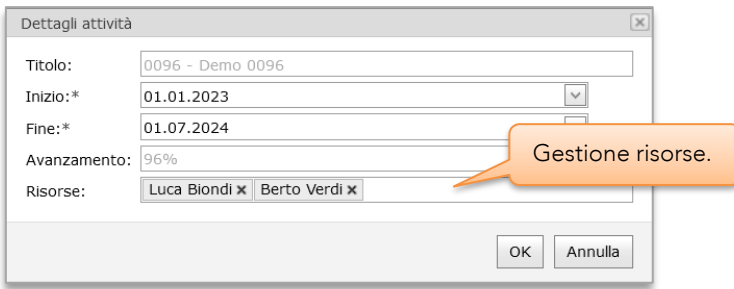

Figura 5-59 - Dettagli attività

## 5.20.3 Comandi e opzioni

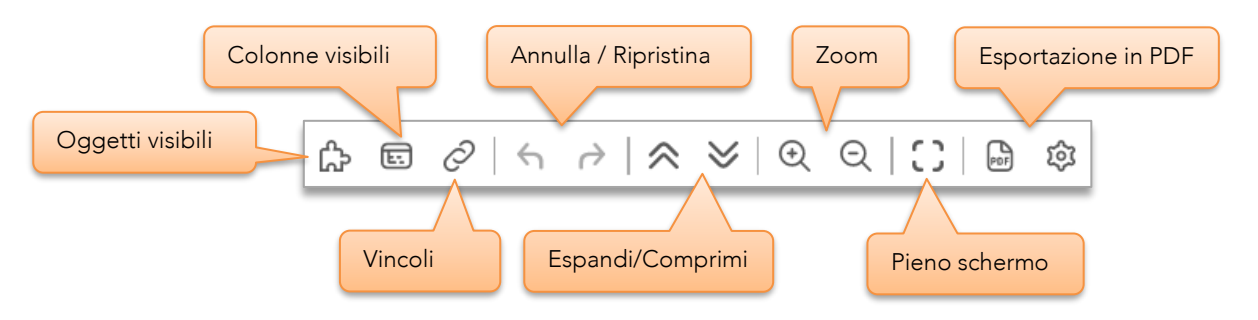

## Oggetti visibili

Seleziona gli oggetti (precedentemente inseriti) da mostrare sul diagramma

## Colonne visibili

Scelta delle colonne visibili: Ore previste, Ore, Onorario, Tariffa oggetto, Costo interno

## Vincoli

### *Aggiornamento attività padre*

Le date di inizio e fine dell'oggetto e attività padre sono impostate automaticamente in base alla durata totale delle sotto-attività.

#### *Attiva vincoli delle dipendenze*

Se attivo, le attività possono essere spostate solamente nel rispetto delle dipendenze applicate.

### *Attiva vincoli di spazio tra attività*

Se attivo, lo spazio tra attività con dipendenze viene mantenuto durante lo spostamento di un'attività (subordinato a Attiva vincoli delle dipendenze).

## Annulla / Ripristina

Permette di annullare o ripristinare le operazioni svolte sulle varie attività.

Attenzione, uscendo dalla pagina *Pianificazione oggetti* oppure modificando Oggetti visibili, Colonne visibili o Vincoli, le modifiche vengono applicate in maniera definitiva.

# 6. Impostazioni

Tutte le impostazioni descritte in questo capitolo, a parte il *Profilo utente* [6.1,](#page-54-0) sono accessibili unicamente ai collaboratori con livello di accesso *Amministratore*.

# <span id="page-54-0"></span>6.1 Profilo utente

Il profilo utente (Menu utente ➔ Impostazioni) permette di impostare alcuni parametri in base alle proprie preferenze.

![](_page_54_Picture_104.jpeg)

Figura 6-1

Per rendere attivo un cambiamento di lingua occorre disconnettersi e annunciarsi nuovamente (login).

Dal menu di pagina  $\equiv$ è possibile cambiare la propria password e visualizzare varie informazioni inerenti alla propria configurazione.

# <span id="page-54-1"></span>6.2 Gestione collaboratori

La pagina *Collaboratori* (menù Strumenti) permette di visualizzare e modificare tutti i collaboratori presenti nel sistema. Il *menu di riga* da accesso alle funzioni per la modifica dei vari parametri, per la loro descrizione si rimanda al punto [6.2.4.](#page-57-0)

![](_page_55_Picture_147.jpeg)

Figura 6-2

# 6.2.1 Stato del collaboratore

I collaboratori appartengono ad uno degli stati seguenti:

Attivo : Collaboratore associato ad una licenza d'uso di Meridiana, può effettuare il login ed inserire attività. Questo è lo stato normale.

Disattivato : Non può effettuare il login e non possono essere inserite attività in suo nome. Sebbene non sia più direttamente visibile resta comunque presente nel sistema assieme a tutte le sue attività, costi ecc. e viene mostrato con un '\*' anteposto al nome. I collaboratori disattivati non "consumano" licenze di Meridiana [\(6.2.4.5\)](#page-59-0).

## <span id="page-55-0"></span>6.2.2 Livello d'accesso

Per proteggere le informazioni e limitare l'uso di determinate funzioni da parte di collaboratori non autorizzati, in Meridiana è implementato un sistema di protezione basato su quattro gruppi, ciascuno con livelli di accesso cumulativi.

#### *Utente*

I collaboratori di questo gruppo possono solamente inserire le attività giornaliere e vedere le proprie informazioni (ore lavorate, trasferte ecc.).

#### *Utente supervisore*

I collaboratori di questo gruppo hanno gli stessi privilegi del gruppo *Utente* ma possono visualizzare la pagina 'Calcolazione oggetto' ([5.7.11\)](#page-31-0).

#### *Utente avanzato*

I collaboratori di questo gruppo hanno gli stessi privilegi del gruppo *Utente supervisore* ma possono anche creare nuovi oggetti ed utilizzare la funzione per il calcolo dell'onorario.

#### *Amministratore*

I collaboratori di questo gruppo hanno accesso illimitato a tutte le funzioni e informazioni presenti. È pertanto consigliato limitare allo stretto necessario il numero di collaboratori presenti in questo gruppo.

Normalmente nelle pagine della sezione riepiloghi (gruppo Attività), i collaboratori dei gruppi *Utente, Utente supervisore* e *Utente avanzato* possono vedere unicamente le proprie informazioni, mentre quelli del gruppo *Amministratori* possono vedere le informazioni di tutti i collaboratori. Nelle impostazioni di sistema [\(6.8.2\)](#page-70-1) è possibile definire delle eccezioni e assegnare diritti particolari ai vari gruppi.

# 6.2.3 Nuovo collaboratore

Il numero massimo possibile di collaboratori attivi corrisponde al numero di licenze d'uso di Meridiana. Per creare un nuovo collaboratore, occorre almeno una licenza libera disponibile ('Totale collaboratori attivi' < 'Numero di licenze'). Se questa condizione è soddisfatta si può procedere direttamente cliccando su  $\mathfrak{S}_L$ oppure da menu di pagina selezionare 'Nuovo collaboratore…'. In caso contrario occorre richiedere una nuova licenza dalla pagina *Meridiana Admin* [\(6.10\)](#page-72-0) oppure disattivare un collaboratore esistente [\(6.2.4.5\)](#page-59-0).

#### <span id="page-56-1"></span>*6.2.3.1 Ricambio del personale*

Quando un collaboratore lascia lo studio e viene rimpiazzato con un nuovo collaboratore occorre disattivarlo [\(6.2.4.5\)](#page-59-0). In questo modo viene liberata la licenza associata, permettendo così la creazione del nuovo collaboratore senza dover richiedere una nuova licenza.

Attenzione, per mantenere la coerenza con le registrazioni fatte dal vecchio collaboratore, è fortemente sconsigliato rinominare il vecchio collaboratore con lo scopo di rimpiazzarlo.

#### <span id="page-56-0"></span>*6.2.3.2 Parametri del collaboratore*

![](_page_56_Picture_150.jpeg)

Figura 6-3

![](_page_57_Picture_254.jpeg)

(1) Questi campi sono attivi unicamente con il modulo opzionale 'Bilancio ore'.

# <span id="page-57-0"></span>6.2.4 Modifica dei collaboratori

Il *menu di riga* [\(6.2\)](#page-54-1) dà accesso ai seguenti comandi per la modifica dei collaboratori.

# *6.2.4.1 Modifica*

Questo comando permette di modificare tutti i parametri elencati al punto [6.2.3.2,](#page-56-0) esclusi quelli evidenziati in colore i quali sono modificabili con funzioni/comandi specifici. Anche i parametri *Nome* e *Nome utente* possono essere liberamente modificati senza compromettere l'identità del collaboratore. Evitare pertanto di cambiare il nome al collaboratore con lo scopo di crearne uno nuovo (vedi [6.2.3.1\)](#page-56-1).

# <span id="page-58-1"></span>*6.2.4.2 Cambia funzione*

Questo comando permette di registrare un cambio di funzione (es: da *Apprendista* a *Disegnatore*). Meridiana richiede l'inserimento della nuova funzione e la data per la quale il cambiamento è diventato effettivo. I cambiamenti di funzione possono essere registrati al più presto il giorno di entrata in vigore e hanno effetto retroattivo sulle attività precedentemente registrate. I cambi di funzione, con le relative date di attivazione, sono visibili nella pagina *Costo interno* [\(6.2.6\)](#page-61-0).

L'inserimento di un cambio di funzione eliminerà eventuali cambi di funzione esistenti con data più recente alla nuova data.

Un cambio di funzione del collaboratore per l'anno corrente è sempre registrato con il costo interno attuale. Se invece la modifica si estende su più anni, viene mantenuto il costo interno più recente per l'anno in questione.

Importante, verificare sempre il costo interno prima e dopo aver effettuato una modifica di funzione.

![](_page_58_Picture_139.jpeg)

# <span id="page-58-0"></span>*6.2.4.3 Unità organizzativa*

Questo comando permette di assegnare un collaboratore ad una unità organizzativa. Con 'Aggiorna attività' è possibile riassegnare le attività precedentemente registrate e comprese nell'intervallo di date indicate all'unità organizzativa selezionata.

Il comando è disponibile solamente se sono state definite delle unità organizzative [\(6.6\)](#page-67-0).

![](_page_58_Picture_140.jpeg)

![](_page_58_Figure_10.jpeg)

## <span id="page-58-2"></span>*6.2.4.4 Cambia password*

Questo comando permette di reimpostare la password di accesso a Meridiana del collaboratore. La nuova password deve rispettare i requisiti di complessità richiesti.

![](_page_59_Picture_177.jpeg)

Figura 6-6

# <span id="page-59-0"></span>*6.2.4.5 Disattiva collaboratore*

Questo comando indica a Meridiana che il collaboratore ha lasciato lo studio. Una volta disattivato, il collaboratore non avrà più accesso a Meridiana. Disattivando un collaboratore, la licenza associata viene liberata, divenendo così disponibile per la creazione di un nuovo collaboratore.

![](_page_59_Picture_178.jpeg)

Figura 6-7

Attenzione, non è possibile riattivare un collaboratore disattivato, contattare BSystem Sagl qualora fosse necessario.

### <span id="page-59-1"></span>6.2.5 Ore e vacanze

Le funzioni per l'impostazione delle ore e vacanze sono disponibili unicamente con il modulo opzionale 'Bilancio ore'.

La pagina *Ore e vacanze* (menù Strumenti) mostra le ore giornaliere dovute, l'impiego e il diritto vacanze di ogni collaboratore per l'anno selezionato. Tramite il comando  $\mathscr O$  è possibile modificare tutti i parametri per il periodo corrispondente. Il comando <sup>(2</sup>e permette di inserire un cambio di orario/impiego [\(Figura 6-8\).](#page-60-0) Il campo *Diritto vacanze* corrisponde ai giorni effettivi di diritto, inoltre le vacanze sono sempre calcolate in ore.

Importante, ad ogni cambiamento di orario/impiego sempre verificare l'equivalente in ore delle assenze precedentemente inserite e comprese nel periodo interessato. Queste non vengono aggiornate automaticamente.

L'esempio raffigurato in [Figura 6-8](#page-60-0) mostra un cambio di occupazione, dal 100% al 80%, valevole dal 01.07.2022.

![](_page_60_Picture_85.jpeg)

## <span id="page-60-0"></span>*6.2.5.1 Calcolatore vacanze*

Lo strumento 'Calcolatore vacanze…', accessibile dal menu di pagina, permette di calcolare rapidamente e in maniera indipendente i giorni di vacanza effettivi in base all'occupazione e al periodo selezionato.

![](_page_60_Picture_86.jpeg)

Figura 6-9

# <span id="page-61-0"></span>6.2.6 Costo interno

Ad ogni collaboratore è associato un costo interno orario (menù Strumenti ➔ Costo interno). Con costo interno si intende il costo a carico dello studio del collaboratore, tipicamente è composto dal salario, oneri sociali ecc.

| <b>Costo interno</b>   |                 |                           |                     |
|------------------------|-----------------|---------------------------|---------------------|
| $\lor$<br>Anno: 2022   |                 |                           |                     |
| <b>Collaboratore</b>   | $\triangle$ Dal | <b>Funzione</b>           | <b>Costo orario</b> |
| Alfredo Brambilla      | 01.02.2022      | Ingegnere                 | fr. $20.00$         |
| Alfredo Brambilla      | 01.12.2016      | <b>Tecnico</b>            | fr. 19.00           |
| Andrea Bianchini       | 12.05.2014      | <b>Disegnatore</b>        | fr.58.00            |
| Berto Verdi            | 07.12.2010      | <b>Disegnatore</b>        | fr. 80.00           |
| Elena Rossetti         | 07.12.2010      | Personale di segretariato | fr. 79.00           |
| Ermenegildo Bernasconi | 01.06.2022      | Ingegnere dirigente       | fr. $92.00$         |
| Ermenegildo Bernasconi | 07.12.2010      | <b>Ingegnere</b>          | fr. 92.00           |
| Jean Petit             | 07.12.2010      | <b>Disegnatore</b>        | fr. 75.00           |

Figura 6-10

Tramite il comando  $\mathscr O$  è possibile modificare il costo di ogni collaboratore. Ogni modifica effettuata viene memorizzata nello storico [\(3.13.1\)](#page-10-0) del rispettivo collaboratore.

# 6.3 Tariffari modello

Meridiana implementa cinque tariffari modello dai quali, al momento della creazione di un oggetto, viene derivato (copiato) il tariffario dell'oggetto. I *Tariffari* modello (menù Strumenti) possono essere modificati in qualsiasi momento. Inoltre, ad eccezione del Tariffario SIA, cliccando sul titolo della colonna è possibile modificare il rispettivo nome.

![](_page_61_Picture_128.jpeg)

Figura 6-11

# 6.4 Elenchi

Gli elenchi (attività, formati carta ecc.) utilizzati in Meridiana possono essere facilmente personalizzati (menù Strumenti ➔ Elenchi).

I vari elenchi sono suddivisi in schede (Errore. L'origine riferimento non è stata trovata.), dove in ognuna di

esse è possibile personalizzare le relative voci. Non è possibile eliminare voci già assegnate o utilizzate nelle registrazioni.

I testi delle definizioni negli elenchi sono anch'essi multilingua e, come per l'interfaccia utente, sono visualizzati con la lingua corrente (impostata nel profilo utente). All'inserimento di nuove voci i relativi testi sono impostati per tutte le lingue con la lingua corrente. Per eseguire la traduzione occorre impostare la lingua desiderata nel profilo utente e poi procedere con la modifica dei testi.

# 6.4.1 Elenco Attività

Sono le attività predefinite utilizzate durante la registrazione attività.

![](_page_62_Picture_127.jpeg)

Tramite i comandi  $\oplus$ ,  $\emptyset$  e  $\times$  è possibile inserire, modificare o eliminare un'attività. Solamente le attività non ancora "utilizzate" possono essere eliminate.

#### <span id="page-63-0"></span>*6.4.1.1 Associazione Attività - Categorie oggetto*

Questa finestra gestisce l'associazione delle Attività alle Categorie oggetto. Le modifiche possono essere effettuate in qualsiasi momento.

Selezionando la categoria virtuale *Ufficio*, è possibile gestire le Attività visibili dall'oggetto Ufficio.

![](_page_63_Picture_103.jpeg)

### 6.4.2 Formati carta

L'elenco dei formati carta è utilizzato per la registrazione delle stampe singole ed è composto dal nome, dall'unità e dal costo unitario.

![](_page_63_Picture_104.jpeg)

Figura 6-14

Tramite i comandi  $\oplus$ ,  $\emptyset$  e  $\times$  è possibile inserire, modificare o eliminare un formato (formati già utilizzati non si possono eliminare).

Modificando il costo per un formato già utilizzato, il nuovo costo non viene applicato alle stampe già registrate ma verrà utilizzato per le nuove stampe.

## <span id="page-64-0"></span>6.4.3 Categorie contatti

Elenco delle categorie di contatti usato per la suddivisione dei contatti.

![](_page_64_Picture_143.jpeg)

Figura 6-15

Possono essere create fino a 100 (0-99) categorie di contatti.

Il numero 'Id' è generato automaticamente e serve da riferimento per il caricamento di contatti da fonti esterne [\(5.15.3](#page-44-0) [Importare contatti\)](#page-44-0).

Le categorie con il numero 'Id' uguale o superiore a 100 sono categorie riservate (visualizzate in *corsivo*) e non si possono eliminare.

I comandi  $\oplus$ ,  $\emptyset$  e  $\times$  permettono di inserire, modificare o eliminare una categoria (categorie utilizzate non si possono eliminare).

## 6.4.4 Categorie oggetti

Elenco delle categorie di oggetti usato per il raggruppamento degli oggetti.

![](_page_64_Picture_144.jpeg)

Figura 6-16

I comandi  $\oplus$ ,  $\emptyset$  e  $\times$  permettono di inserire, modificare o eliminare una categoria (categorie utilizzate non si possono eliminare).

## 6.4.5 Funzioni

Elenco delle funzioni assegnabili ai collaboratori e alle quali corrisponde una tariffa oraria nei tariffari modello.

![](_page_65_Picture_163.jpeg)

Figura 6-17

I comandi  $\oplus$ ,  $\emptyset$  e  $\times$  permettono di inserire, modificare o eliminare una funzione. Aggiungendo una nuova funzione questa viene automaticamente inserita, con la tariffa indicata, nei tariffari modello per l'anno corrente e nei tariffari di tutti gli oggetti. Eliminando una funzione, questa è eliminata sia dai tariffari modello che dai tariffari degli oggetti. Non è possibile eliminare funzioni assegnate o utilizzate.

# 6.5 Modelli

L'esportazione e la stampa delle varie informazioni avviene tramite modelli completamente personalizzabili. I modelli si suddividono in due categorie, *Rapporti* e *Excel*. I modelli *Excel* vengono utilizzati per l'esportazione di resoconti con un layout semplice, mentre i *Rapporti* qual ora sono richiesti layout di stampa complessi, come nel caso della stampa di fatture.

# 6.5.1 Rapporti

Il sistema di reporting presente in Meridiana permette la generazione di rapporti dai contenuti e layout estremamente complessi dai quali è possibile esportare in svariati formati, tra cui PDF, Word, Excel ecc. Meridiana contiene un set di rapporti predefiniti che potete personalizzare (o crearne di nuovi) tramite l'editore di rapporti integrato. La creazione o modifica dei rapporti è tuttavia un'operazione piuttosto complessa, di seguito il riferimento alla documentazione:

[https://docs.devexpress.com/XtraReports/17103/web-reporting/asp-net-webforms-reporting/end-user](https://docs.devexpress.com/XtraReports/17103/web-reporting/asp-net-webforms-reporting/end-user-report-designer)[report-designer](https://docs.devexpress.com/XtraReports/17103/web-reporting/asp-net-webforms-reporting/end-user-report-designer)

Prima di apportare modifiche ai rapporti esistenti si consiglia di creare una copia tramite l'apposito comando  $\mathbb{C}$  oppure scaricarne una copia cliccando sul nome del rapporto.

![](_page_65_Picture_164.jpeg)

Figura 6-18

I comandi  $\mathscr{O}$  e  ${\mathsf X}$  permettono di modificare il nome, così come importare un modello, oppure eliminare un modello.

## 6.5.2 Excel

L'esportazione in formato Excel (funzione disponibile in varie pagine di Meridiana) genera fogli di lavoro Excel basati su modelli personalizzabili. Per determinate pagine esistono strutture di modello specifiche, mentre per le altre è definita una struttura comune (generico):

- - Riepiloghi standard : modelli generici
- Riepilogo attività : Esportazione da 'Riepilogo attività' [\(5.5\)](#page-21-0)
- Calcolazione oggetto : Esportazione da 'Calcolazione oggetto' ([5.7.11\)](#page-31-0)
- Calcolazione per gruppo : Esportazione da 'Calcolazione per gruppo' ([5.9.1\)](#page-33-0)

Per ognuna delle categorie sopra esposte è possibile definire un numero illimitato di modelli che saranno poi disponibili nei vari menù per lo scaricamento. Ogni categoria richiede una specifica struttura del modello, pertanto non possono essere scambiati fra le varie categorie.

Meridiana contiene un set di modelli predefiniti i quali possono essere liberamente adattati alle proprie esigenze (carattere, intestazioni ecc.). La personalizzazione dei modelli richiede tuttavia una discreta conoscenza di Microsoft Excel (o programmi compatibili). Inoltre, al fine di evitare errori durante l'esportazione, i modelli devono rispettare alcune regole riguardanti la loro struttura [\(Appendice A\)](#page-74-0).

ATTENZIONE, è responsabilità dell'utente conservare una copia di sicurezza dei propri modelli personalizzati. I modelli non sono salvati nei backup giornalieri di *Meridiana Cloud*.

In questa pagina (menù Strumenti ➔ Modelli) è possibile gestire i vari modelli e caricarne di personalizzati.

![](_page_66_Picture_209.jpeg)

<span id="page-66-0"></span>Figura 6-19

Nome : Nome del modello, visualizzato nei menù per l'esportazione.

File : Nome del file Excel di modello (univoco per tutte le categorie).

Note : Campo per note e appunti.

I comandi  $\ell$  e  $\times$  permettono di modificare il nome o eliminare un modello.

### *6.5.2.1 Caricamento di un nuovo modello Excel*

- 1. Selezionare la pagina/categoria desiderata [\(Figura 6-19\)](#page-66-0).
- 2. Specificare il nome.
- 3. Click su 'Sfoglia…' per selezionare il file modello da caricare.
- 4. Click su 'Inserisci'.

Per aggiornare un modello esistente, spuntare la casella 'Sovrascrivi file esistente' e caricare un modello con lo stesso nome file.

# <span id="page-67-0"></span>6.6 Unità organizzative

Le unità organizzative (menù Strumenti ➔ Unità organizzative) sono simili al concetto di centro costo. Permettono di raggruppare i collaboratori secondo vostri criteri e di riflesso i costi delle attività da essi registrate. Molti riepiloghi possono poi essere generati per unità organizzativa.

![](_page_67_Figure_5.jpeg)

#### Figura 6-20

La creazione e suddivisione delle unità organizzative, così come l'assegnazione dei collaboratori può avvenire in qualsiasi momento. È inoltre possibile definire più livelli gerarchici. Eliminando un'unità organizzativa, tutte le attività registrate così come i collaboratori ad essa associati saranno automaticamente assegnati all'unità organizzativa padre. Non è tuttavia possibile eliminare l'unità organizzativa principale  $\Box$ 

Ogni unità organizzativa può avere un suo calendario delle festività.

L'assegnazione dei collaboratori alle unità organizzative avviene nella pagina dei collaboratori ([6.2\)](#page-54-1).

# 6.7 Copia impostazioni

Lo strumento *Copia impostazioni* (menù Strumenti ➔ Strumenti) vi permette di copiare rapidamente le ore giornaliere, il costo interno e i tariffari modello.

![](_page_67_Figure_12.jpeg)

L'operazione di copia impostazioni può essere eseguita più volte, in tal caso l'anno di destinazione è completamente riscritto.

# <span id="page-68-0"></span>6.8 Impostazioni di sistema

## <span id="page-68-1"></span>6.8.1 Generale

Da questa pagina (menù Strumenti ➔ Sistema) possiamo cambiare alcune impostazioni.

![](_page_68_Picture_114.jpeg)

#### Figura 6-22

![](_page_68_Picture_115.jpeg)

![](_page_69_Picture_178.jpeg)

# <span id="page-70-1"></span>6.8.2 Diritti

Per i vari livelli di accesso è possibile l'assegnazione di diritti particolari.

![](_page_70_Picture_127.jpeg)

### Figura 6-23

Registrazione di spese accessorie e documentazione:

Permette la registrazione delle spese di documentazione e spese accessorie attivando le rispettive voci nel menu 'Attività'

Bilancio ore: Permette l'accesso alla pagina *Bilancio ore*.

Mostra onorari: Permette la visualizzazione degli onorari preventivati nelle pagine di calcolazione.

#### Mostra tutti i collaboratori in 'Riepilogo attività':

Permette di visualizzare le registrazioni inserite dagli altri collaboratori.

Permetti esportazione dei dati:

Permette lo scaricamento in formato Excel dai vari riepiloghi.

Modifica registrazioni in 'Riepilogo attività':

Permette la modifica delle registrazioni effettuate.

Ignora 'Team' dell'oggetto:

Permette di visualizzare oggetti per i quali il collaboratore non è elencato come membro del Team dell'oggetto.

Nascondi barre di avanzamento:

Permette di nascondere le barre di avanzamento nella pagina *Registrazione attività*.

### <span id="page-70-0"></span>6.8.3 Informazioni studio

In questa scheda vengono inserite le informazioni generali inerenti allo studio. Alcuni di questi campi sono utilizzati per la fatturazione e per la generazione delle polizze di versamento QR.

![](_page_71_Picture_72.jpeg)

Figura 6-24

# 6.8.4 Festività

La tabella delle festività è utilizzata per tutte le operazioni che richiedono un calcolo con le date come l'inserimento, il computo dei giorni di assenza ecc.

Di base contiene tutte le festività nazionali, occorre quindi personalizzarla disabilitando o aggiungendo le festività cantonali per ogni *Unità organizzativa*.

# ATTENZIONE, le modifiche hanno effetto retroattivo su tutti gli anni compresi nel periodo di validità selezionato.

![](_page_71_Picture_73.jpeg)

Figura 6-25
#### 6.8.5 Mail server

Impostazioni del vostro server di posta, usato per l'invio delle notifiche di blocco e il backup settimanale.

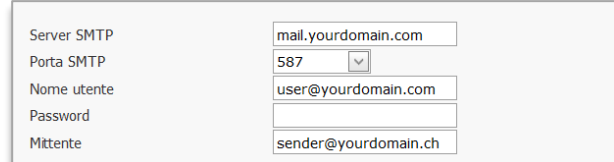

Figura 6-26

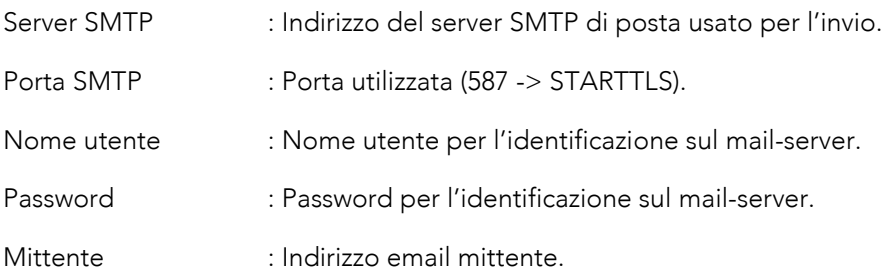

### 6.9 Backup

Nella scheda *Backup* (menù Strumenti ➔ Strumenti) è possibile scaricare una copia di tutte le registrazioni presenti per l'anno selezionato in formato CSV (file zip).

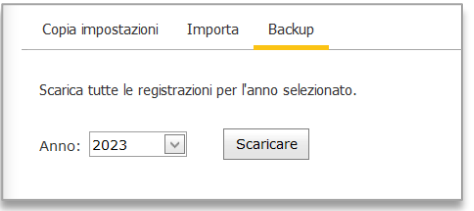

Figura 6-27

I backup qui creati non possono essere usati per ripristinare il database di Meridiana.

## 6.10 Meridiana Admin

Per gli *Amministratori*, dal menu utente è disponibile la pagina di gestione di *Merdiana Cloud*, nella quale troverete le fatture in formato PDF inerenti al vostro abbonamento e dove potete attivare istantaneamente nuove licenze. Attenzione, le nuove licenze sono a pagamento (escluso il periodo di prova di 30 giorni).

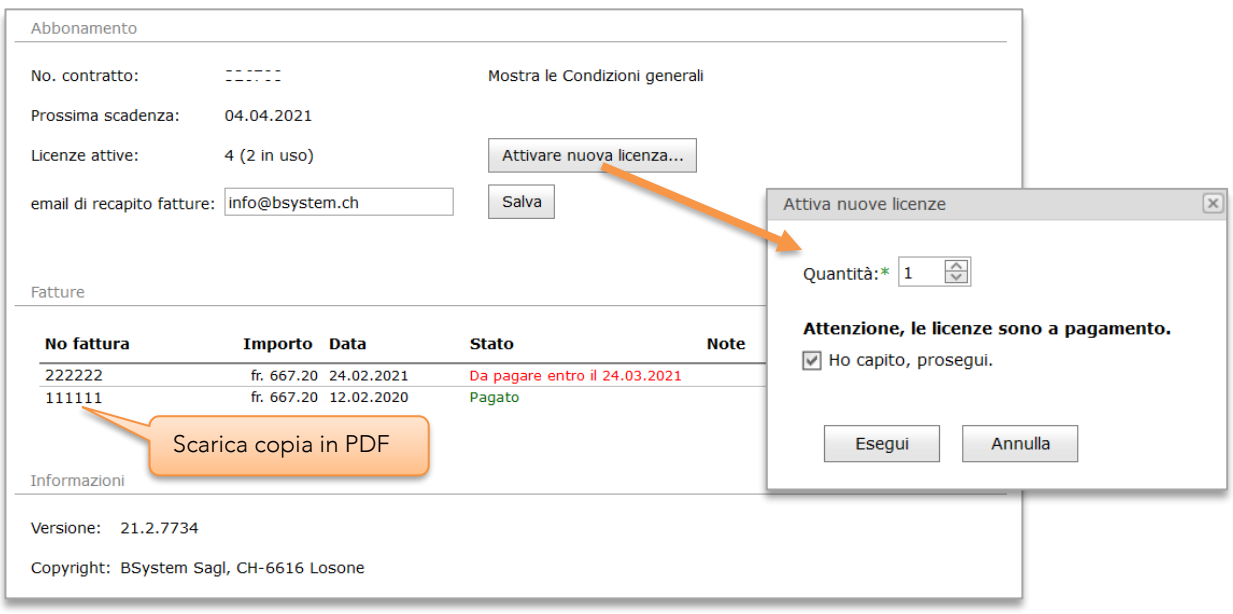

Figura 6-28

### Struttura dei modelli

I modelli utilizzati da Meridiana sono normali documenti Excel contenenti attributi di formattazione, stili e celle segnaposto (nomi celle). Quest'ultime sono utilizzate come riferimento di posizione per collocare, all'interno del foglio di lavoro, i contenuti generati da Meridiana.

Ogni modello è composto da un foglio di lavoro (chiamato *Styles*) contenente i formati numero e uno o più fogli di lavoro i quali riceveranno il contenuto generato da Meridiana. In ogni modello è possibile inserire celle, righe, colonne, intestazioni, parti di testo predefinite e fogli aggiuntivi. In altri è anche possibile eliminare o riorganizzare le celle segnaposto e i fogli di lavoro.

[\(Guarda tutorial online\)](https://www.infomeridiana.ch/it/tutorial/11-tutorial-video/131-personalizzazione-modelli-excel)

IMPORTANTE, Meridiana utilizza i nomi di celle e fogli per identificare i vari elementi, pertanto questi non devono essere rinominati.

## Foglio di stile

Il foglio di stile (*Styles*) contiene i formati numero e dev'essere presente in ogni modello. Questi formati, personalizzabili a piacimento, sono usati da Meridiana per la formattazione delle varie tabelle es: una colonna contenente le ore avrà il formato *formatDouble*, la valuta avrà *formatCurrency* ecc. Il foglio di stile è rimosso durante la generazione del documento Excel.

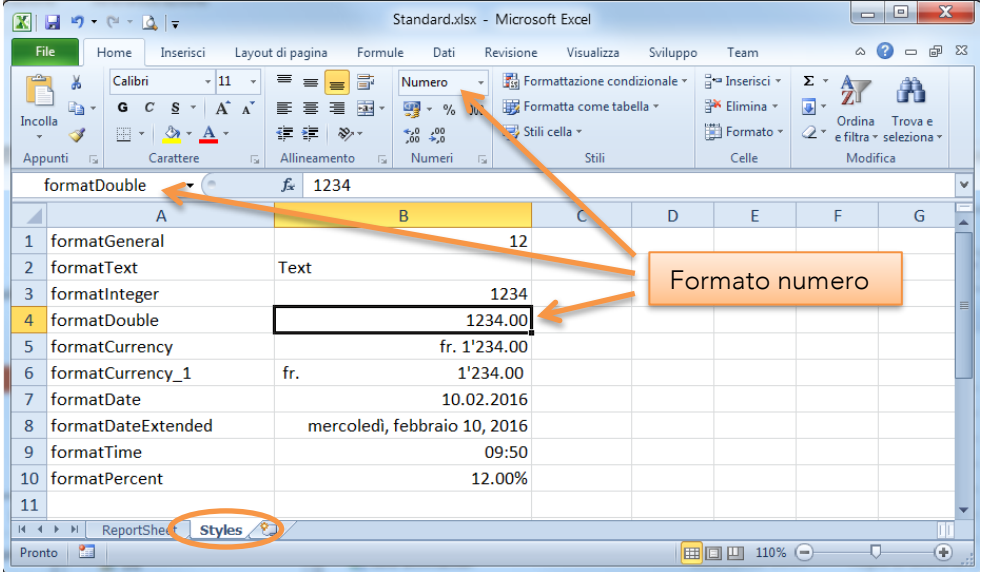

## Celle segnaposto

Meridiana usa i nomi delle celle come riferimento di posizione durante la generazione del documento Excel. Nei modelli predefiniti, per facilitarne la personalizzazione, il contenuto di queste celle corrisponde al nome stesso. Inoltre il simbolo '\*' nel contenuto delle celle segnaposto indica che la stessa deve essere obbligatoriamente definita.

Le celle segnaposto saranno poi sostituite dai rispettivi contenuti generati da Meridiana.

Di seguito un esempio della relazione fra le celle segnaposto e i contenuti del documento Excel generato:

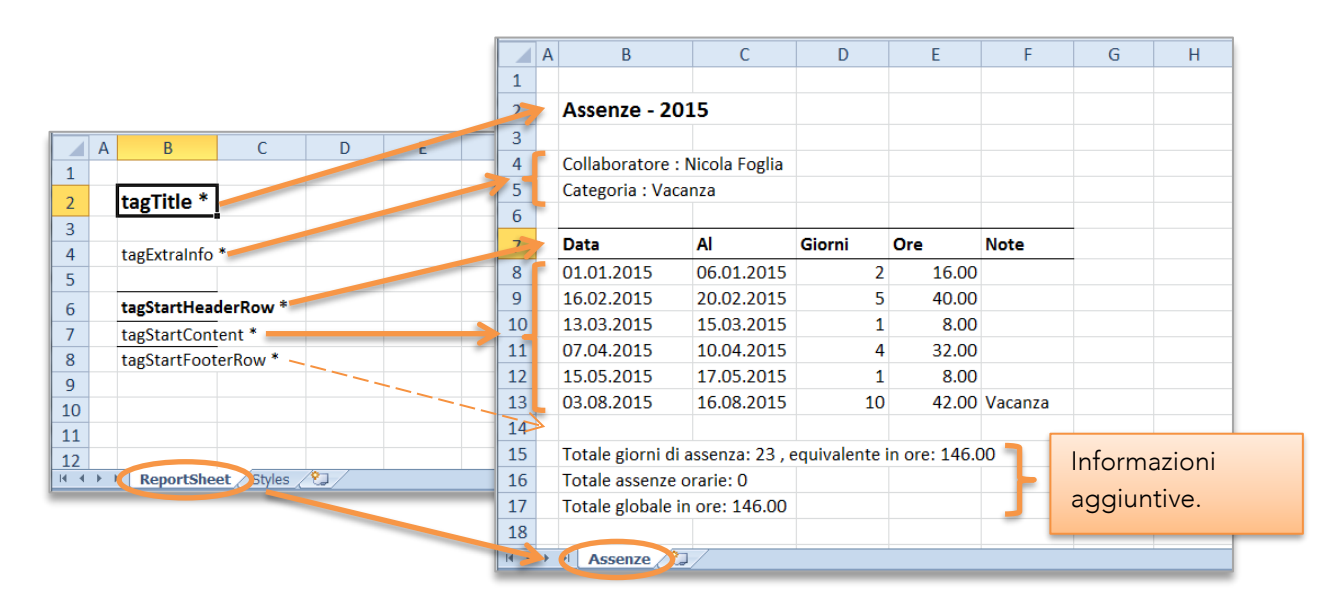

Attenzione, tutti i nomi delle celle il cui ambito è il foglio di lavoro sono eliminati durante la generazione del documento Excel. Per mantenere eventuali nomi inseriti dall'utente, occorrerà definirli con ambito 'Cartella di lavoro'.

L'estensione CalDAV integrata in Meridiana supporta la funzionalità di "discovery" (.well-known) permettendo così ai client di scoprire i servizi supportati e i calendari disponibili per il collaboratore. La maggior parte dei client supporta questa funzionalità e necessita pertanto solamente i seguenti dati:

- Indirizzo completo del vostro account di Meridiana, es: [https://00000.vs1.bsystem.ch](https://00000.vs1.bsystem.ch/)
- Nome utente e password

Con alcuni client all'indirizzo occorre aggiungere .well-known, es:<https://00000.vs1.bsystem.ch/>.well-known

Per i client che non supportano la funzionalità di "discovery", all'indirizzo del vostro account di Meridiana occorre aggiungere il percorso dav, es:<https://00000.vs1.bsystem.ch/dav>

Riferirsi in ogni caso alle specifiche dell'applicazione client utilizzata.

# IMPORTANTE, evitare obbligatoriamente intervalli di aggiornamento inferiori ai 60 minuti.

### Microsoft Outlook

Outlook non supporta la sincronizzazione automatica a 2 vie con calendari esterni. Per sincronizzare Outlook occorre installare il plugin open-source 'CalDAV Synchronizer' ([https://caldavsynchronizer.org\).](https://caldavsynchronizer.org/)

### Thunderbird Lightning

Thunderbird Lightning non sopporta la scoperta automatica dei calendari. In questo caso occorre specificare il percorso completo indicando anche l'ID corrispondente al calendario del collaboratore, es: <https://00000.vs1.bsystem.ch/dav/cal/3>

L'ID da indicare lo si rileva nella finestra *Informazioni* dal profilo utente [\(6.1\)](#page-54-0)

Dalla pagina *Ore e importi precedenti* (menù Strumenti) è possibile, per ogni oggetto, inserire ore e importi precedenti all'impiego di Meridiana. Le ore e gli importi vengono inserite come "singola attività" per la Fase, Attività e Funzione selezionate. Nell'esempio illustrato in Figura C-1 vengono inserite 47 ore per l'oggetto 'Demo 0048' (corrispondenti alla tariffa oggetto di fr. 4'230.- e un costo interno di fr. 3'760.-) con qualifica Disegnatore, per l'attività '99-Vari' e fase '32–Progetto definitivo'.

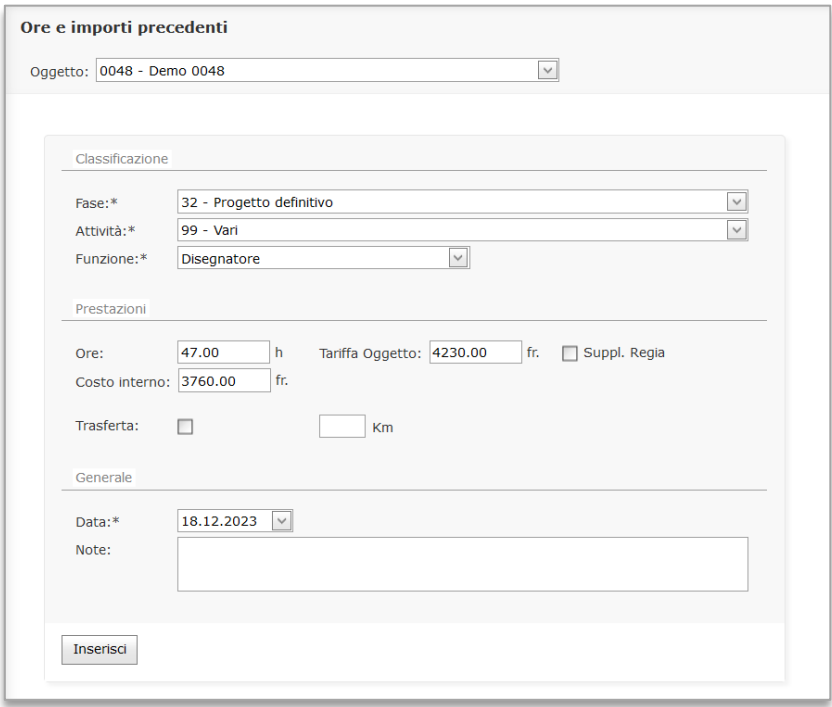

Figura C-1

Le ore qui inserite si uniscono alle "vere" attività giornaliere registrate dai collaboratori e pertanto, oltre ad essere mostrate in *Calcolazione oggetto*, possono essere fatturate.

Se si desidera tenerle separate basta creare una Fase di lavoro e/o Attività dedicata e inserirle in quest'ultime.